# <span id="page-0-0"></span>**Dell™ OpenManage™ Instalación y seguridad Guía del usuario**

- 
- [Seguridad de Dell OpenManage](file:///E:/Software/smsom/5.4/sp/ug/security.htm#wp1039152)
- 
- O [Uso de las herramientas de Systems Build and Update para instalar un sistema](file:///E:/Software/smsom/5.4/sp/ug/instos.htm#wp1043338) O [Verificador de prerrequisitos](file:///E:/Software/smsom/5.4/sp/ug/prereqch.htm#wp1053126)<br>operativo
- O [Instalación del software de Management Station](file:///E:/Software/smsom/5.4/sp/ug/instms.htm#wp1043338) **Canadian Constantino Constantino Constantino Constantino Constantino Constantino Constantino Constantino Constantino Constantino Constantino Constantino Constantino Constan**
- **O** Instalación del software de Managed System en sistemas operativos Microsoft **O** [Glosario](file:///E:/Software/smsom/5.4/sp/ug/gloss.htm#wp1037828) (Glosario )<br>Windows
- O [Introducción](file:///E:/Software/smsom/5.4/sp/ug/intro.htm#wp1039152) **Carlos Computer de Software de Dell OpenManage en Microsoft Windows** Server 2008 Core
	- **O** Instalación de Managed System Software en sistemas operativos
	-
	- Linux admitidos  [Instalación de Managed System Software en sistemas operativos](file:///E:/Software/smsom/5.4/sp/ug/instlx.htm#wp1054425)  Linux admitidos
	- [Configuración y administración](file:///E:/Software/smsom/5.4/sp/ug/setup.htm#wp1059954) [Uso de Microsoft Active Directory](file:///E:/Software/smsom/5.4/sp/ug/mad.htm#wp1055432)
		-
		-
		-

## **Notas y avisos**

**A NOTA:** Una NOTA indica información importante que le ayuda a utilizar mejor su equipo.

**AVISO:** Un AVISO indica la posibilidad de daños en el hardware o la pérdida de datos, y le informa cómo evitar el problema.

## **La información contenida en este documento está sujeta a cambios sin previo aviso. © 2007 Dell Inc. Todos los derechos reservados.**

Queda estrictamente prohibida la reproducción de este documento en cualquier forma sin la autorización por escrito de Dell Inc.

Marcas comerciales utilizadas en este texto: Dell, el logotipo DEL, OpenManage, PowerEdge, PowerComerciales mus<br>Windows NT, Windows Server, Vista y Active Directory son marcas comerciales omerciales registradas de Microsof Corporation; *VMware* es una marca comercial registrada y *ESX Server* es una marca comercial de VMware, Inc*.*

Es posible que en este documento se utilicen otras marcos o en enconcercio en encercio en encercio a las entidades que los poseen o a sus productos. Dell Inc. renuncia<br>a cualquier interés sobre la propiedad de marcas y nom

Diciembre de 2007

## <span id="page-1-0"></span>**Preguntas frecuentes**

### **Guía del usuario de instalación y seguridad de Dell™ OpenManage™**

- **O** General
- Microsoft® [Windows](#page-1-2)®
- Red Hat® Enterprise Linux® o SUSE® Linux Enterprise Server

### <span id="page-1-1"></span>**General**

#### **¿Dónde puedo encontrar las instrucciones para la instalación rápida?**

La *Guía de instalación rápida* se incluye como un pequeño folleto con el juego de los DVD. Además, puede encontrar la guía en el sitio web de asistencia de Dell en **support.dell.com** y en el DVD *Dell Systems Management Tools and Documentation* en

## **SYSMGMT\srvadmin\docs\<idioma>\OpenManage\_QIG\ QUICK\_INSTALL\_GUIDE.htm**

donde **<idioma>** es el directorio de idioma adecuado para usted.

#### **¿Cómo instalo Dell OpenManage Server Administrator con las funciones de la CLI solamente?**

Al elegir no instalar al servidor web de Server Administrator, usted obtendrá las funciones de la CLI solamente.

#### **¿Qué puertos usan las aplicaciones de Dell OpenManage?**

El puerto predeterminado utilizado por Server Administrator es 1311. Los puertos predeterminados utilizados por Dell OpenManage IT Assistant son 2606<br>(para el servicio de conexión) y 2607 (para el servicio de supervisión d obtener detalles adicionales.

## <span id="page-1-2"></span>**Microsoft® Windows®**

#### **¿Cómo corrijo una instalación defectuosa de Server Administrator?**

Puede corregir una instalación defectuosa forzando una reinstalación y realizando luego una desinstalación de Server Administrator. Para forzar una reinstalación:

- l Averigüe la versión de Server Administrator instalada previamente.
- l Descargue el paquete de instalación para esa versión del sitio web de asistencia de Dell, en **support.dell.com.**
- l Ubique **SysMgmt.msi** en el directorio **SYSMGMT\srvadmin\windows\SystemsManagement** e introduzca el siguiente comando en la petición de comando para forzar una reinstalación.

msiexec /i SysMgmt.msi REINSTALL=ALL REINSTALLMODE=vomus

l Seleccione **Instalación personalizada** y elija todos los componentes que se instalaron originalmente. Si no está seguro de qué componentes se instalaron, selecciónelos todos y realice la instalación.

**NOTA:** Si instaló Server Administrator en un directorio no predeterminado, asegúrese de cambiarlo también en **Configuración personalizada**.

Una vez que se ha instalado la aplicación, puede desinstalarla desde **Agregar o quitar programas**.

**¿Cómo realizo una actualización silenciosa (desatendida) desde Dell OpenManage 4.***x* **(donde** *x* **es >=3) a Dell OpenManage 5.4?**

Utilice los siguientes comandos para una estación de administración:

msiexec /i MgmtSt.msi/qn (para instalaciones nuevas o actualizaciones importantes. Por ejemplo, para actualizar Dell OpenManage versión 4.3 a la versión 5.4).

Utilice los siguientes comandos para un sistema administrado:

msiexec /i SysMgmt.msi/qn (para nuevas instalaciones o actualizaciones mayores. Por ejemplo, para actualizar Dell OpenManage versión 4.3 a la versión 5.4).

msiexec /i SysMgmt.msi REINSTALL=ALL REINSTALLMODE=vomus /qn (para actualizaciones menores. Por ejemplo, para actualizar Dell OpenManage versión 5.0 a la versión 5.4.)

### **¿Cómo evito que el sistema reinicie después de una instalación/desinstalación silenciosa (desatendida)?**

Use el interruptor opcional de la línea de comandos:

Reboot=ReallySuppress

Aquí hay un ejemplo para la estación de administración:

msiexec /i SysMgmt.msi /qb Reboot=ReallySuppress

#### **¿Qué es un archivo de service pack MSP? ¿Debo actualizar mi versión de Dell OpenManage 4.3 con el archivo MSP?**

Un archivo Microsoft Service Pack (MSP) almacena sólo las diferencias entre una versión antigua y una versión nueva. Tiene un tamaño mucho menor que el archivo de actualización. Puede utilizar el archivo MSP o el nuevo archivo MSI para actualizar Dell OpenManage 4.3. El uso del archivo MSP es una buena idea, ya que es más eficaz.

**NOTA:** Sólo puede actualizar desde el software de Dell OpenManage versión 4.3 a la 5.4 mediante una instalación de MSI completa. No es posible actualizar utilizando un archivo de service pack MSP.

### **¿Dónde puedo encontrar los archivos de registro MSI?**

De manera predeterminada, los archivos de registro MSI se almacenan en la ruta de acceso definida por la variable de entorno **%TEMP%**.

#### **Descargué los archivos de Server Administrator para Windows desde el sitio web de asistencia de Dell y los copié en mi propio CD/DVD. Cuando intenté iniciar el archivo SysMgmt.msi file, éste falló. ¿Cuál es el problema?**

MSI requiere que todos los instaladores especifiquen la propiedad **MEDIAPACKAGEPATH** si el archivo MSI no reside en la raíz del DVD.

Esta propiedad está establecida en **SYSMGMT\srvadmin\windows\SystemsManagement** para el paquete MSI del software de Managed System. Si decide crear su propio DVD, debe asegurarse de que la configuración del DVD permanezca igual. El archivo SysMgmt.msi se deben ubicar en el directorio SYSMGMT<br>\srvadmin\windows\SystemsManagement. Para obtener información más detal Property.

### No puedo actualizar de Dell OpenManage 4.2 a la versión más reciente de Dell OpenManage sin desinstalar y perder mi configuración del software de<br>Managed System. ¿Hay alguna forma de actualizar a la versión más reciente co **System?**

Sí, pero debe actualizar de la versión de Dell OpenManage 4.2 a la 4.3 primero, antes de actualizar a una versión posterior de Dell OpenManage. Si está<br>trabajando con Windows Server® 2003, no aplique el Service Pack 1 hast

#### **¿Cuál es la mejor manera de utilizar la información del verificador de prerrequisitos?**

El verificador de prerrequisitos está disponible para Windows. Consulte el archivo "léame" en SYSMGMT\srvadmin\windows\PreReqChecker\readme.txt<br>en el DVD *Dell Systems Management Tools and Documentation* para obtener infor

# En la pantalla del verificador de prerrequisitos, aparece el mensaje "Se produjo un error al intentar ejecutar una secuencia de comandos de Visual<br>Basic. Por favor confirme que los archivos de Visual Basic estén instalados

Este error se produce cuando el **verificador de prerrequisitos** invoca a la secuencia de comandos de Dell OpenManage, **vbstest.vbs** (una secuencia de comandos de Visual Basic) para verificar el entorno de instalación y la secuencia de comandos falla.

#### Las causas posibles son:

l Configuración de seguridad incorrecta de Internet Explorer.

Asegúrese de que **Herramientas**® **Opciones de Internet**® **Seguridad**® **Nivel personalizado**® **Secuencias de comandos**® **Secuencias de comandos de Active** esté establecido en **Activar**

Asegúrese de que Herramientas→ Opciones de Internet→ Seguridad→ Nivel personalizado→ Secuencias de comandos→ Secuencias de comandos<br>de Java Applets esté establecido en Activar

- l El host de secuencias de comandos de Windows (WSH) ha desactivado la ejecución de secuencias de comandos VBS. De manera predeterminada, WSH se instala durante la instalación del sistema operativo. WSH se puede configurar para impedir la ejecución de secuencias de comandos con una extensión **.VBS**.
	- e. Haga clic con el botón derecho del mouse en Mi PC en el escritorio y haga clic en Abrir→ Herramientas→ Opciones de carpetas→ Tipos de **archivos**.
	- f. Busque la extensión de archivo **VBS** y asegúrese de que **Tipos de archivos** esté establecido en **Archivo de secuencia de comandos VBScript**.
	- g. Si no es así, haga clic en **Cambiar** y elija **Host de secuencia de comandos basada en Microsoft Windows** como la aplicación que se invoca para ejecutar la secuencia de comandos
- l WSH es de la versión incorrecta, está dañado o no está instalado. De manera predeterminada, WSH se instala durante la instalación del sistema operativo. Vaya a la siguiente dirección para descargar el WSH vigente: **http://msdn.microsoft.com/downloads/list/webdev.asp**

#### **¿Puedo iniciar mi instalación sin ejecutar el verificador de prerrequisitos? ¿Cómo lo hago?**

Sí, puede hacerlo. Por ejemplo, puede ejecutar el MSI del software de Managed System directamente desde el directorio **SYSMGMT\srvadmin\Windows\SystemsManagement**. En general, no es una buena idea evitar la información de prerrequisitos, ya que podría haber información importante que no conocería de otra forma.

#### **¿Cómo sé cuál versión del software de Systems Management está instalada en el sistema?**

Vaya a **Inicio**® **Configuración**® **Panel de control**® **Agregar o quitar programas** y seleccione **Dell OpenManage Server Administrator**. Seleccione el vínculo para la **información de compatibilidad**.

### **¿Cuáles son los nombres de todos los componentes de Dell OpenManage en Windows?**

La siguiente tabla enumera los nombres de todos los componentes de Dell OpenManage y sus nombres correspondientes en Windows.

#### **Tabla 11-1.** Componentes de Dell OpenManage en Windows

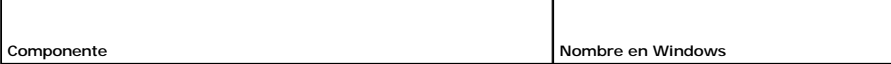

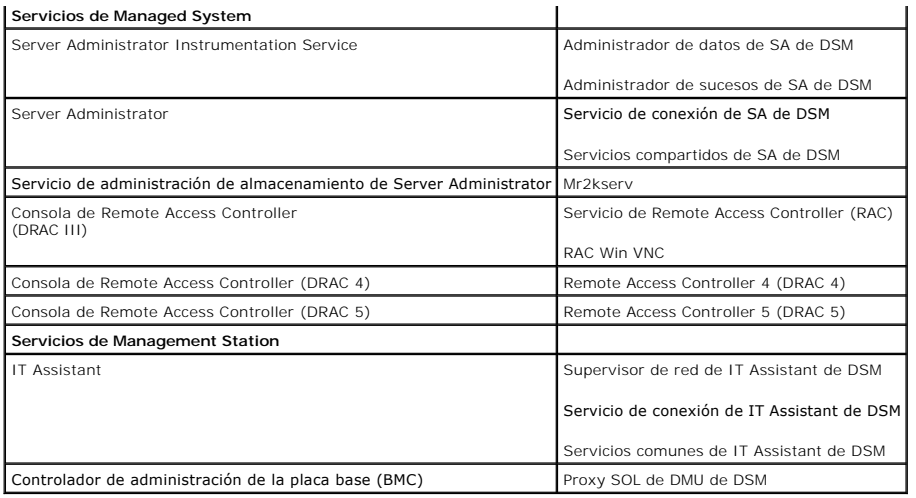

## <span id="page-3-0"></span>**Red Hat® Enterprise Linux® o SUSE® Linux Enterprise Server**

Instalé manualmente el sistema operativo de Red Hat Enterprise Linux 4 - x86\_64 o SUSE Linux Enterprise Server 9 x86\_64 y estoy viendo<br>dependencias de RPM al intentar instalar Server Administrator. ¿Dónde puedo encontrar e

En el caso de Red Hat Enterprise Linux, los archivos RPM dependientes están en el CD de instalación de Red Hat Enterprise Linux. Por comodidad, están capturados en uno de los siguientes directorios, correspondientes a un sistema operativo Red Hat Enterprise Linux admitido:

**/SYSMGMT/srvadmin/linux/RPMS/supportRPMS/RH4\_i386**

**/SYSMGMT/srvadmin/linux/RPMS/supportRPMS/RH4\_x86\_64**

**/SYSMGMT/srvadmin/linux/RPMS/supportRPMS/RH5\_i386**

**/SYSMGMT/srvadmin/linux/RPMS/supportRPMS/RH5\_x86\_64**

En el caso de SUSE Linux Enterprise Server, los archivos RPM dependientes están capturados en el siguiente directorio:

**/SYSMGMT/srvadmin/linux/RPMS/supportRPMS/SUSE9\_x86\_64**

### **/SYSMGMT/srvadmin/linux/RPMS/supportRPMS/SUSE10\_x86\_64**

Por ejemplo, en el subdirectorio **RH4\_x86\_64**, ejecute el comando siguiente para instalar o actualizar todos los archivos RPM dependientes:

rpm –ivh /SYSMGMT/srvadmin/linux/RPMS/supportRPMS/ RH4\_x86\_64

Г

Podrá entonces continuar con la instalación de Server Administrator.

### **¿Por qué aparece una advertencia acerca de la clave del paquete RPM durante la instalación?**

Los archivos RPM están firmados con una firma digital. Para evitar esta advertencia, debe montar el CD o el paquete e importar la clave utilizando un comando como el siguiente:

rpm --import /mnt/dvdrom/SYSMGMT/srvadmin/linux/RPM-GPG-KEY

### **¿Por qué no está disponible el verificador de prerrequisitos en Red Hat Enterprise Linux y SUSE Linux Enterprise Server?**

El **verificador de prerrequisitos** está integrado en el paquete RPM **omilcore**. El verificador utiliza una combinación de verificaciones de dependencia de RPM y verificaciones de hardware de Dell.

### **¿Cuáles son los nombres de todos los componentes de Dell OpenManage en Red Hat Enterprise Linux o SUSE Linux Enterprise Server?**

La siguiente tabla enumera los nombres de todos los componentes de Dell OpenManage y los nombres de sus correspondientes secuencia de comandos init<br>en los sistemas operativos Red Hat Enterprise Linux y SUSE Linux Enterpris

### **Tabla 11-2. Componentes de Dell OpenManage en Red Hat Enterprise Linux y SUSE Linux Enterprise Server**

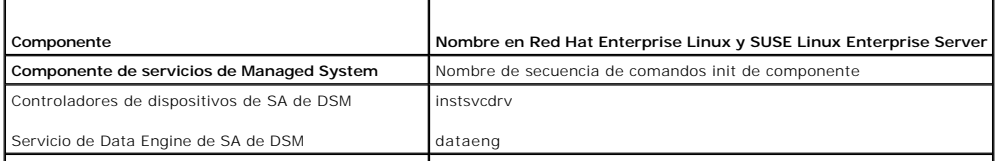

Т

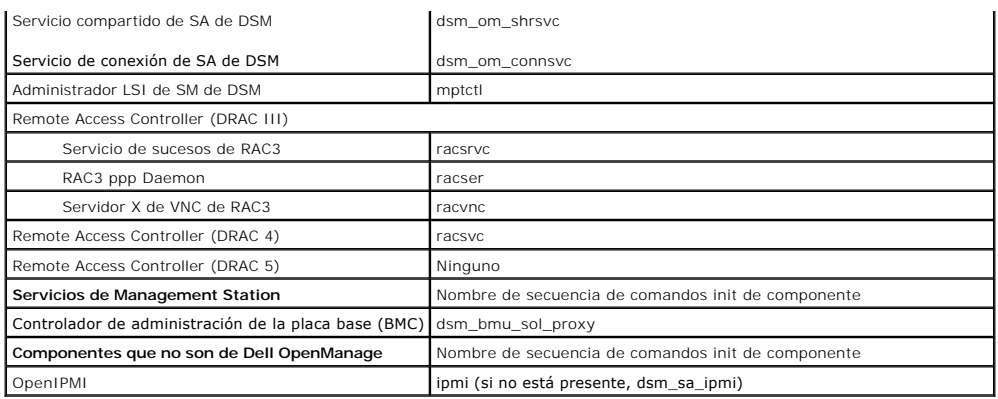

## **¿Qué contienen los directorios contenidos en srvadmin/linux/custom/<sistema operativo>?**

La siguiente tabla enumera los nombres de los directorios contenidos en el directorio **SYSMGMT/srvadmin/linux/custom/<sistema operativo>**.

## **Tabla 11-3. Nombres de los directorios contenidos en el directorio srvadmin/linux/custom/<sistema operativo>**

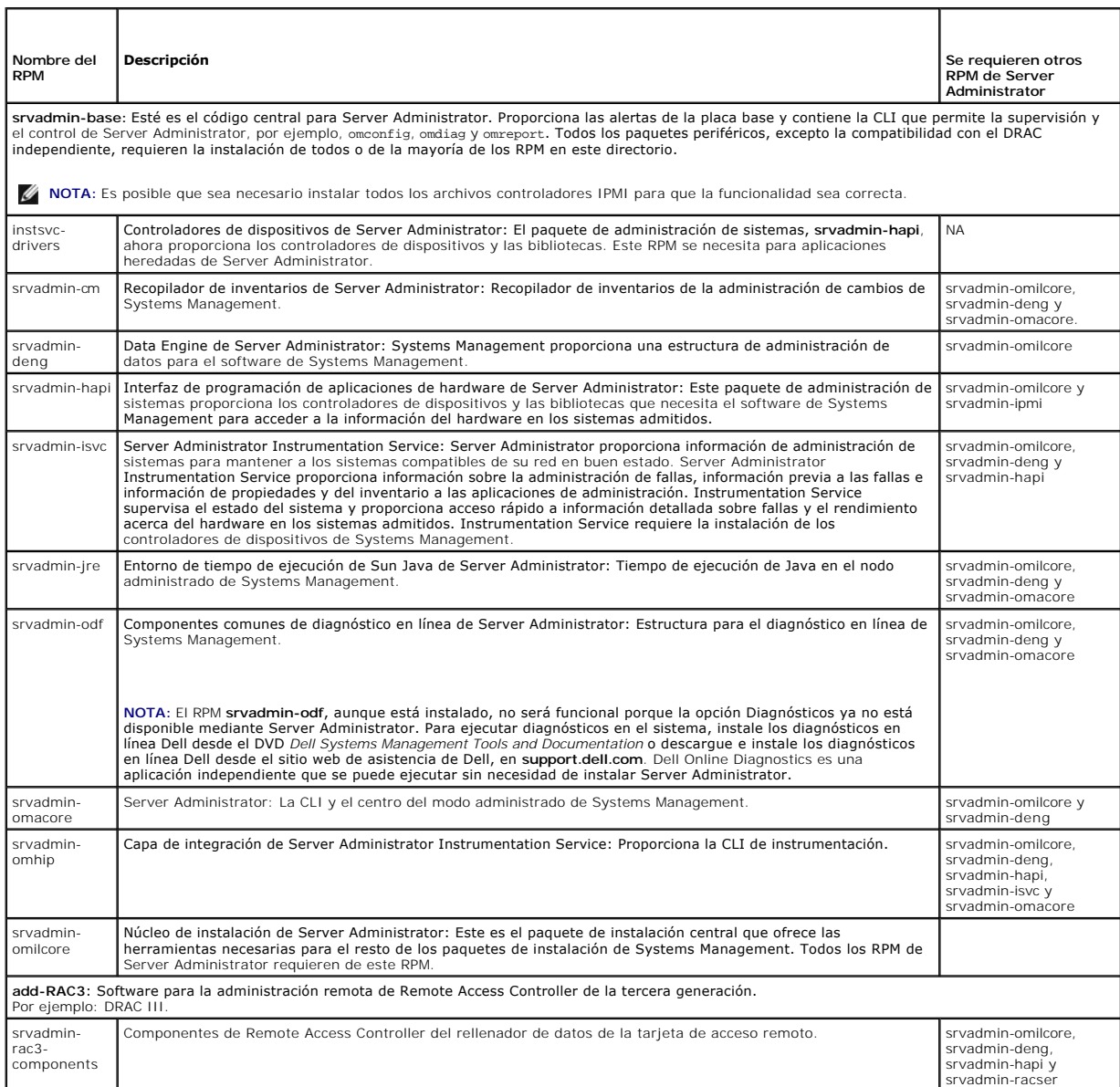

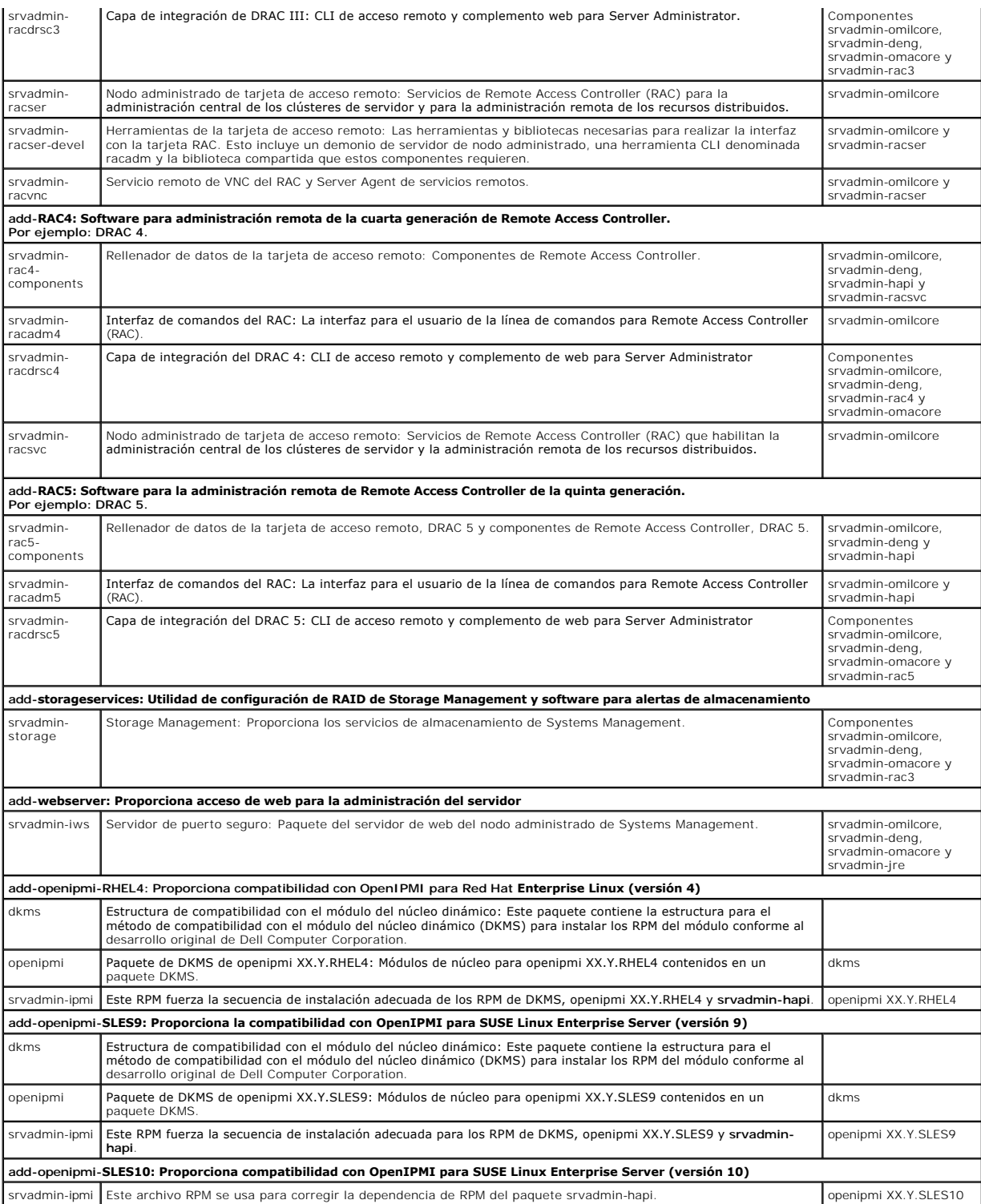

# **¿Cuáles son los demonios que se ejecutan en los sistemas operativos Red Hat Enterprise Linux y SUSE Linux Enterprise Server después de que se inicia Server Administrator**?

Los demonios que se ejecutan en los sistemas operativos Red Hat Enterprise Linux y SUSE Linux Enterprise Server dependen de lo que se ha instalado y de lo<br>que se ha habilitado para su ejecución. La siguiente tabla muestra

### **Tabla 11-4. Demonios que se ejecutan en Red Hat Enterprise Linux y SUSE Linux Enterprise Server una vez que Server Administrator se inicia**

 $\overline{\phantom{a}}$ 

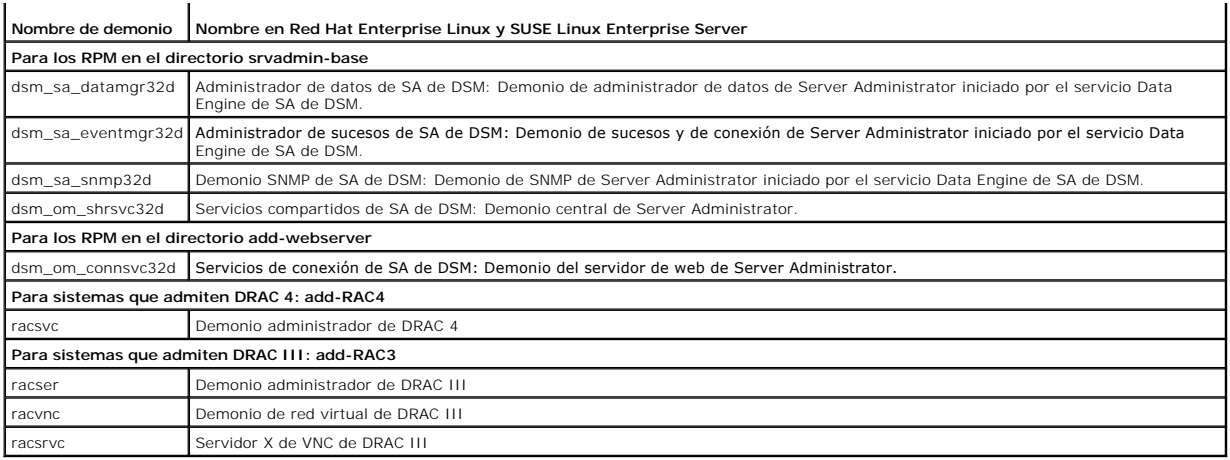

## **¿Qué módulos de núcleo se cargan cuando se inicia Server Administrator?**

Esto depende del tipo de instrumentación del sistema. La siguiente tabla muestra los módulos de núcleo que se cargan cuando se inicia Server Administrator.

## **Tabla 11-5. Módulos de núcleo que se cargan cuando se inician los servicios de Server Administrator**

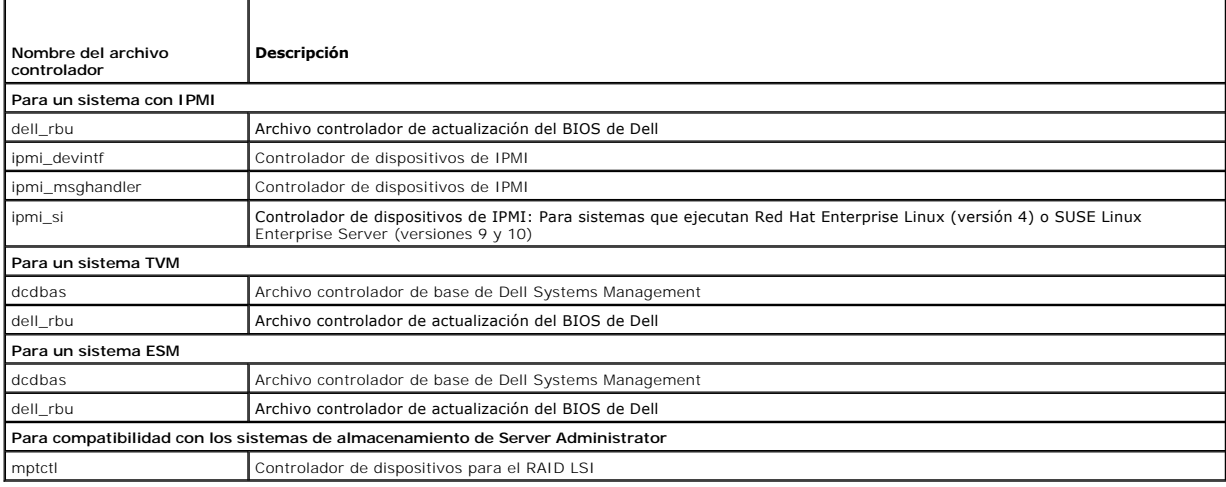

[Regresar a la página de contenido](file:///E:/Software/smsom/5.4/sp/ug/index.htm)

## <span id="page-7-0"></span>**Glosario Dell™ OpenManage™ Instalación y seguridad Guía del usuario**

La siguiente lista define los términos técnicos, las abreviaturas y las siglas utilizados en los documentos del sistema.

#### **adaptador de vídeo**

Circuitos lógicos que proporcionan, en combinación con el monitor, las capacidades de vídeo del sistema. Un adaptador de vídeo puede admitir más o menos<br>funciones que las ofrecidas por un monitor específico. Normalmente, u de aplicación populares y sistemas operativos en diversos modos de vídeo.

En algunos sistemas, hay un adaptador de vídeo integrado en la placa base. También se encuentran disponibles muchas tarjetas adaptadoras de vídeo que se conectan a un conector para tarjetas de expansión.

Los adaptadores de vídeo a menudo incluyen memoria independiente de la RAM en la placa base. La cantidad de memoria de vídeo, junto con los archivos controladores de vídeo del adaptador, pueden afectar el número de colores que se pueden mostrar simultáneamente. Los adaptadores de vídeo también<br>pueden incluir su propio coprocesador para una presentación más rápida de lo

#### **adaptador para pantalla**

Consulte adaptador de vídeo.

#### **archivo de sólo lectura**

Un archivo de sólo lectura es aquel que no se puede editar ni eliminar. Un archivo puede tener un estado de sólo lectura si:

- l Su atributo de sólo lectura está activado.
- l Reside en un disquete protegido físicamente contra escritura o en un disquete en una unidad protegida contra escritura.
- l Se ubica en una red en un directorio al que el administrador del sistema ha asignado derechos de sólo lectura para usted.

#### **archivo léame**

Archivo de texto incluido con un paquete de software o con un producto de hardware que contiene información que complementa o actualiza la documentación del software o del hardware. Normalmente, los archivos léame proporcionan información de instalación, describen mejoras o correcciones de nuevos productos que no se han documentado todavía y enumeran problemas conocidos u otros factores que se deben tener presentes al utilizar el software o el hardware.

#### **archivo system.ini**

Archivo de arranque para el sistema operativo Windows. Cuando se inicia Windows, consulta el archivo system.ini para determinar diversas opciones para el<br>entorno operativo Windows. Entre otras cosas, el archivo system.ini Windows.

La ejecución del panel de control o del programa de instalación de Windows puede cambiar las opciones en el archivo **system.ini**. En otras ocasiones, es posible que necesite cambiar o añadir opciones al archivo **system.ini** manualmente con un editor de texto, como Bloc de notas.

#### **archivo win.ini**

Archivo de arranque para el sistema operativo Windows. Cuando se inicia Windows, consulta el archivo **win.ini** para determinar diversas opciones para el entorno operativo Windows. Entre otras cosas, el archivo **win.ini registra qué impresoras y fuentes están instalados para Windows. Generalmente, el archivo<br><b>win.ini t**ambién incluye secciones con valores optonales para pro

#### **área de memoria superior**

Los 384 KB de RAM ubicados entre 640 KB y 1 MB. Si el sistema tiene un microprocesador Intel386 ó superior, una utilidad denominada administrador de memoria puede crear UMB en el área de memoria superior, en los que se pueden cargar controladores de dispositivos y programas residentes en la memoria.

### **arreglo de memoria física**

El arreglo de memoria física es la memoria física completa de un sistema. Entre las variables del arreglo de memoria física se incluyen el tamaño máximo, el<br>número total de ranuras de memoria en la placa base y el número t

#### **arreglo de memoria física asignado**

El arreglo de memoria física asignado hace referencia a la forma en la que se divide la memoria física.

Por ejemplo, un área asignada puede tener 640 KB y la otra área asignada puede entre 1 MB y 127 MB.

#### **atributo**

Conforme se relaciona con un atributo, es una pieza de información relacionada con un componente. Los atributos se pueden combinar para formar grupos. Si un atributo se define como de sólo lectura, se podría definir mediante una aplicación de administración.

### **BIOS**

Siglas de sistema básico de entrada/salida. El BIOS del sistema contiene programas almacenados en un chip de memoria flash. El BIOS controla lo siguiente:

- l Comunicaciones entre el microprocesador y los dispositivos periféricos, como el teclado y el adaptador de vídeo.
- l Diversas funciones, como los mensajes del sistema

### **BMC**

Abreviatura de controlador de administración de la placa base, que es un controlador que proporciona la inteligencia en la estructura de la IPMI.

#### **bus**

Ruta de información entre los componentes de un sistema. El sistema contiene un bus de expansión que permite al procesador comunicarse con los<br>controladores para todos los dispositivos periféricos conectados al sistema. El comunicaciones entre el microprocesador y la RAM.

### **bus local**

. En un sistema con capacidad de expansión de bus local, ciertos dispositivos periféricos (como los circuitos del adaptador de vídeo) se pueden diseñar para<br>funcionar mucho más rápidamente que como lo harían con un bus de

### **CA**

Abreviatura de autoridad de certificados.

### **certificado X.509**

Un certificado X.509 enlaza una clave de cifrado pública con la identidad o con otro atributo de su principal. Los principales pueden ser personas, códigos de<br>aplicación (como un subprograma firmado) o cualquier otra entid

### **CI/O**

Abreviatura de entrada/salida completa.

### **CIM**

Siglas de modelo de información común, que es un modelo para describir la información de administración desde la DMTF. CIM es independiente de la implementación, lo que permite que diferentes aplicaciones de administración recopilen los datos requeridos desde diversos orígenes. El CIM incluye<br>esquemas para sistemas, redes, aplicaciones y dispositivos, y se agregarán

### **CLI**

Abreviatura de interfaz de línea de comandos.

### **cm**

Abreviatura de centímetros.

#### **código de sonido**

Mensaje de diagnóstico en forma de un patrón de sonidos desde el altavoz del sistema. Por ejemplo, un sonido, seguido por un segundo sonido y luego por una secuencia de tres sonidos es el código de sonido 1-1-3.

### **combinación de teclas**

Comando que requiere que se opriman varias teclas al mismo tiempo. Por ejemplo, se puede reiniciar el equipo oprimiendo la combinación de teclas <Control><Alt><Supr>.

#### **conector de la función VGA**

En algunos sistemas con un adaptador de vídeo VGA integrado, un conector de la función VGA le permite agregar un adaptador de mejora, como un<br>acelerador de vídeo, al sistema. Un conector de la función VGA también se puede

### **conector de tarjeta de expansión**

Conector en la placa base o en la tarjeta vertical del sistema para conectar una tarjeta de expansión.

### **configuración**

. Los valores de configuración son condiciones de un objeto administrable que ayudan a determinar lo que sucede cuando se detecta un valor determinado en<br>un componente. Por ejemplo, un usuario puede establecer el umbral cr de configuración, cuando se alcanzan, pueden desencadenar el apagado del sistema u otra respuesta que evite daños al sistema.

### **conjunto de disquetes de programa**

Conjunto de disquetes desde los que se puede realizar una instalación completa de un sistema operativo o de un programa de aplicación. Cuando se reconfigura un programa, a menudo se requiere su conjunto de disquetes de programa.

#### **ConsoleOne**

Novell® ConsoleOne® es una infraestructura basada en Java para utilidades gráficas que maneja y administra recursos de red desde distintas ubicaciones y plataformas. ConsoleOne proporciona un punto de control único para todos los productos Novell y para todos los productos externos.

#### **controlador**

Chip que controla la transferencia de datos entre el microprocesador y la memoria o entre el microprocesador y un dispositivo periférico, como una unidad de disco o el teclado.

### **controlador de dispositivos**

Programa que permite al sistema operativo o a algún otro programa interactuar correctamente con un dispositivo periférico, como una impresora. Algunos controladores de dispositivos, como los controladores de red, se deben cargar desde el archivo config.sys (mediante una instrucción device=) o como<br>programas residentes en la memoria (normalmente desde el archivo autoexec. el programa para el que fueron diseñados.

#### **controlador de vídeo**

Programa que permite a los programas de aplicación de modo de gráficos y a los sistemas operativos funcionar con una resolución seleccionada y el número deseado de colores. Un paquete de software puede incluir algunos archivos controladores de vídeo "genéricos". Es posible que los controladores de vídeo<br>adicionales deban coincidir con el adaptador de vídeo instalado en el

#### **coprocesador matemático**

Consulte coprocesador.

### **DHCP**

Abreviatura de protocolo de configuración dinámica de host, un protocolo que proporciona un medio para distribuir dinámicamente direcciones IP a equipos en una LAN.

### **DIN**

Siglas "Deutsche Industrie Norm" (norma de la industria alemana), que es la organización de definición de estándares para Alemania. Un conector DIN es un conector que se ajusta a uno de los numerosos estándares definidos por la DIN. Los conectores DIN se utilizan ampliamente en las PC. Por ejemplo, el<br>conector del teclado para las PC es un conector DIN.

#### **dirección de memoria**

Ubicación específica, generalmente expresada como un número hexadecimal, en la RAM del sistema.

### **Dirección IP**

Abreviatura de dirección de protocolo de Internet. Consulte TCP/IP.

### **directorio**

Los directorios ayudan a mantener a los archivos relacionados en un disco organizados en una estructura jerárquica en forma de "árbol invertido". Cada disco<br>tiene un directorio "raíz"; por ejemplo, una petición C:\> normal

### **dispositivo periférico**

Dispositivo interno o externo (como una impresora, una unidad de disco o un teclado) conectado a un sistema.

### **disquete de inicio**

Puede iniciar el sistema desde un disquete. Para crear un disquete de inicio, inserte un disquete en la unidad de disquetes, escriba sys a: en la petición de la línea de comando y oprima <Entrar>. Use este disquete de inicio si el sistema no se inicia desde la unidad de disco duro.

### **disquete del sistema**

El término disquete del sistema es un sinónimo de disquete de inicio.

#### **DKS**

Abreviatura de compatibilidad con el núcleo dinámico.

### **DNS**

Abreviatura servicio de nombres de dominio.

### **DRAC 4**

Siglas de Dell™ Remote Access Controller 4.

### **DRAC III**

Siglas de Dell Remote Access Controller III.

### **DRAC III/XT**

Siglas de Dell Remote Access Controller III/XT.

#### **DRAM**

Siglas de memoria dinámica de acceso aleatorio. La memoria RAM de un sistema generalmente está conformada completamente por chips de DRAM. Debido a<br>que los chips de DRAM no pueden almacenar una carga eléctrica indefinidame

### **E/S**

Abreviatura de entrada/salida. El teclado es un dispositivo de entrada y una impresora es un dispositivo de salida. En general, la actividad de E/S se puede<br>diferenciar de la actividad computacional. Por ejemplo, cuando un cuando un programa ordena una lista de términos, está realizando una actividad computacional.

#### **editor de texto**

Programa de aplicación para editar archivos de texto que consisten exclusivamente en caracteres ASCII. Por ejemplo, Bloc de notas de Windows es un editor<br>de texto. La mayoría de los procesadores de palabras utilizan format y escribir archivos de texto.

#### **Encendido en LAN**

Capacidad de que la red encienda la alimentación de una estación cliente. El encendido remoto permite realizar la actualización de software y otras tareas de<br>administración en máquinas de usuarios al terminar el horario no

### **entrelazado**

Técnica para aumentar la resolución de vídeo mediante la actualización de líneas horizontales alternadas en la pantalla. Debido a que el entrelazado puede ocasionar un parpadeo perceptible en la pantalla, la mayoría de los usuarios prefieren resoluciones de adaptadores de vídeo no entrelazados.

### **ERA**

Siglas de acceso remoto integrado.

#### **ERA/MC**

Abreviatura de equipo modular con acceso remoto integrado. Consulte [sistema modular.](#page-20-0)

### **ERA/O**

Siglas de opción de acceso remoto integrado.

#### **esquema**

Conjunto de definiciones de clases que describe los objetos administrados en un entorno específico. Un esquema CIM es un conjunto de definiciones de<br>clases utilizado para representar los objetos administrados que son comun modelo de información común.

#### **estación de administración**

Sistema utilizado para administrar de manera remota uno o más sistemas administrados desde una ubicación central.

#### **estado**

Se refiera a la condición de un objeto que puede tener más de una condición. Por ejemplo, un objeto puede estar en estado "no preparado".

### **estado**

Se refiere al estado o funcionalidad de un objeto. Por ejemplo, una sonda de temperatura puede tener el estado normal si mide temperaturas aceptables. Cuando la sonda comienza a leer temperaturas que superan los límites definidos por el usuario, informa de un estado crítico.

#### **expiración de tiempo**

Periodo especificado de inactividad del sistema que debe transcurrir antes de la activación de una función de conservación de energía.

### **F**

Abreviatura de Fahrenheit.

### **FAT**

Siglas de tabla de asignación de archivos. FAT y FAT32 son sistemas de archivos que se definen de la siguiente manera:

- l **FAT**: El sistema operativo mantiene una tabla para realizar un seguimiento del estado de diversos segmentos de espacio en disco utilizados para el almacenamiento de archivos.
- ı **FAT32:** Derivado del sistema de archivos FAT. FAT32 admite tamaños de clúster más pequeños que FAT, por lo que proporciona una distribución más<br>eficaz del espacio en unidades FAT32.

### **Fibre Channel**

Tecnología de interfaz de transferencia de datos que permite E/S de alta velocidad y funcionalidad de sistema de red en una sola tecnología de conectividad.<br>El estándar de Fibre Channel admite varias topologías, incluyendo

#### **firmware**

Software (programas o datos) que se han escrito en la memoria de sólo lectura (ROM). El firmware puede iniciar y hacer funcionar un dispositivo. Cada controlador contiene firmware que ayuda a proporcionar la funcionalidad del controlador.

### **formatear**

Preparar una unidad de disco duro o un disquete para el almacenamiento de archivos. Un formateo incondicional elimina todos los datos almacenados en el disco.

### **frecuencia de actualización**

Frecuencia con la que el monitor vuelve a trazar la imagen de vídeo en la pantalla del monitor. Más precisamente, la frecuencia de actualización es la<br>frecuencia, medida en Hz, con la que se recargan las líneas horizontale alta es la frecuencia de actualización, menor es el parpadeo de vídeo que el ojo humano puede detectar. Las frecuencias de actualización más altas también son no entrelazadas.

### **FSMO**

Siglas de operación maestra única flexible.

### **FTP**

Abreviatura de protocolo de transferencia de archivos.

#### **GB**

Abreviatura de gigabytes. Un gigabyte es igual a 1024 megabytes o 1,073,741,824 bytes.

### **gcc**

Abreviatura de compilador GNU C.

### **GNU**

Siglas de GNU no es UNIX®. El software de GNU se publica bajo la licencia de origen abierto de GPL.

## **GPG**

Abreviatura de protección de la privacidad de GNU.

### **GUI**

Siglas de interfaz gráfica para el usuario.

### **GUID**

Siglas de identificador global único.

### **h**

Abreviatura de hexadecimal. Sistema de numeración con base 16, utilizado a menudo en programación para identificar direcciones en la RAM del sistema y direcciones de memoria de E/S para los dispositivos. La secuencia de números decimales de 0 a 16, por ejemplo, se expresa en notación hexadecimal como: 0,<br>1, 2, 3, 4, 5, 6, 7, 8, 9, A, B, C, D, E, F, 10. En modo de texto,

### **HBA**

Abreviatura de adaptador de host de bus. Tarjeta adaptadora PCI que reside en el sistema y cuya única función es convertir los comandos de datos del<br>formato de bus PCI al formato de interconexión de almacenamiento (por eje duro, unidades de cinta, unidades de CD u otros dispositivos de almacenamiento.

### **HTTP**

Abreviatura de protocolo de transferencia de hipertexto. HTTP es el protocolo TCP/IP de cliente-servidor utilizado en la World Wide Web para el intercambio de documentos HTML.

### **HTTPS**

Abreviatura de protocolo de transmisión de hipertexto, segura. HTTPS es una variante de HTTP utilizada por los exploradores de web para manejar transacciones seguras. HTTPS es un protocolo exclusivo que es simplemente SSL bajo HTTP. Es necesario utilizar "https://" para los URL de HTTP con SSL,<br>mientras se continúa utilizando "http://" para los URL de HTTP sin SSL

### **ICES**

Abreviatura de estándar para equipos que ocasionan interferencia en Canadá).

#### **ICMP**

Abreviatura de protocolo de mensajes de control de Internet. ICMP es un protocolo de TCP/IP utilizado para enviar mensajes de error y de control.

### **ICU**

Abreviatura de utilidad de configuración de ISA.

### **ID**

Abreviatura de identificación.

### **IDE**

Abreviatura de electrónica de unidad integrada. IDE es una interfaz de sistema que se utiliza principalmente para unidades de disco duro y unidades de CD.

### **IHV**

Abreviatura de proveedor de hardware independiente. Los IHV a menudo desarrollan sus propias MIB para los componentes que fabrican.

### **información de configuración del sistema**

Datos almacenados en la memoria que indican al sistema qué hardware está instalado y cómo se debe configurar el sistema para su operación.

#### **interruptor**

En una placa base, los interruptores controlan diversos circuitos o funciones en el sistema computacional. Estos interruptores también se conocen como interruptores DIP; normalmente están empacados en grupos de dos o más interruptores en un contenedor de plástico. En las placas base se utilizan dos<br>interruptores DIP comunes: interruptores deslizantes e interruptores de b configuración de los mismos (encendido o apagado).

#### **IPMI**

Abreviatura de interfaz de administración de plataformas inteligente, que es un estándar industrial para la administración de periféricos utilizados en equipos<br>empresariales basados en arquitectura Intel®. La característic

### **IRQ**

Abreviatura de solicitud de interrupción. Una señal que indica que un dispositivo periférico está a punto de enviar o recibir datos se transmite al procesador<br>mediante una línea IRQ. Cada conexión de dispositivo periférico simultáneamente.

### **ISV**

Abreviatura de proveedor de software independiente.

### **ITE**

Abreviatura de equipo de tecnología de información.

### **Java**

Lenguaje de programación para distintas plataformas desarrollado por Sun Microsystems.

### **JSSE**

Abreviatura de extensión de conexión segura de Java.

#### **K**

Abreviatura de kilo, que indica 1000.

#### **Kerberos**

Protocolo de autenticación de red. Está diseñado para brindar una sólida capacidad de autenticación para aplicaciones de cliente/servidor mediante el uso de criptografía de claves secretas.

### **LAN**

Siglas de red de área local. Un sistema LAN generalmente está confinado a un solo edificio o a varios edificios adyacentes, con todo el equipo enlazado mediante cables dedicados específicamente a la LAN.

### **LDAP**

Abreviatura de protocolo ligero de acceso a directorios.

### **LDIF**

Abreviatura de formato ligero de intercambio de directorios.

### **LRA**

Abreviatura de agente de respuesta local.

### **Mb**

Abreviatura de megabit.

### **MB**

Abreviatura de megabytes. El término megabyte significa 1,048,576 bytes. Sin embargo, cuando se hace referencia al almacenamiento en unidades de disco<br>duro, el término frecuentemente se redondea para significar 1,000,000 b

#### **memoria**

Un sistema puede contener varios tipos distintos de memoria, como RAM, ROM y memoria de vídeo. Con frecuencia, la palabra memoria se utiliza como<br>sinónimo de RAM; por ejemplo, una frase fuera de contexto, como "un sistema

### **memoria caché externa**

Memoria caché RAM que utiliza chips de SRAM. Debido a que la velocidad de los chips de SRAM es varias veces mayor a la de los chips de DRAM, el microprocesador puede obtener datos e instrucciones más rápidamente desde una memoria caché externa que desde la RAM.

### **memoria de vídeo**

La mayoría de los adaptadores de vídeo VGA y SVGA incluyen chips de memoria además de la RAM del sistema. La cantidad de memoria de vídeo instalada<br>afecta principalmente al número de colores que un programa puede mostrar (

#### **memoria del sistema**

El término memoria del sistema es un sinónimo de RAM.

### **memoria extendida**

Memoria RAM de más de 1 MB. La mayoría del software que la puede utilizar, como el sistema operativo Microsoft® Windows®, requiere que la memoria extendida esté bajo el control de un XMM.

### **memoria virtual**

Método para aumentar la RAM direccionable utilizando la unidad de disco duro. Por ejemplo, en un sistema con 16 MB e RAM y 16 MB de memoria virtual<br>configurados en la unidad de disco duro, el sistema operativo administrará

### **MIB**

Siglas de base de información de administración. La MIB se utiliza para enviar estados detallados o comandos desde un dispositivo administrado por SNMP o al mismo.

### **microprocesador**

Chip de cálculo principal dentro del sistema que controla la interpretación y la ejecución de funciones aritméticas y lógicas. El software escrito para un<br>microprocesador generalmente se debe modificar para ejecutarse en o

#### **mm**

Abreviatura de milímetros.

#### <span id="page-16-1"></span>**MMC**

Abreviatura de consola de administración de Microsoft.

#### **modo de texto**

Modo de vídeo que se puede definir como x columnas por y filas de caracteres.

#### **modo de vídeo**

Los adaptadores de vídeo normalmente admiten varios modos de visualización de texto y de gráficos. El software basado en caracteres aparece en modos de texto que se pueden definir como *x* columnas por *y* fil**as de caracteres. El software basado en gráficos aparece en modos de gráficos que se pueden definir<br>como** *x* **píxeles horizontales por** *y* **píxeles verticales por** *z* 

### **modo protegido**

Modo de funcionamiento compatible con los microprocesadores 80286 ó superiores. El modo protegido permite a los sistemas operativos implementar:

- l Un espacio de direcciones de memoria de 16 MB (microprocesador 80286) a 4 GB (microprocesador Intel386 ó superior)
- l Varias tareas
- l Memoria virtual, un método para aumentar la memoria direccionable utilizando la unidad de disco duro

#### **modo real**

<span id="page-16-0"></span>Modo de funcionamiento compatible con los microprocesadores 80286 ó superiores. El modo real imita la arquitectura del microprocesador 8086.

### **módulo de servidor**

Componente de un sistema modular que funciona como un sistema individual. Para poder funcionar como un sistema, un módulo de servidor se inserta en un chasis que incluye suministros de energía, ventiladores, un módulo de administración de sistemas y al menos un módulo de conmutador de red. Los<br>suministros de energía, los ventiladores, el módulo de administración de siste

### **MOF**

Siglas de formato de objeto administrado, que es un archivo ASCII que contiene la definición formal de un esquema CIM.

### **mouse**

Dispositivo apuntador que controla el movimiento del cursor en una pantalla. El software capaz de utilizar un mouse le permite activar comandos haciendo clic<br>sobre un botón del mouse mientras se apunta hacia objetos mostra

### **MPEG**

Siglas de grupo de expertos cinematográficos. El MPEG es un formato digital de archivos de vídeo.

#### **ms**

Abreviatura de milisegundos.

### **NBC**

Siglas de cómputo de red virtual. En un sistema NBC, los servidores proporcionan aplicaciones, datos y el entorno de escritorio, a todos los cuales se puede acceder mediante Internet.

### **NDS**

Abreviatura de servicio de directorios de Novell.

### **NIC**

Siglas de tarjeta de interfaz de red.

### **NIS**

Abreviatura de servicios de información de red. NIS es un sistema para la asignación de nombres y la administración de redes para redes pequeñas. Un<br>usuario en cualquier host puede obtener acceso a archivos o aplicaciones

#### **no entrelazado**

Técnica para disminuir el parpadeo en la pantalla mediante la actualización secuencial de cada línea horizontal en la pantalla.

#### **nombre**

El nombre de un objeto o variable es la cadena exacta que lo identifica en un archivo de base de información de administración (MIB) SNMP o en un archivo de objeto de administración (MOF) CIM.

### **ns**

Abreviatura de nanosegundos, una mil millonésima de un segundo.

### **NTFS**

Abreviatura de la opción de sistema de archivos de Windows NT® en el sistema operativo Windows NT. NTFS es un sistema de archivos avanzado diseñado<br>para utilizarse específicamente dentro del sistema operativo Windows NT. A extremadamente grandes y nombres de archivo largos. También admite aplicaciones orientadas a objetos, tratando a todos los archivos como objetos con<br>atributos definidos por el usuario y definidos por el sistema. Consulte t

### **NTLM**

Abreviatura de administrador de LAN de Windows NT. NTLM es el protocolo de seguridad para el sistema operativo Windows NT. NTLM se conoce actualmente como autenticación de Windows integrada.

### **número de etiqueta de servicio**

Etiqueta de código de barras que identifica a cada sistema en caso de que sea necesario llamar para obtener asistencia al cliente o asistencia técnica.

### **OID**

Abreviatura de identificador de objeto. Apuntador o número entero específico para la implementación que identifica a un objeto de forma exclusiva.

### **PAM**

Siglas de módulos de autenticación conectables. PAM permite a los administradores del sistema definir una política de autenticación sin tener que volver a compilar programas de autenticación.

### **panel de control**

Parte del sistema que contiene indicadores y controles, como el interruptor de alimentación, el indicador de acceso a la unidad de disco duro y el indicador de alimentación.

#### **parámetro**

Valor u opción que se especifica para un programa. Un parámetro se denomina a veces interruptor o argumento.

### **partición**

Una unidad de disco duro se puede dividir en varias secciones físicas llamadas particiones mediante el comando fdisk. Cada partición puede contener varias unidades lógicas. Después de particionar la unidad de disco duro, se debe formatear cada unidad lógica con el comando de formato.

### **partición de utilidades**

Partición de inicio en la unidad de disco duro que proporciona utilidades y diagnósticos para el hardware y el software. Cuando se activa, la partición inicia y<br>proporciona un entorno ejecutable para las utilidades de la p

### **PCI**

Abreviatura de interconexión de componentes periféricos. Estándar predominante de bus local de 32 ó 64 bits desarrollado por Intel Corporation.

#### **PERC**

Siglas de controlador RAID expandible.

### **píxel**

Un solo punto en una pantalla de vídeo. Los píxeles se organizan en filas y columnas para crear una imagen. Una resolución de vídeo, como 640 x 480, se expresa como el número de píxeles horizontales por el número de píxeles verticales.

### **placa base**

Como la placa de circuitos principal, la placa base generalmente contiene la mayoría de los componentes integrales del sistema, como los siguientes:

- l microprocesador
- l RAM
- l Controladores para dispositivos periféricos estándar, como el teclado
- l Diversos chips de ROM

Los sinónimos utilizados frecuentemente para la placa base, son placa del sistema y placa lógica.

### **Plug and Play**

Especificación de estándar industrial que facilita la adición de dispositivos de hardware a las PC. Plug and Play proporciona instalación y configuración<br>automática, compatibilidad con el hardware existente y compatibilida

#### **ppm**

Abreviatura de páginas por minuto.

#### **PPP**

Abreviatura de protocolo punto a punto.

#### **programa de configuración del sistema**

Programa basado en BIOS que permite configurar el hardware del sistema y personalizar el funcionamiento del mismo mediante la definición de características<br>como la protección con contraseña y la administración de energía. (o el sistema se podría reiniciar automáticamente) para realizar un cambio en la configuración del hardware. Como el programa de configuración del sistema se<br>almacena en NVRAM, los valores seguirán vigentes hasta que se vu

#### **protegido contra escritura**

Los archivos de sólo lectura están protegidos contra escritura. Se puede proteger contra escritura un disquete de 3.5 pulgadas deslizando la lengüeta de<br>protección contra escritura a la posición abierta o estableciendo la

### **proveedor**

Un proveedor es una extensión de un esquema CIM que se comunica con objetos administrados y accede a notificaciones de sucesos y datos desde una serie de orígenes. Los proveedores reenvían esta información al administrador de objetos CIM para su integración e interpretación.

### **puerto paralelo**

Puerto de E/S utilizado más frecuentemente para conectar una impresora paralela al sistema. Generalmente se puede identificar un puerto paralelo en el sistema por el conector de 25 orificios

### **puerto serie**

Puerto de E/S utilizado más frecuentemente para conectar un módem al sistema. Generalmente, un puerto serie se puede identificar por su conector de 9 patas.

#### **RAC**

Siglas de controlador de acceso remoto.

### **RAID**

Siglas de arreglo redundante de unidades independientes.

### **RAM**

Siglas de memoria de acceso aleatorio. Area principal de almacenamiento temporal de un sistema para instrucciones y datos de programas. Cada ubicación en<br>la RAM se identifica mediante un número denominado dirección de memo

### **RBAC**

Abreviatura de control de acceso basado en función.

### **replicación**

El código BIOS del sistema computacional generalmente se almacena en chips de ROM. La replicación se refiere a la técnica de mejora del rendimiento que<br>copia el código BIOS para acelerar los chips de RAM en el área de memo

### **resolución de vídeo**

La resolución de vídeo, por ejemplo 800 x 600, se expresa como el número de píxeles horizontales por el número de píxeles verticales. Para mostrar un programa con una resolución de gráficos específica, se deben instalar los controladores de vídeo adecuados y el monitor debe admitir la resolución.

#### **ROM**

Siglas de memoria de sólo lectura. El sistema contiene algunos programas fundamentales para su funcionamiento en código ROM. A diferencia de la RAM, un<br>chip de ROM conserva su contenido incluso después de apagar el sistema

### **RPM**

Abreviatura de administrador de paquetes de Red Hat®.

### **rutina de inicio**

Cuando se inicia el sistema, se borra toda la memoria, se inicializan los dispositivos y se carga el sistema operativo. A menos que el sistema operativo no responda, puede reiniciar el sistema (también denominado inicio en caliente) oprimiendo <Control><Alt><Supr>; en caso contrario, se debe realizar un reinicio<br>mediante encendido oprimiendo el botón de restablecimiento o apa

### **SAN**

Siglas de red de área de almacenamiento.

### **SAS**

<span id="page-20-1"></span>Siglas de SCSI conectada en serie.

## **SCA**

Abreviatura de conexión de un solo conector.

### **SCSI**

Siglas de interfaz de sistema computacional pequeña. Interfaz de bus de E/S con velocidades de transmisión de datos más rápidas que los puertos estándar.<br>Es posible conectar hasta siete dispositivos (15 para algunos tipos

### **sec**

Abreviatura de segundos.

### **SEL**

Siglas de registro de sucesos del sistema.

#### **servicio de acceso en línea**

Servicio que normalmente proporciona acceso a Internet, correo electrónico, tableros de avisos, salas de conversación y bibliotecas de archivos.

#### **servidor de puerto seguro**

[Aplicación para que las páginas de web estén disponibles para visualizarse mediante exploradores de web que usan el protocolo HTTPS. Consulte](#page-20-2) servidor de web.

#### <span id="page-20-2"></span>**servidor de web**

Aplicación para que las páginas de web estén disponibles para visualizarse mediante exploradores de web que usan el protocolo HTTP.

### **SIMM**

Siglas de módulo simple de memoria en línea. Tarjeta de circuitos pequeña que contiene chips de DRAM y que se conecta a la placa base.

#### **sintaxis**

Reglas que dictan cómo se debe escribir un comando o instrucción para que el sistema lo comprenda. La sintaxis de una variable indica su tipo de datos.

#### **sistema administrado**

Un sistema administrado es cualquier sistema que se supervisa y se administra utilizando Dell OpenManage™ Server Administrator. Los sistemas que ejecutan Server Administrator se pueden administrar de manera local o remota mediante un explorador de web compatible. Consulte sistema de<br>**administración remota.** 

### **sistema de administración remota**

Un sistema de administración remota es cualquier sistema que accede a la página de inicio de Server Administrator en un sistema administrado desde una ubicación remota usando un explorador web compatible. Consulte sistema administrado.

### <span id="page-20-0"></span>**sistema modular**

Sistema que puede incluir varios módulos de servidor. Cada módulo de servidor funciona como un sistema individual. Para poder funcionar como un sistema, un módulo de servidor se inserta en un chasis que incluye suministros de energía, ventiladores, un módulo de administración de sistemas y al menos un<br>módulo de conmutador de red. Los suministros de energía, los ventiladore recursos compartidos de los módulos de servidor en el chasis. Consulte [módulo de servidor](#page-16-0).

### **Sistema X Window**

Interfaz gráfica de usuario que se usa en los entornos Red Hat® Enterprise Linux® y SUSE® Linux Enterprise Server.

#### **SMTP**

Abreviatura de protocolo simple de transferencia de correo.

#### **SNMP**

Abreviatura de protocolo simple de administración de red. SNMP, un conocido protocolo de supervisión y control de red, es parte del conjunto original de protocolos TCP/IP. SNMP proporciona el formato en el que se envía información vital sobre distintos dispositivos de red, como enrutadores o servidores de red,<br>a una aplicación de administración.

#### **SRAM**

Abreviatura de memoria estática de acceso aleatorio. Debido a que los chips de SRAM no requieren una actualización continua, son sustancialmente más rápidos que los chips de DRAM.

#### **SSL**

Abreviatura de capa de conexión segura.

### **suministro de energía**

Sistema eléctrico que convierte la corriente CA del enchufe de la pared en la corriente CC requerida por los circuitos del sistema. El suministro de energía en una PC normalmente genera varios voltajes.

#### **SVGA**

Abreviatura de arreglo de gráficos de vídeo superior. VGA y SVGA son estándares de vídeo para adaptadores de vídeo que cuentan con una mayor resolución y visualización de color que los estándares anteriores.

. Para mostrar un programa con una resolución específica, se deben instalar los controladores de vídeo adecuados y el monitor debe admitir la resolución.<br>Similarmente, el número de colores que un programa puede mostrar dep

#### **tabla**

En as MIB de SNMP, una tabla es un arreglo con dos dimensiones que describe las variables que conforman un objeto administrado.

#### **tarjeta PC**

Módulo desmontable del tamaño de una tarjeta de crédito para equipos portátiles estandarizado por PCMCIA. Las tarjetas PC también se conocen como<br>"tarjetas PCMCIA". Las tarjetas PC son dispositivos de 16 bits que se utiliz el software de servicios de tarjeta.

### **TCP/IP**

Abreviatura de protocolo de control de transmisión/protocolo de Internet. Sistema para transferir información a través de una red computacional que contiene sistemas no similares, como sistemas que ejecutan Windows y UNIX.

#### **terminación**

Algunos dispositivos (como el último dispositivo en cada extremo de un cable SCSI) deben estar terminados para evitar reflexiones y señales espurias en el cable. Cuando estos dispositivos están conectados en una serie, es posible que se deba activar o desactivar la terminación en estos dispositivos, cambiando<br>el puente o la configuración del interruptor en los dispositivos o

#### **TFTP**

Abreviatura de protocolo trivial de transferencia de archivos. TFTP es una versión del protocolo FTP TCP/IP que no tiene capacidades de directorio ni de contraseña.

### **tpi**

Abreviatura de pistas por pulgada.

### **TSOP**

Abreviatura de paquete de perfil pequeño delgado. Paquete de chip de montaje muy delgado, de plástico y con superficie rectangular con broches en forma de M en sus dos lados cortos.

### **TSR**

Abreviatura de terminar y permanecer como residente. Un programa TSR se ejecuta "en segundo plano". La mayoría de los programas TSR implementan una<br>combinación de teclas predeterminada (algunas veces denominada tecla dalgu producido un conflicto así reiniciando el sistema sin iniciar ninguno de los programas TSR.

### **UDP**

Abreviatura de protocolo de datagrama del usuario.

#### **UMB**

Abreviatura de bloques de memoria superior.

### **unicode**

Codificación de caracteres mundial de 16 bits y amplitud fija, desarrollada y mantenida por Unicode Consortium.

### **unidad de alimentación**

Conjunto de suministros de energía en un chasis de sistema.

### **URL**

Abreviatura de localizador uniforme de recursos (denominado anteriormente localizador universal de recursos).

#### **USB**

Abreviatura de bus serial universal. Conector USB que proporciona un solo punto de conexión para varios dispositivos compatibles con USB, como el mouse, el<br>teclado, la impresora y los altavoces. Los dispositivos USB tambié

### **utilidad**

Programa utilizado para administrar recursos del sistema: la memoria, las unidades de disco o las impresoras.

### **valores de umbral**

Los sistemas están normalmente equipados con diversos sensores que supervisan la temperatura, el voltaje, la corriente y la velocidad del ventilador. Los valores de umbral del sensor especifican los rangos (valores mínimo y máximo) para determinar si el sensor está funcionando en condiciones normales, no<br>críticas, críticas o irreversibles. Los valores de umbral admitidos po

- l UpperThresholdFatal (umbral superior irreversible)
- l UpperThresholdCritical (umbral superior crítico)
- l UpperThresholdNon-critical (umbral superior no crítico)
- l Normal
- l LowerThresholdNon-critical (umbral inferior no crítico)
- l LowerThresholdCritical (umbral inferior crítico)

l LowerThresholdFatal (umbral inferior irreversible)

#### **varbind**

Algoritmo utilizado para asignar un identificador de objeto (OID). El algoritmo varbind proporciona reglas para llegar el prefijo decimal que identifica a una<br>empresa de manera exclusiva, así como la fórmula para especific

#### **variable**

Un componente de un objeto administrado. Una sonda de temperatura, por ejemplo, tiene una variable para describir sus capacidades, su condición o su<br>estado, y ciertos índices que se pueden utilizar para ayudar a localizar

### **VGA**

Abreviatura de arreglo de gráficos de vídeo. VGA y SVGA son estándares de vídeo para adaptadores de vídeo que cuentan con una mayor resolución y<br>visualización de color que los estándares anteriores. Para hacer que un progr visualización de color que los estándares anteriores. Para hacer que un programa utilice una resolución específica, debe instalar los controladores de vídeo<br>adecuados y su monitor debe admitir la resolución. Similarmente, monitor, del controlador de vídeo y de la cantidad de memoria de vídeo instalada para el adaptador de vídeo.

#### **virus**

. Programa que se inicia automáticamente diseñado para causarle molestias. Se sabe que los programas de virus dañan archivos almacenados en una unidad<br>de disco duro o se replican a sí mismos hasta que se agota la manoria d programas de virus, se recomienda hacer lo siguiente:

- l Ejecutar periódicamente una utilidad antivirus en la unidad de disco duro del sistema
- l Ejecutar siempre una utilidad antivirus antes de utilizar cualquier disquete (incluyendo el software comercial)

#### **VMS**

Siglas de servidor de medios virtuales

### **VRAM**

Siglas de memoria de acceso aleatorio de vídeo. Algunos adaptadores de vídeo utilizan chips de VRAM (o una combinación de chips de VRAM y DRAM) para<br>mejorar el rendimiento del vídeo). La VRAM tiene puertos dobles, lo que p al mismo tiempo.

#### **W**

Abreviatura de vatios.

#### **Winbind**

. Programa que permite que los usuarios dentro de una red heterogénea inicien sesión utilizando estaciones de trabajo que tengan sistemas operativos UNIX<br>o Windows NT. El programa hace que las estaciones de trabajo que uti

### **Windows NT**

Software de alto rendimiento para sistemas operativos de servidores y estaciones de trabajo desarrollado por Microsoft que está diseñado para aplicaciones técnicas, financieras y de ingeniería.

### **WMI**

Siglas de instrumentación para administración de Windows. La WMI proporciona servicios de administrador de objetos de CIM.

### **XMM**

Abreviatura de administrador de memoria extendida, una utilidad que permite a los programas de aplicación y a los sistemas operativos utilizar memoria extendida de acuerdo con la XMS.

## **XMS**

Abreviatura de especificación de memoria extendida.

## **ZIF**

Siglas de fuerza de inserción cero. Algunos sistemas utilizan conectores y zócalos ZIF para permitir que dispositivos, como el chip microprocesador, se instalen o se desmonten sin aplicar tensión al dispositivo.

[Regresar a la página de contenido](file:///E:/Software/smsom/5.4/sp/ug/index.htm)

## <span id="page-25-0"></span>**Instalación de Managed System Software en sistemas operativos Linux admitidos**

**Guía del usuario de instalación y seguridad de Dell™ OpenManage™** 

- **O** Información general
- [Antes de comenzar](#page-25-2)
- **•** Requisitos para la instalación
- [Procedimientos de instalación](#page-26-0)
- [Uso de Dell OpenManage con el software de VMware](#page-37-0)® ESX Server™
- [Instalación de Managed System Software utilizando software de implementación de terceros](#page-37-1)

## <span id="page-25-1"></span>**Información general**

El instalador de Dell™ OpenManage™ proporciona secuencias de comandos de instalación y paquetes de RPM para instalar, actualizar y desinstalar Dell OpenManage Server Administrator y otros componentes del software del sistema administrado en su sistema administrado. Adicionalmente, puede instalar<br>Server Administrator en múltiples sistemas mediante una instalación desat

El primer método de instalación usa la secuencia de comandos de instalación personalizada **srvadmin-install.sh**. Esta secuencia de comandos permite la instalación desatendida rápida y la instalación personalizada, desatendida o interactiva. Al incluir la secuencia de comandos **srvadmin-install.sh** en las secuencias de comandos de Linux, usted puede instalar Server Administrator en un solo sistema o en varios, en modo atendido o desatendido y localmente o a lo largo de una red.

El segundo método de instalación utiliza los paquetes de RPM de Server Administrator que se incluyen en los directorios personalizados y con el comando **rpm** de Linux. Esto permite la instalación interactiva personalizada. Puede escribir secuencias de comandos de Linux que instalan Server Administrator en uno o en<br>varios sistemas mediante una instalación desatendida localmente

No se recomienda utilizar una combinación de dos métodos de instalación y podría requerir la instalación manual de los paquetes de RPM requeridos de Server<br>Administrator suministrados en los directorios personalizados, uti

**NOTA:** Consulte el archivo **readme\_ins.txt** en el DVD *Dell Systems Management Tools and Documentation* para ver una lista de los sistemas que se admiten actualmente.

### **Instalación desatendida y silenciosa mediante secuencias de comandos**

Puede utilizar el DVD *Dell Systems Management Tools and Documentation* para realizar una instalación desatendida y silenciosa mediante secuencias de comandos del software de sistemas administrados mediante la línea de comandos (utilizando paquetes de RPM) en sistemas que ejecutan sistemas operativos Red Hat® Enterprise Linux® y SUSE® Linux Enterprise Server admitidos.

## <span id="page-25-2"></span>**Antes de comenzar**

- l Lea los requisitos de instalación para asegurarse de que su sistema cumpla o exceda los requisitos mínimos.
- ⊥ Lea la *Guía de compatibilidad de Dell OpenManage Server Administrator*. Esta guía contiene información de compatibilidad acerca de la instalación y el<br>funcionamiento de Server Administrator en diversas plataformas de h Enterprise Linux y SUSE Linux Enterprise Server admitidos.
- Lea el archivo de instalación readme\_ins.txt de Dell OpenManage y los archivos "léame" de Server Administrator readme en el DVD *Dell Systems*<br>Management Tools and Documentation. Estos archivos contienen la información más hardware, software, firmware y versiones de controladores, además de información acerca de problemas conocidos.
- l Lea las instrucciones de instalación del sistema operativo.
- l Asegúrese de que estén instalados todos los paquetes de RPM del sistema operativo que los RPM de Server Administrator requieren.

## <span id="page-25-3"></span>**Requisitos para la instalación**

En las secciones siguientes se describen los requisitos generales para software de sistemas administrados.

## **Versiones de los sistemas operativos admitidos**

El software de sistemas administrados se ejecuta como mínimo en los siguientes sistemas operativos:

- 1 Red Hat Enterprise Linux AS, ES y WS, (versión 4.5) x86 y x86\_64
- l Red Hat Enterprise Linux Server (versión 5) x86 y x86\_64
- l SUSE Linux Enterprise Server (versión 9), SP4 x86\_64
- l SUSE Linux Enterprise Server (versión 10) Gold x86\_64

**A NOTA:** Para ver una lista detallada de los servicios de Server Administrator compatibles con cada sistema operativo admitido, consulte el archivo léame" en el DVD Dell Systems Management Tools and Documentation.

### **Requisitos del sistema**

El software de sistemas administrados debe estar instalado en cada sistema que se va a administrar. Entonces puede administrar cada sistema que ejecuta el software de sistemas administrados de forma local o remota mediante un explorador de web compatible.

### **Requisitos del sistema administrado**

- l Una de las versiones admitidas del sistema operativo.
- l Un mínimo de 512 MB de RAM.
- l Mínimo de 256 MB de espacio libre en la unidad de disco duro.
- l Derechos de administrador.
- l Una conexión TCP/IP en el sistema supervisado y en el sistema remoto para facilitar la administración de sistemas remotos.
- l El protocolo simple de administración de red (SNMP).
- l Mouse, teclado y monitor para administrar sistemas localmente. El monitor requiere una resolución de pantalla mínima de 800 x 600. La resolución recomendada es 1024 x 768.
- 1 El Remote Access Service de Server Administrator requiere que haya un Remote Access Controller (RAC) instalado en el sistema que se va a administrar.

**NOTA:** Consulte la *Guía del usuario de Dell Remote Access Controller 4*, la *Guía del usuario de Dell Remote Access Controller 5* o la *Guía del usuario del controlador de acceso remoto incorporado/MC de Dell* para ver los requisitos completos de software y de hardware.

⊥ El servicio Storage Management de Server Administrator requiere que Dell OpenManage Storage Management esté instalado en el sistema para que se<br>pueda administrar correctamente. Consulte la *Guía del usuario de Dell Open* software y hardware.

#### **Estándares compatibles de protocolos de administración de sistemas**

Debe haber un estándar de protocolo de administración de sistemas compatible instalado en el sistema administrado antes de instalar Server Administrator.<br>En sistemas operativos Red Hat Enterprise Linux y SUSE Linux Enterpr

**Z** NOTA: Para obtener más información sobre la instalación de un estándar de protocolo de administración de sistemas compatible en el sistema administrado, consulte la documentación del sistema operativo.

## <span id="page-26-0"></span>**Procedimientos de instalación**

En esta sección se explica cómo instalar, actualizar y desinstalar Server Administrator en un sistema que ejecuta un sistema operativo Red Hat Enterprise Linux o SUSE Linux Enterprise Server compatible. Puede instalar o actualizar Server Administrator utilizando secuencias de comandos del DVD *Dell Systems Management Tools and Documentation* o mediante RPM.

Además, Server Administrator incluye la compatibilidad con el núcleo dinámico (DKS), una función que automáticamente crea un controlador de dispositivos<br>para un núcleo en ejecución si Server Administrator detecta que ningu sección se incluyen los siguientes temas:

- l Compatibilidad con el núcleo dinámico (DKS)
- l Controlador de dispositivos de OpenIPMI
- l Instalación y actualización de Managed System Software
- l Realización de una instalación desatendida de Managed System Software
- l Actualización desde versiones anteriores
- l Desinstalación de Server Administrator

### **Contrato de licencia de software**

La licencia de software para la versión del software de Dell OpenManage para Red Hat Enterprise Linux y SUSE Linux Enterprise Server se encuentra en el DVD<br>*Dell Systems Management Tools and Documentation.* Lea el archivo Dell, está aceptando los términos que se encuentran en este archivo. Este archivo también se copia al directorio raíz del árbol de software en el que elija instalar el software de Dell OpenManage.

## **Compatibilidad con el núcleo dinámico (DKS)**

Server Administrator proporciona controladores de dispositivos precompilados para los núcleos que se enumeran en el archivo "léame" de Server

Administrator que se encuentra en los medios suministrados por Dell. Si el núcleo en ejecución no es uno de los núcleos que se enumeran en el archivo "léame", o si el núcleo en ejecución se reconfigura y se recompila de forma que ninguno de los controladores de dispositivos precompilados de Server<br>Administrator admita el núcleo recompilado, es posible que Server Adminis

Si aparece el siguiente mensaje durante el inicio de los controladores de dispositivos de Server Administrator, significa que Server Administrator intentó utilizar la función de DKS pero no pudo hacerlo porque no se cumplieron ciertos requisitos previos:

Building <archivo controlador> using DKS... [FAILED]

donde <archivo controlador> es dcdbas o dell\_rbu

**NOTA:** Server Administrator registra los mensajes en el archivo de registro **/var/log/messages**.

Para utilizar la DKS, identifique qué núcleo se está ejecutando en el sistema administrado y revise los requisitos previos de DKS.

### **Determinación del núcleo en ejecución**

- 1. Inicie sesión como root.
- 2. Escriba el siguiente comando en una consola y oprima <Entrar>:

uname -r

El sistema muestra un mensaje que identifica el núcleo en ejecución. Si no es uno de los que aparecen en la lista del archivo "léame" del software del sistema administrado, es posible que el software del sistema administrado deba utilizar la DKS para admitirlo.

#### **Requisitos previos para la compatibilidad con el núcleo dinámico**

Para que el software del sistema administrado pueda usar la DKS, se deben cumplir las siguientes dependencias antes de iniciar Server Administrator

- l El núcleo en ejecución debe tener habilitada la compatibilidad con módulos que se pueden cargar.
- l La fuente para la creación de módulos de núcleo para el núcleo en ejecución debe estar disponible en **/lib/modules/`uname -r`/build**. En sistemas que ejecutan SUSE Linux Enterprise Server (versiones 9 y 10), el RPM **kernel-source proporciona la fuente del núcleo necesaria. En sistemas que**<br>ejecutan Red Hat Enterprise Linux (versión 4), los RPM **kernel -devel** propor
- l La utilidad de creación de GNU debe estar instalada. El RPM de **creación** proporciona esta utilidad.
- l El compilador de GNU C (gcc) debe estar instalado. El RPM **gcc** proporciona este compilador.
- l El vinculador de GNU (ld) debe estar instalado. El RPM **binutils** proporciona este vinculador.

Cuando se cumplen estos requisitos previos, la DKS crea automáticamente un controlador de dispositivos cuando se requiere durante el inicio de Server Administrator.

#### **Uso de la compatibilidad con el núcleo dinámico después de la instalación de Server Administrator**

Para habilitar Server Administrator para admitir un núcleo que no es compatible con un controlador de dispositivos precompilado y que se carga después de<br>que Server Administrator se ha instalado, realice los siguientes pas administrar e inicie el nuevo núcleo en el sistema.

Server Administrator crea un controlador de dispositivos para el núcleo que se está ejecutando en el sistema la primera vez que Server Administrator se inicia después de que el núcleo se carga. De manera predeterminada, Server Administrator se inicia durante el inicio del sistema.

### **Copia de un controlador de dispositivos creado dinámicamente en sistemas que ejecutan el mismo núcleo**

Cuando Server Administrator genera dinámicamente un controlador de dispositivos para el núcleo en ejecución, lo instala en el directorio **/lib/modules/***<núcleo>***/kernel/drivers/firmware**, donde *<núcleo>* es el nombre del núcleo (que se obtiene al escribir uname -r). Si tiene un sistema que está ejecutando el mismo núcleo para el que se ha creado un controlador de dispositivos, puede copiar el controlador de dispositivos recién creado en el directorio **/var/omsa/dks/***<kernel>* **e**n el otro sistema para que Server Administrator lo utilice. Esta acción permite que Server Administrator<br>utilice la DKS en varios sistemas sin tener que instalar el orige

Un ejemplo es el ejemplo siguiente: el sistema A está ejecutando un núcleo que no es compatible con uno de los controladores de dispositivos precompilados<br>de Server Administrator. El sistema B está ejecutando el mismo núcl copiarlo en el sistema B para que Server Administrator lo utilice:

- 1. Asegúrese de que se cumplan los requisitos previos de la DKS en el sistema A.
- 2. Inicie Server Administrator en el sistema A.

Server Administrator crea un controlador de dispositivos para el núcleo que se está ejecutando en el sistema A durante el inicio.

3. Escriba uname -r en el sistema A para determinar el nombre del núcleo en ejecución.

4. Copie todos los archivos **dcdbas.\*** o **dell\_rbu.\*** en el directorio **/lib/modules/***<núcleo>/***kernel/drivers/firmware** del sistema A en el directorio **/var/omsa/dks/***<núcleo>* en el sistema B, donde *<núcleo>* es el nombre del núcleo obtenido al escribir uname -r en el paso 3.

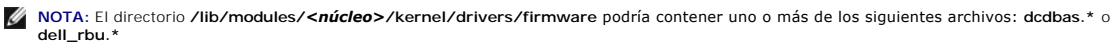

**NOTA:** Podría ser necesario crear el directorio **/var/omsa/dks/***<núcleo>* en el sistema B. Por ejemplo, si el nombre del núcleo es 1.2.3-4smp, puede crear el directorio escribiendo: mkdir -p /var/omsa/dks/1.2.3-4smp

5. Inicie Server Administrator en el sistema B.

Server Administrator detecta que el controlador de dispositivos que copió en el directorio **/var/omsa/dks/***<núcleo>* admite el núcleo en ejecución y utiliza ese controlador de dispositivos.

**NOTA:** También puede utilizar este procedimiento al actualizar Server Administrator si la nueva versión de Server Administrator no admite el núcleo en ejecución con un controlador de dispositivos precompilado.

**NOTA:** Cuando se ha desinstalado Server Administrator del sistema B, los archivos **/var/omsa/dks/***<núcleo>/\****.** que copió al sistema B no se eliminan. Usted debe eliminar los archivos si ya no se requieren.

### **Cómo forzar la compatibilidad con el núcleo dinámico en versiones de actualización de Red Hat Enterprise Linux cuando el núcleo está dañado**

Server Administrator proporciona controladores de dispositivos precompilados para las versiones "Gold" de los sistemas operativos Red Hat Enterprise Linux<br>admitidos. Red Hat Enterprise Linux admite la carga de controladore una versión de actualización de Red Hat Enterprise Linux. Sin embargo, la carga de un controlador de dispositivos creado para la versión "Gold" de Red Hat<br>Enterprise Linux (versión 4) en una versión de actualización puede núcleo en un sistema que ejecuta una versión de actualización de Red Hat Enterprise Linux (versión 4), se puede utilizar el comando restart-<br>forcekernelmatch de la secuencia de comandos de inicialización de Server Administ controladores de dispositivos que no dañan el núcleo en ejecución.

### **Cómo determinar si el núcleo en ejecución está dañado**

Una vez que se han iniciado los servicios de Server Administrator, realice los siguientes pasos en las versiones de actualización de Red Hat Enterprise Linux para determinar si el núcleo se ha dañado:

- 1. Inicie sesión como root.
- 2. Ejecute el siguiente comando:

lsmod

Si ve **Dañado: GF** en la primera línea del mensaje, como se muestra en el mensaje siguiente, el núcleo en ejecución está dañado:

Module Size Used by Tainted: GF

El estado "dañado" puede deberse al proceso de carga del controlador de dispositivos de Server Administrator.

### **Cómo forzar la compatibilidad con el núcleo dinámico en las versiones de actualización de Red Hat Enterprise Linux**

Después de la instalación de Server Administrator, realice los pasos siguientes para forzar el uso de la DKS en las versiones de actualización de Red Hat Enterprise Linux para crear controladores de dispositivos para el núcleo en ejecución, si son necesarios, de forma que éstos no dañen el núcleo:

- 1. Asegúrese que se cumplan los requisitos previos de la DKS.
- 2. Ejecute el siguiente comando:

/etc/init.d/instsvcdrv restart-forcekernelmatch

Este comando detendrá primero los controladores de dispositivos de Server Administrator. Después realizará una búsqueda de los controladores de<br>dispositivos precompilados a cargar, revisando si hay controladores de disposi exacta con el nombre del núcleo en ejecución. Si no encuentra una coincidencia exacta, utilizará la DKS para crear controladores de dispositivos para el núcleo en ejecución. Finalmente, el comando reiniciará los controladores de dispositivos de Server Administrator.

**NOTA:** El sistema se debe reiniciar para borrar el estado "dañado" del núcleo.

## **Controlador de dispositivos de OpenIPMI**

El Server Administrator Instrumentation Service de Server Administrator requiere el controlador de dispositivos de OpenIPMI para proporcionar la información y la funcionalidad basadas en IPMI. También requiere una versión mínima del controlador de dispositivos de OpenIPMI. La versión mínima requerida se define dependiendo del sistema operativo Red Hat Enterprise Linux o SUSE Linux Enterprise Server.

Server Administrator verifica y aplica este requisito en tres instancias. Dos de las instancias son durante la instalación, mientras que la tercera es un paso durante el tiempo de ejecución. Las instancias son:

- l Durante la instalación personalizada de Server Administrator usando la secuencia de comandos de shell **srvadmin-install.sh**.
- l Durante la instalación de Server Administrator usando RPM.
- l Durante el tiempo de ejecución cuando se inicia Server Administrator Instrumentation Service.

**A** NOTA: SUSE Linux Enterprise Server (versión 10) contiene la versión requerida del módulo IPMI en el núcleo predeterminado mismo. No es necesario instalar el RPM de IPMI.

### **Bloqueo durante la instalación personalizada de Server Administrator usando la secuencia de comandos de shell srvadmin-install.sh.**

Durante la instalación personalizada de Server Administrator usando la secuencia de comandos de shell **srvadmin-install.sh**, la secuencia de comandos invoca automáticamente otra secuencia de comandos denominada s**rvadmin-openipmi.sh**, para garantizar que actualmente haya instalada en el sistema una<br>versión aceptable del controlador de dispositivos de OpenIPMI (por ejemplo, una dispositivos de OpenIPMI que Server Administrator Instrumentation Service requiere). Si no se encuentra una versión aceptable, la secuencia de comandos de shell **srvadmin-install.sh** invoca la secuencia de comandos de shell **srvadmin-openipmi.sh de** nuevo para intentar instalar una versión aceptable. Si el intento<br>falla por cualquier motivo, aparecerá un mensaje de error cor errores, si existen, antes de volver a ejecutar la secuencia de comandos de shell **srvadmin-install.sh** shell **para instalar** Server Administrator.

#### **Bloqueo durante la instalación de Server Administrator utilizando RPM**

Para ayudar a seguir el orden correcto de la instalación con RPM, el RPM s**rvadmin-hapi** depende de uno de los RPM **srvadmin-ipm**i. Cada RPM **srvadmin-ipmi**<br>es específico para la distribución y depende de un RPM de OpenIPM cumplan las dependencias de RPM.

Durante la instalación de Server Administrator utilizando RPM, el RPM **srvadmin-hapi** revisará si ya está instalada en el sistema una versión aceptable del controlador de dispositivos de OpenIPMI. Si no se encuentra una versión aceptable, el RPM s**rvadmin-hapi** no podrá instalarse y mostrará un mensaje de<br>error indicando que usted debe instalar o actualizar el controlador de

- 1. Desplácese al directorio **SYSMGMT/srvadmin/linux/supportscripts** .
- 2. Ejecute la siguiente secuencia de comandos de shell **srvadmin- openipmi.sh**:
	- sh srvadmin-openipmi.sh install

Intente instalar de nuevo el RPM **srvadmin-hapi** y todos los demás RPM que no se pudieron instalar debido a que dependen del RPM **srvadmin-hapi**. Realice los pasos siguientes:

- 1. Desplácese al directorio **SYSMGMT/srvadmin/linux/custom**.
- 2. Ejecute el siguiente comando para ver qué paquetes de Server Administrator se instalaron satisfactoriamente con anterioridad.
	- rpm –qa | grep srvadmin

La consulta muestra una lista de todos los paquetes de Server Administrator instalados.

3. Instale cada RPM en el directorio que no se instaló anteriormente, ya que dependen del RPM **srvadmin-hapi** que no se pudo instalar previamente, mediante la ejecución del siguiente comando:

rpm –ihv srvadmin-hapi\*.rpm srvadmin-isvc\*.rpm srvadmin-omhip\*.rpm srvadmin-<cualquier-otro-paquete>\*.rpm

Además, durante la instalación del RPM s**rvadmin-hapi** utilizando RPM, si ya hay instalada una versión requerida del RPM de OpenIPMI en el sistema, pero los<br>módulos controladores de OpenIPMI no se han creado para la versió que debe instalar el RPM **kernel-source** y crear el archivo controlador de OpenIPMI. En ese caso, los RPM que dependen del RPM **srvadmin-hapi** tampoco se<br>instalarán. En esa situación, instale el RPM **kernel-source y cree e** adicionales:

1. En sistemas que ejecutan Red Hat Enterprise Linux (versión 4) y SUSE Linux Enterprise Server (versión 9 y 10), los RPM **kernel\*-devel** proporcionan la fuente necesaria para crear módulos de núcleo. Instale el RPM **kernel-source** o los RPM **kernel\*-devel** ejecutando el siguiente comando desde donde encontró o copió los RPM:

rpm –ihv kernel\*.rpm

- 2. Desplácese al directorio **SYSMGMT/srvadmin/linux/supportscripts** .
- 3. Ejecute la secuencia de comandos de shell **srvadmin-openipmi.sh** como se muestra abajo. Esto creará e instalará los módulos de controlador de OpenIPMI.

sh srvadmin-openipmi.sh install

Vuelva a intentar instalar el RPM **srvadmin-hapi** y todos los demás RPM que no se pudieron instalar debido a que dependen del RPM **srvadmin-hapi**.

#### **Degradación de la funcionalidad cuando se inicia Server Administrator Instrumentation Service**

Después de instalar Server Administrator, Instrumentation Service de Server Administrator realizará una revisión del tiempo de ejecución del controlador de dispositivos de OpenIPMI siempre que se inicia. Server Administrator Instrumentation Service se inicia siempre que se ejecutan los comandos **srvadminservices.sh start** o **srvadmin-services.sh restart**, o cuando se reinicia el sistema (momento en el que se inicia Server Administrator Instrumentation Service).

La instalación de Server Administrator bloquea la instalación de paquetes de Server Administrator cuando el sistema no tiene instalada una versión aceptable del controlador de dispositivos de OpenIPMI. Sin embargo, aún es posible, aunque no común, que usted pueda desinstalar o reemplazar una versión<br>aceptable del controlador de dispositivos de OpenIPMI después de instalar Serv

Para detectar si un usuario ha desinstalado o reemplazado una versión aceptable del controlador de dispositivos de OpenIPMI después de la instalación de<br>Server Administrator, Server Administrator Instrumentation Service si datos de sondas de ventiladores, de temperaturas y de voltaje).

Si sabe o sospecha que el controlador de dispositivos de OpenIPMI en el sistema no es el adecuado, puede ejecutar la secuencia de comandos de shell<br>s**rvadmin-openipmi.sh** en el *DVD Dell Systems Management Tools and Docume* 

- 1. Desplácese al directorio **SYSMGMT/srvadmin/linux/supportscripts**.
- 2. Ejecute la secuencia de comandos de shell **srvadmin-openipmi.sh** como se muestra abajo.
	- sh srvadmin-openipmi.sh install

Si no está seguro de si el controlador de dispositivos de OpenIPMI en el sistema es aceptable, ejecute el comando **srvadmin-openipmi.sh status** en su lugar. En lugar de intentar instalar o actualizar el controlador de dispositivos de OpenIPMI, si es necesario, que es lo que hace el comando **srvadmin-openipmi.sh**<br>**install**, si es necesario, el comando **srvadmin-openipmi.sh stat** sistema es aceptable o no. Después de ejecutar el comando **srvadmin-openipmi.sh** status, usted puede decidir si desea y necesita ejecutar el comando **srvadmin-openipmi.sh install** o no.

## **Instalación y actualización del software del sistema administrado**

En esta sección se explica cómo instalar y actualizar el software del sistema administrado usando las siguientes opciones de instalación:

- l Use la secuencia de comandos shell **srvadmin-install.sh** para instalaciones rápidas o personalizadas, ya sea en modo interactivo o desatendido
- l Use comandos RPM para instalaciones personalizadas, ya sea en modo interactivo o desatendido

### **Requisitos previos para instalar Managed System Software**

- l Se debe iniciar sesión como root.
- l El núcleo en ejecución debe tener habilitada la compatibilidad con módulos que se pueden cargar.
- l El directorio **/opt** debe tener al menos 250 MB de espacio libre, y los directorios **/tmp** y **/var** deben tener por lo menos 20 MB de espacio libre cada uno. Si decide utilizar un directorio no predeterminado para la instalación, ese directorio también debe tener al menos 250 MB de espacio libre.
- l El paquete **ucd-snmp** o **net-snmp** que se proporciona con el sistema operativo debe estar instalado si se utiliza SNMP para administrar el servidor. Si desea utilizar agentes de compatibilidad para el agente **ucd-snmp o net-snmp, debe instalar la compatibilidad para el estándar SNMP antes de instalar**<br>Server Administrator. Para obtener más información acerca de la instala que está ejecutando en el sistema.

**A NOTA:** Al instalar un paquete RPM en Red Hat Enterprise Linux o SUSE Linux Enterprise Server, para evitar que aparezcan advertencias acerca de la clave RPM-GPG, importe la clave con un comando similar al siguiente:

rpm --import /mnt/dvdrom/SYSMGMT/srvadmin/linux/RPM-GPG-KEY

l Instale todos los RPM de requisitos previos requeridos para que la instalación funcione correctamente.

Si su sistema incluye un sistema operativo Red Hat Enterprise Linux (versiones 4 y 5) o SUSE Linux Enterprise Server (versiones 9 y 10) instalado en la<br>fábrica, consulte el archivo "léame" de instalación de Server Administ para obtener información acerca de los RPM que necesita para la instalación manual antes de instalar Managed System Software. En la mayoría de los<br>casos, no será necesario instalar ningún RPM manualmente. Para obtener más

Si su sistema no incluye un sistema operativo Linux instalado en la fábrica, y usted no instaló un sistema operativo Red Hat Enterprise Linux (versiones 4 y 5) o SUSE Linux Enterprise Server (versiones 9 y 10) utilizando la utilidad Dell Systems Build and Update Utility, deberá instalar manualmente todos<br>los RPM de requisitos previos antes de instalar Managed System Softwa

#### **Instalación de Managed System Software utilizando medios suministrados por Dell**

El instalador de Dell OpenManage utiliza los RPM para instalar cada componente. El medio (DVD) se divide en subdirectorios para permitir realizar instalaciones personalizadas con facilidad.

**NOTA:** En el sistema operativo Red Hat Enterprise Linux 5, los DVD se montan automáticamente mediante la opción de montaje **-noexec**. Esta opción no permite iniciar ningún archivo ejecutable desde el DVD. Tiene que montar el DVD manualmente y luego iniciar los archivos ejecutables.

Si desea revisar el software antes de instalarlo, siga este procedimiento:

- <span id="page-31-1"></span>1. Cargue el DVD *Dell Systems Management Tools and Documentation* en la unidad de DVD del sistema.
- 2. Si es necesario, utilice la línea de comandos para montar el DVD utilizando un comando como: mount /dev/dvdrom /mnt/dvdrom
- 3. Cuando haya montado el DVD, desplácese a: cd /mnt/dvdrom/SYSMGMT/srvadmin/linux/
- 4. Obtenga una lista de los directorios mediante el comando ls .

Los directorios en el medio que pertenecen a Red Hat Enterprise Linux y a SUSE Linux Enterprise Server son los siguientes:

- l **SYSMGMT/srvadmin/linux**
- l **SYSMGMT/srvadmin/linux/custom**
- l **SYSMGMT/srvadmin/linux/RPMS**
- l **SYSMGMT/srvadmin/linux/supportscripts**

### **Instalación rápida**

Utilice la secuencia de comandos de shell incluida para realizar la instalación rápida en modo silencioso o desatendido.

NOTA: En el sistema operativo Red Hat Enterprise Linux 5, los DVD se montan automáticamente mediante la opción de montaje -noexec. Esta opción no<br>permite iniciar ningún archivo ejecutable desde el DVD. Tiene que montar el

- 1. Inicie sesión como root en el sistema que ejecuta el sistema operativo Red Hat Enterprise Linux o SUSE Linux Enterprise Server admitido en el que desea instalar los componentes de Managed System.
- 2. Inserte el DVD *Dell Systems Management Tools and Documentation* en la unidad de DVD.
- 3. Si es necesario, utilice la línea de comandos para montar el DVD utilizando un comando como: mount /dev/dvdrom /mnt/dvdrom
- 4. Desplácese a **SYSMGMT/srvadmin/linux/supportscripts** si está utilizando el DVD.
- 5. Ejecute la secuencia de comandos **srvadmin-install.sh** como se muestra a continuación, la que realiza una instalación rápida silenciosa y desatendida. Se instalarán todos los componentes, incluyendo todos los componentes de software aplicables del controlador de acceso remoto (DRAC III, DRAC 4 ó DRAC 5).

sh srvadmin-install.sh --express

O bien:

sh srvadmin-install.sh -x

**NOTA:** Justo antes de la instalación de los RPM de Server Administrator, la secuencia de comandos de shell **srvadmin-install.sh** invoca automáticamente la secuencia de comandos de shell s**rvadmin-openipmi**.s**h** para asegurar que haya una versión adecuada del archivo<br>controlador de OpenIPMI instalada actualmente en el sistema. Si no se encuentra una versión **srvadmin-install.sh** invoca la secuencia de comandos de shell **srvadmin-openipmi.sh** para intentar instalar una versión aceptable. Si el intento falla por cualquier motivo, aparecerá un mensaje de error correspondiente con instrucciones que describen cómo resolver el error. Después de<br>resolver los errores, debe volver a ejecutar la secuencia de comandos de shell **s** System.

Los servicios de Server Administrator no se inician automáticamente.

6. Inicie los servicios de Server Administrator después de la instalación, utilizando la secuencia de comando **srvadmin-services.sh** mediante el comando **sh srvadmin-services start**.

### <span id="page-31-2"></span>**Instalación personalizada**

Managed System Software proporciona dos rutas de acceso para la instalación personalizada. Una está basada en RPM, con directorios personalizados preconfigurados, y la otra se basa en secuencias de comandos de shell.

Uso de **directorios personalizados preconfigurados** para realizar la instalación personalizada

Consulte la [tabla 8](#page-31-0)-1 para obtener detalles acerca del uso de los RPM para realizar una instalación personalizada utilizando directorios personalizados preconfigurados.

### <span id="page-31-0"></span>**Tabla 8-1. Instalación personalizada utilizando directorios personalizados preconfigurados**

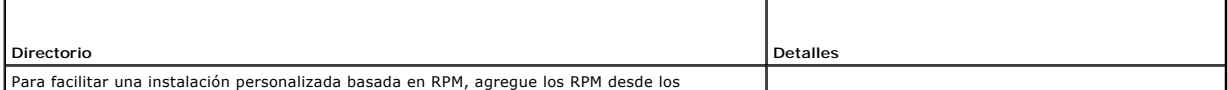

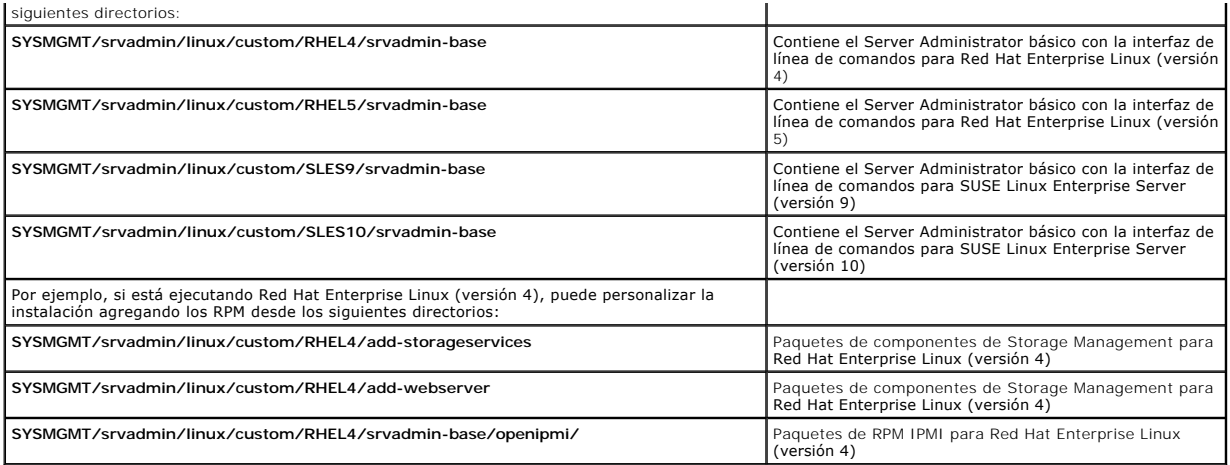

El siguiente es un ejemplo de una instalación personalizada basada en RPM de Server Administrator, incluyendo la instalación de los componentes de Storage Management Service

NOTA: En el sistema operativo Red Hat Enterprise Linux 5, los DVD se montan automáticamente mediante la opción de montaje -noexec. Esta opción no<br>permite iniciar ningún archivo ejecutable desde el DVD. Tiene que montar el

- 1. Inicie sesión como root en el sistema que ejecuta el sistema operativo Red Hat Enterprise Linux o SUSE Linux Enterprise Server admitido en el que<br>desea instalar los componentes de Managed System.
- 2. Inserte el DVD *Dell Systems Management Tools and Documentation* en la unidad de DVD.
- 3. Si es necesario, monte el DVD usando un comando como: mount /dev/dvdrom /mnt/dvdrom.
- 4. Desplácese a **SYSMGMT/srvadmin/linux/custom/***<so>*, donde *<so>* es **RHEL4** ó **RHEL5** ó **SLES9** ó **SLES10**. Introduzca el directorio específico del sistema operativo que corresponda a su sistema.
- 5. Escriba el siguiente comando.

rpm -ihv srvadmin-base/\*.rpm srvadmin-base/openipmi/\*.rpm add-storageservices/\*.rpm

*A* NOTA: Es posible que los paquetes de IPMI ya estén instalados en el sistema y que por lo tanto no sea necesario volver a instalarlos.

Los servicios de Server Administrator no se inician automáticamente.

6. Inicie los servicios de Server Administrator después de la instalación, utilizando el comando:

sh srvadmin-services start

### **Uso de la secuencia de comandos de shell para realizar la instalación personalizada**

Puede ejecutar la secuencia de comandos de instalación personalizada de Server Administrator en modo interactivo o en modo silencioso y desatendido.

El uso básico de la secuencia de comandos es:

srvadmin-install.sh [OPCIÓN]...

### Utilidad de instalación personalizada de Server Administrator

Esta utilidad se ejecuta en modo interactivo si usted no especifica ninguna opción y se ejecuta silenciosamente si proporciona una o más opciones.

Las opciones son:

**[-x|--express]** instala todos los componentes, incluyendo el RAC. Cualquier otra opción pasada será ignorada.

**[-b|--base]** instala los componentes de base.

**[-s|--storage]** instala los componentes de almacenamiento, incluyendo los de base.

**[-r|--rac]** instala los componentes de RAC aplicables, incluyendo los de base.

**[-w|--web]** instala los componentes de Web Server, incluyendo los de base.

**[-u|--update]** actualiza los componentes aplicables desde versiones anteriores (igual que -x para actualizar).

**[-a|--autostart]** inicia los servicios instalados después de que se han instalado los componentes.

<span id="page-33-1"></span>[**--prefix RUTA DE ACCESO**] instala los componentes seleccionados en la "RUTA DE ACCESO" especificada. Esta opción no es aplicable a los RPM de OpenIPMI, ya que no se pueden reubicar.

**[-h|--help]** muestra texto de ayuda.

#### **Uso de la secuencia de comandos de la instalación personalizada en el modo silencioso y desatendido**

El siguiente es un ejemplo de una instalación personalizada silenciosa y desatendida usando la secuencia de comandos **srvadmin-install.sh**.

- 1. Inicie sesión como root en el sistema que ejecuta el sistema operativo Red Hat Enterprise Linux o SUSE Linux Enterprise Server admitido en el que desea instalar los componentes de Managed System.
- 2. Inserte el DVD *Dell Systems Management Tools and Documentation* en la unidad de DVD.
- 3. Si es necesario, monte el DVD usando un comando como: mount /dev/dvdrom /mnt/dvdrom.
- 4. Desplácese a **SYSMGMT/srvadmin/linux/supportscripts**.
- 5. Para instalar los componentes de Storage Management Service, escriba el siguiente comando.

sh srvadmin-install.sh --storage (estas son las opciones largas)

O bien:

sh srvadmin-install.sh --s (estas son las opciones cortas)

**NOTA:** Las opciones largas se pueden combinar con opciones cortas y viceversa.

**NOTA:** Justo antes de la instalación de los RPM de Server Administrator, la secuencia de comandos de shell **srvadmin-install.sh** invoca automáticamente la secuencia de comandos de shell srvadmin-openipmi.sh para asegurar que haya una versión adecuada del archivo controlador<br>de OpenIPMI instalada actualmente en el sistema. Si no se encuentra una versión ace **install.sh** invoca la secuencia de comandos de shell **srvadmin-openipmi.sh** para intentar instalar una versión aceptable. Si el intento falla por cualquier motivo, aparecerá un mensaje de error correspondiente con instrucciones que describen cómo resolver el error. Después de resolver los errores, debe volver a ejecutar la secuencia de comandos de shell **srvadmin-install.sh** para instalar los componentes de Managed System.

Los servicios de Server Administrator no se inician automáticamente.

6. Inicie los servicios de Server Administrator después de la instalación, utilizando el comando:

sh srvadmin-services start

### <span id="page-33-0"></span>**Uso de la secuencia de comandos de shell para realizar la instalación personalizada en modo interactivo**

Este procedimiento usa la secuencia de comandos de shell de instalación para pedirle los componentes específicos durante la instalación.

- 1. Inicie sesión como root en el sistema que ejecuta el sistema operativo Red Hat Enterprise Linux o SUSE Linux Enterprise Server admitido en el que desea instalar los componentes de Managed System.
- 2. Inserte el DVD *Dell Systems Management Tools and Documentation* en la unidad de DVD.
- 3. Si es necesario, monte el DVD usando el comando: mount /dev/dvdrom /mnt/dvdrom
- 4. Desplácese a **SYSMGMT/srvadmin/linux/supportscripts** si está utilizando el DVD.
- 5. Ejecute la secuencia de comandos con el comando sh srvadmin- install.sh, que muestra una lista de opciones de componentes. Si cualquiera de los componentes ya está instalado, entonces esos componentes se enumeran por separado con una marca de verificación a su lado. Aparecen las opciones de la instalación personalizada de Server Administrator.
- 6. Oprima <c> para copiar, <i> para instalar, <r> para restablecer y volver a comenzar o <q> para salir.
	- l Si oprime <c>, entonces se le pedirá que introduzca la ruta de destino absoluta.
	- ı Si oprime <i>, un mensaje indicará que los RPM se instalarán en el directorio **/opt/dell/srvadmin**. Puede entonces oprimir <y> para cambiar u<br>oprimir <Entrar> para utilizar la ruta de instalación predeterminada.

Cuando la instalación se completa, la secuencia de comandos ofrecerá una opción para iniciar los servicios.

**NOTA:** Justo antes de la instalación de los RPM de Server Administrator, la secuencia de comandos de shell **srvadmin-install.sh** invoca automáticamente la secuencia de comandos de shell srvadmin-openipmi.sh para asegurar que haya una versión adecuada del archivo controlador<br>de OpenIPMI instalada actualmente en el sistema. Si no se encuentra una versión ace install.sh invoca la secuencia de comandos de shell **srvadmin-openipmi.sh** para intentar instalar una versión aceptable. Si el intento falla por<br>cualquier motivo, aparecerá un mensaje de error correspondiente con instrucci errores, debe volver a ejecutar la secuencia de comandos de shell **srvadmin-install.sh** para instalar los componentes de Managed System.

7. Oprima <n> para salir. Puede iniciar los servicios manualmente más adelante.

### **Cómo realizar una instalación desatendida de Managed System Software**

Puede utilizar las opciones **Instalación rápida** e **Instalación personalizada** del instalador de Dell OpenManage para el procedimiento de instalación desatendida.

La instalación desatendida le permite instalar Server Administrator simultáneamente en varios sistemas. Se puede realizar una instalación desatendida<br>creando un paquete de desinstalación desatendida que contenga todos los

El paquete de instalación desatendida se distribuye a los sistemas remotos utilizando una herramienta de distribución de software de un ISV. Una vez que el paquete se ha distribuido, el RPM instala el software.

[El paquete de instalación personalizada desatendida se ubica en el directorio que se creó como se explica en la sección "](#page-33-0)<u>Uso de la secuencia de comandos de la secuencia de comandos de la secuencia de comandos de la secuen</u> Software, para su distribución.

- 1. Configure el software de distribución de software del ISV para ejecutar rpm –i \*.rpm una vez que el paquete de la instalación desatendida se ha distribuido.
- 2. Utilice el software de distribución de un ISV para distribuir el paquete de desinstalación desatendida a los sistemas remotos. El comando del RPM instala Server Administrator en cada sistema remoto.

### **Comprobación de dependencias**

El RPM tiene una función de prueba que verifica las dependencias de software sin instalar ningún software realmente. Para ejecutar esta comprobación de dependencias, escriba rpm –ihv \*.rpm –-test. Este comando es válido para todos los tipos de instalación.

**A** NOTA: La función –-test del comando del RPM no realiza ninguna verificación de hardware. Sólo verifica las dependencias de software del RPM.

### **Creación y distribución del paquete de instalación desatendida rápida**

La opción de instalación desatendida **Instalación rápida** usa los subdirectorios **SYSMGMT/srvadmin/linux/supportscripts** y<br>**SYSMGMT/srvadmin/linux/RPMS c**omo el paquete de la instalación desatendida. RPM accede al DVD para Administrator requeridos en los sistemas remotos seleccionados.

### **Distribución del subdirectorio de la instalación rápida (Express-Install) como paquete de instalación desatendida rápida**

- 1. Distribuya los subdirectorios **SYSMGMT/srvadmin/linux/supportscripts** y **SYSMGMT/srvadmin/linux/RPMS** del DVD *Dell Systems Management Tools and Documentation*.
- 2. Configure el software de distribución de software de su ISV para ejecutar sh srvadmin-install.sh -x desde el subdirectorio **supportscripts**.

Cuando se ejecuta el software del ISV, éste ejecuta los RPM para instalar Server Administrator en cada sistema remoto.

**NOTA: S**i no hay una versión requerida del archivo controlador de OpenIPMI ya instalada en los sistemas remotos, el RPM s**rvadmin-hapi** no se<br>instala y muestra un mensaje de error informando que se debe instalar a actuali que se encuentran en el directorio **SYSMGMT/srvadmin/linux/custom/<so>/openipmi del DVD, donde <so> es RHEL4 ó RHEL5 ó SLES9 ó<br>SLES10. Introduzca el nombre de directorio adecuado que corresponde a su sistema. Copie los RPM** mismo directorio en los sistemas de destino desde donde se distribuye el paquete de instalación desatendida personalizada.

### **Creación y distribución del paquete de instalación desatendida personalizada**

La opción de la instalación desatendida **Instalación personalizada** crea un paquete de instalación desatendida en un directorio en la unidad de disco duro del sistema. Para crear un paquete de instalación desatendida, utilice la capacidad de copiado descrita en la sección "<u>Uso de la secuencia de comandos de shell</u><br><u>para realizar la instalación personalizada en modo interactivo</u> directorio de instalación desatendida. Copie los RPM del subdirectorio de OpenIPMI aplicable al mismo directorio en los sistemas de destino desde donde se distribuye el paquete de instalación desatendida personalizada.

### **Distribución de los paquetes de instalación desatendida**

El paquete de instalación desatendida personalizada se ubica en el directorio que creó en el paso 6 anterior de la instalación personalizada (consulte "[Instalación personalizada](#page-31-2)"). Este directorio contiene todos los RPM para la distribución de los componentes de Managed System Software.

- 1. Configure el software de distribución de software del ISV para ejecutar rpm -i \*.rpm una vez que el paquete de la instalación desatendida se ha distribuido.
- 2. Utilice el software de distribución de un ISV para distribuir el paquete de desinstalación desatendida a los sistemas remotos. El comando del RPM instala Server Administrator en cada sistema remoto.

## **Actualización desde versiones anteriores**

<span id="page-35-1"></span>Si el sistema está ejecutando un software de Dell OpenManage con una versión anterior a 4.2, desinstale la versión actual antes de intentar instalar la nueva versión.

#### **Actualización desde la versión 4.3 ó posterior**

Para el software de Dell OpenManage con versiones 4.3 y posteriores, es posible actualizar el sistema utilizando comandos de RPM o la secuencia de comandos de shell srvadmin-install.sh. Asegúrese de que todos los componentes instalados se actualicen al realizar cualquiera de los dos procedimientos.

### **Uso del RPM**

- 1. Inicie sesión como root en el sistema que está ejecutando Red Hat Enterprise Linux o SUSE Linux Enterprise Server y que requiere los componentes del sistema administrado actualizados.
- 2. Inserte el DVD *Dell Systems Management Tools and Documentation* en la unidad de DVD.

Si el DVD no se monta automáticamente, use un comando similar al siguiente:

mount /dev/dvdrom /mnt/dvdrom

mount /dev/dvdrom /media/dvdrom

3. Una vez que el DVD se monta, desplácese al directorio **RPMS** usando un comando similar al siguiente:

cd /media/dvdrom/SYSMGMT/srvadmin/linux/RPMS/<so> donde <so> es RHEL4 ó RHEL5 ó SLES9 ó SLES10. Introduzca el nombre de directorio adecuado que corresponda a su sistema.

4. Actualice el sistema Red Hat Enterprise Linux o SUSE Linux Enterprise Server con un solo comando largo o con RPM individuales. El comando largo único<br>Les una combinación de RPM y se puede ejecutar escribiendo un solo

Si se va a actualizar desde la versión 5.0, ejecute la actualización con el siguiente comando:

rpm -Uhv `rpm -q --queryformat "%{NOMBRE}\* " \`rpm -qa | grep srvadmin\``

Si se va a actualizar desde la versión 4.*x*, use un comando como el siguiente:

rpm -Uhv openipmi/openipmi\*.rpm srvadmin-ipmi\*.rpm `rpm -q --queryformat "%{NOMBRE}\* " \`rpm -qa | grep srvadmin\``

**NOTA:** Los comandos actualizan los paquetes de RPM de Server Administrator existentes en el sistema. Comenzando con la versión 5.0, los paquetes **openipmi y srvadmin-ipmi** son nuevos requisitos para Server Administrator. El paquete de RPM **dkms** contenido en el subdirectorio<br>**openipmi** depende del paquete **openipmi**. Es posible que tenga que ajustar los co sistema.

Para actualizar todos los paquetes previamente instalados utilizando RPM individuales, realice los pasos siguientes:

- <span id="page-35-0"></span>a. Consulte en la base de datos de rpm cuáles son todos los paquetes srvadmin instalados, escribiendo:
	- rpm -qa | grep srvadmin

La consulta muestra una lista de todos los paquetes instalados, incluyendo todas las versiones existentes y anteriores.

Por ejemplo:

```
srvadmin-omilcore-4.3.0-1.386.rpm
srvadmin-hapi-4.3.0-1.386.rpm
srvadmin-deng-4.3.0-1.386.rpm
srvadmin-isvc-4.3.0-1.386.rpm
...
```
b. Escriba el comando de actualización de RPM, incorporando los paquetes indicados en [paso a](#page-35-0). Este comando actualiza los componentes de software de Dell OpenManage instalados.

Por ejemplo:

rpm -Uhv srvadmin-omilcore-4.3.0-1.386.rpm srvadmin-hapi-4.3.0-1.386.rpm srvadmin-deng-4.3.0-1.386.rpm srvadmin-isvc-4.3.0-1.386.rpm

Si el archivo controlador de OpenIPMI no está instalado actualmente en el sistema, o si la versión del archivo controlador de OpenIPMI instalado en el sistema<br>es menor que la versión mínima que Server Administrator requier

- 1. Desplácese al directorio **SYSMGMT/srvadmin/linux/supportscripts** .
- 2. Ejecute la secuencia de comandos de shell **srvadmin-openipmi.sh** como se muestra abajo.

sh srvadmin-openipmi.sh install

Intente volver a actualizar el RPM **srvadmin-hapi** y todos los demás RPM que no se pudieron instalar debido a que dependen del RPM **srvadmin-hapi**. Realice
#### los pasos siguientes:

- 1. Vuelva a desplazarse al directorio en el que estaba anteriormente.
- 2. Ejecute el siguiente comando para ver qué paquetes de Server Administrator se actualizaron satisfactoriamente con anterioridad.
	- rpm -qa | grep srvadmin

La consulta muestra una lista de todos los paquetes de Server Administrator instalados. Los que ya estén actualizados mostrarán el número de la nueva versión. Los que aún no estén actualizados mostrarán el número de la versión anterior.

3. Actualice cada uno de los RPM del directorio que no se actualizaron anteriormente, ya que el RPM **srvadmin-hapi** no se pudo actualizar previamente, ejecutando el siguiente comando:

rpm -Uhv srvadmin-hapi\*.rpm srvadmin-isvc\*.rpm srvadmin-omhip\*.rpm srvadmin-<cualquier-otro-paquete>\*.rpm

Si ya está instalado en el sistema el RPM de OpenIPMI para una versión del archivo controlador de OpenIPMI que cumple con la versión mínima del archivo controlador de OpenIPMI requerido por Server Administrator, pero los módulos de controlador de OpenIPMI aún no han sido generados e instalados para la<br>versión dada del archivo controlador de OpenIPMI debido a que el RPM **k** no se actualizará y mostrará un mensaje de error. El mensaje de error indicará que debe instalar el RPM kernel-source y crear el archivo controlador de<br>OpenIPMI. En ese caso, tampoco se instalará ninguno de los RPM que dep

1. En sistemas que ejecutan Red Hat Enterprise Linux (versión 4) y SUSE Linux Enterprise Server (versión 9 y 10), los RPM kernel\*-devel proporcionan la<br>fuente necesaria para crear módulos de núcleo. Instale el RPM kernel-

rpm -ihv kernel\*.rpm

- 2. Desplácese al directorio **srvadmin/linux/supportscripts**.
- 3. Ejecute la secuencia de comandos de shell **srvadmin-openipmi.sh** como se muestra abajo. Esto creará e instalará los módulos de controlador de OpenIPMI.

sh srvadmin-openipmi.sh install

Intente volver a actualizar el RPM **srvadmin-hapi y todos los demás RPM que no se pudieron instalar debido a que dependen del RPM <b>srvadmin-hapi**. Realice<br>Ios pasos descritos en <u>[el paso 1](#page-35-0)</u>

#### **Uso de la secuencia de comandos de shell srvadmin-install**

- 1. Inicie sesión como root en el sistema que ejecuta Red Hat Enterprise Linux y que requiere la actualización.
- 2. Inserte el DVD *Dell Systems Management Tools and Documentation* en la unidad de DVD del sistema. Si el DVD no se monta automáticamente, escriba mount /dev/dvdrom /mnt/dvdrom.
- 3. Una vez que el DVD se monta, navegue al subdirectorio que contiene la secuencia de comandos de shell en el DVD, escribiendo uno de los siguientes comandos:

cd /mnt/dvdrom/SYSMGMT/srvadmin/linux/supportscripts cd /media/dvdrom/SYSMGMT/srvadmin/linux/supportscripts

#### Si está utilizando el DVD, escriba un de los siguientes comandos:

- cd /mnt/dvdrom/SYSMGMT/srvadmin/linux/supportscripts cd /media/dvdrom/SYSMGMT/srvadmin/linux/supportscripts
- 4. Ejecute la siguiente secuencia de comandos:

sh srvadmin-install.sh

La secuencia de comandos detecta cualquier versión anterior de Server Administrator. Si hay una versión anterior instalada, aparece un mensaje que indica la versión actual y los componentes instalados.

Por ejemplo:

Server Administrator version 4.4.0 is currently installed. (Server Administrator versión 4.4.0 está instalado actualmente.) Installed components are: (Los componentes instalados son:) - srvadmin-omilcore - srvadmin-hapi

- srvadmin-deng - srvadmin-isvc

A continuación, la secuencia de comandos le muestra el siguiente mensaje:

Do you want to upgrade Server Administrator to 5.4?

(Desea actualizar Server Administrator a 5.4? Press 'y' for yes | 'Enter' to exit): (Oprima ('y' para sí | 'Entrar' para salir):

5. Seleccione **y** para actualizar el sistema.

Server Administrator se actualiza a la versión 5.4.

**NOTA:** EL DVD *Dell Systems Management Tools and Documentation* contiene la version 5.4 del paquete de Dell OpenManage systems management<br>software y la versión 1.0.3 de Systems Build and Update Utility. La carpeta raíz de Update Utility (versión 1.0) y del CD *Dell Systems Console and Agent* (Dell OpenManage software versión 5.3.0.1). Puede utilizar estas imágenes ISO para<br>crear CD para sistemas que no cuentan con unidad de DVD.

Sin embargo, si necesita la versión 1.0.3 de Dell Systems Build and Update Utility (para admitir modelos x6xx y x7xx de sistemas Dell y sistemas<br>operativos Windows Server 2008), puede descargar la imagen ISO del sitio de a de Dell en **support.dell.com**. Puede transferir el contenido de estos paquetes Web en CD o memorias USB para sistemas que no cuentan con unidad de DVD.

**NOTA:** Justo antes de la actualización de los RPM de Server Administrator, la secuencia de comandos de shell **srvadmin-install.sh** invoca automáticamente la secuencia de comandos de shell s**rvadmin-openipmi**.s**h** para asegurar que haya una versión adecuada del archivo controlador de<br>OpenIPMI instalada actualmente en el sistema. Si no se encuentra una versión la secuencia de comandos de shell **srvadmin-openipmi.sh** para intentar instalar una versión aceptable. Si el intento falla por cualquier motivo, aparecerá un mensaje de error correspondiente con instrucciones que describen cómo resolver el error. Después de resolver los errores, debe volver a ejecutar la secuencia de comandos de shell **srvadmin-install.sh** para actualizar los componentes de Managed System.

# **Desinstalación de Managed System Software**

Puede desinstalar el software de Managed System desde la línea de comandos de Red Hat Enterprise Linux o SUSE Linux Enterprise Server. Además, se puede realizar una desinstalación desatendida en varios sistemas simultáneamente.

#### **Requisitos previos para desinstalar Managed System Software**

Se debe iniciar sesión como root.

#### **Puede desinstalar el software de Managed System desde la línea de comandos de Red Hat Enterprise Linux o SUSE Linux Enterprise Server.**

Cuando se instala Server Administrator, también se instala una secuencia de comandos de desinstalación. Usted puede ejecutar la secuencia de comandos escribiendo srvadmin-uninstall.sh y después oprimiendo <Entrar>.

**NOTA:** Cuando se ejecuta, **srvadmin-uninstall.sh** no intenta desinstalar el archivo controlador de OpenIPMI incluso cuando el archivo controlador de OpenIPMI se haya instalado o actualizado durante una ejecución anterior de la secuencia de comandos **srvadmin-install.sh** o de la secuencia de comandos **srvadmin-openipmi.sh**.

#### **Desinstalación personalizada de componentes específicos**

Es posible desinstalar componentes individuales de Dell OpenManage sin desinstalar todo Dell OpenManage. Los siguientes son algunos ejemplos:

Para desinstalar sólo el servidor de web, use el comando:

rpm –e `rpm -qa | grep srvadmin-iws`

Para desinstalar el almacenamiento, use el comando:

rpm –e `rpm -qa | grep srvadmin-storage`

# **Uso de Dell OpenManage con el software de VMware® ESX Server™**

NOTA: La instalación de Dell OpenManage con el software de VMware ESX Server requiere pasos especiales. Estos pasos varían dependiendo de la<br>versión de Dell OpenManage y de la versión de ESX Server; sólo se admite un númer

Consulte la *Guía de compatibilidad con sistemas VMware*, localizada en el Centro de recursos, en **www.dell.com/vmware**, para determinar las versiones del software de ESX Server compatibles con esta versión de Dell OpenManage. Cada versión de ESX Server de Dell tiene una G*uía de implementación* de Dell<br>VMware ESX Server asociada, que también está publicada en esta ubicación Server. Las instrucciones para instalar cualquier versión admitida publicada posteriormente de Dell OpenManage están publicadas en la misma ubicación, en un documento separado y claramente etiquetado.

# **Instalación de Managed System Software utilizando software de implementación de terceros**

Puede utilizar el software de implementación de terceros, como Altiris Deployment Solution, para instalar Managed System Software en servidores Dell<br>admitidos. Para distribuir e instalar Managed System Software usando Alti

[Regresar a la página de contenido](file:///E:/Software/smsom/5.4/sp/ug/index.htm)

# <span id="page-39-2"></span>**Instalación del software de Management Station**

**Guía del usuario de instalación y seguridad de Dell™ OpenManage™** 

- **O** Información general
- [Requisitos para la instalación](#page-39-1)
- [Instalación, actualización y desinstalación del software de Management Station en sistemas que ejecutan sistemas operativos Windows admitidos](#page-40-0)
- [Instalación, actualización y desinstalación del software Management Station en sistemas que ejecutan sistemas operativos Red Hat Enterprise Linux y](#page-49-0)  SUSE Linux Enterprise Server admitidos

# <span id="page-39-0"></span>**Información general**

El DVD *Dell Systems Management Tools and Documentation* proporciona un programa de configuración para instalar, actualizar y desinstalar el software para estaciones de administración Dell OpenManage™ en su sistema.

Utilizando el programa de configuración, usted puede instalar y actualizar el software de la estación de administración en sistemas que ejecutan los sistemas<br>operativos Microsoft® Windows®. Puede desinstalar el software pa operativo en sistemas que ejecutan sistemas operativos Windows admitidos.

Las aplicaciones de Management Station incluyen Dell OpenManage IT Assistant, herramientas de DRAC, las utilidades de BMC y la utilidad complemento de Active Directory® de Microsoft.

Excepto IT Assistant y el complemento de Active Directory, todas las aplicaciones de Management Station también se pueden ejecutar en los sistemas<br>operativos Red Hat® Enterprise Linux® y SUSE® Linux Enterprise Server. Para

**AOTA:** Consulte la *Guía del usuario de Dell OpenManage IT Assistant* para obtener información adicional de instalación y configuración.

**NOTA:** El DVD *Dell Systems Management Tools and Documentation* contiene la versión 5.4 del paquete de software de administración de sistemas Dell OpenManage. El archivo raíz del DVD también contiene imágenes ISO de Dell Systems Build and Update Utility (versión 5.3) y el CD Dell Systems Console<br>and Agent (software de Dell OpenManage versión 5.3.0.1). Puede utilizar unidades de DVD.

Sin embargo, si necesita la versión 1.0.3 de Dell Systems Build and Update Utility (para admitir modelos *x6xx* y *x7xx* de sistemas Dell y sistemas operativos Windows Server 2008), puede descargar la imagen ISO del sitio de asistencia de Dell en **support.dell.com. Puede también descargar los**<br>paquetes Web de las versiones 5.4 de Dell OpenManage Server Administrator y de Dell en **support.dell.com**. Puede transferir el contenido de estos paquetes Web en CD o memorias USB para sistemas que no cuentan con unidad de DVD.

# <span id="page-39-1"></span>**Requisitos para la instalación**

Estos son los requisitos generales para las estaciones de administración. Los prerrequisitos operativos específicos para cada sistema se enumeran abajo<br>como parte de los procedimientos de instalación para las aplicaciones

### **Sistemas operativos admitidos**

El software de Management Station se ejecuta, como mínimo, en cada uno de los siguientes sistemas operativos:

- l Windows 2000 Server SP4 Server y Advanced Server
- 1 Windows Server<sup>®</sup> 2003 x86 SP2 (ediciones Standard, Enterprise y Web)
- l Windows Server 2003 x64 SP2 (ediciones Standard, Enterprise y DataCenter)
- l Windows Server 2003 R2 x86 Gold y SP2 (ediciones Standard y Enterprise)
- l Windows Server 2003 R2 x64 Gold y SP2 (ediciones Standard, Enterprise y DataCenter)
- l Windows Server 2008 x86 Gold (ediciones Web, Standard y Enterprise)

**NOTA:** Microsoft Windows Server 2008 está programado para estar disponible en el primer semestre de 2008. Para ver la información más reciente, consulte **http://www.microsoft.com/windowsserver2008/default.mspx.**

- l Windows Server 2008 x64 Gold (ediciones Standard y DataCenter)
- l Windows Server 2008 Core (x86) (ediciones Standard y Enterprise)
- l Windows Server 2008 Core (x64) (ediciones Standard y Datacenter)
- l Windows SBS 2003 R2 (ediciones Standard y Premium)

**NOTA:** IT Assistant no se admite en sistemas que ejecutan los sistemas operativos Microsoft Windows Server 2003 x64, Windows SBS 2003 R2, Windows Server 2008 Core (x86 y x64) y Windows Server 2008 x64.

- l Windows Storage Server 2003 x64 R2 (ediciones Express, Standard, Workgroup y Enterprise)
- l WindowsXP Professional SP2
- <span id="page-40-2"></span>l Windows Vista® (ediciones Business y Enterprise)
- l Red Hat Enterprise Linux AS, ES y WS, (versión 4.5) x86 y x86\_64, (utilidad de administración BMC y herramientas de DRAC)
- l Red Hat Enterprise Linux Server (versión 5) x86 y x86\_64, (utilidad de administración BMC y herramientas de DRAC)
- l SUSE Linux Enterprise Server (versión 9), SP4, x86\_64 (utilidad de administración BCM y Management Station de RAC)
- l SUSE Linux Enterprise Server (versión 10) Gold x86\_64

**NOTA:** El instalador de Dell OpenManage 5.4 ofrece compatibilidad con la interfaz para el usuario multilingüe en los sistemas operativos Windows Storage Server 2003 R2, Windows Storage Server 2003 R2, Express x64 Edition con almacenamiento unificado, Windows Storage Server 2003 R2,<br>Workgroup x64 Edition con almacenamiento unificado, Windows Server 2008 (x86 y x64), multilingüe es un conjunto de archivos de recursos específicos para cada idioma que se pueden agregar a la versión en inglés de los sistemas<br>operativos Windows admitidos. Sin embargo, el instalador de Dell OpenManage 5.4 s simplificado y japonés.

Para conocer más sobre los requisitos de los sistemas operativos específicos para una aplicación, consulte la documentación de la aplicación.

### **Requisitos del sistema**

En los sistemas Windows, el programa de instalación (setup.exe) ejecuta el **verificador de prerrequisitos** para analizar automáticamente el sistema y<br>determinar si se han cumplido los requisitos del sistema. (Consulte "<u>Ve</u>

### **Requisitos de Management Station**

Se requiere el instalador de Microsoft Software (MSI) versión 3.1 o posterior en el sistema. El software de Dell OpenManage detecta la versión de MSI en el<br>sistema. Si la versión es menor que la 3.1, el **verificador de pre** 

### **Requisitos de la base de datos de IT Assistant**

Una instalación nueva de IT Assistant 8.x o posterior le pedirá que instale Microsoft SQL Server™ 2005 Express Edition en ausencia de una base de datos<br>iompatible en el sistema. SQL Server 2005 Express Edition se puede in

### **Activación del descubrimiento y la seguridad CIM en IT Assistant**

IT Assistant usa el protocolo del modelo común de información (CIM). Si utiliza el protocolo CIM, asegúrese de que instalado y activado. Para obtener información detallada acerca de cómo configurar el CIM para IT Assistant, consulte la *Guía del usuario de IT Assistant* de *Dell OpenManage*.

# **Instalación de SNMP**

El servicio SNMP debe estar instalado y ejecutándose en el sistema de IT Assistant. SNMP (o CIM) también debe estar instalado en los sistemas que desea<br>descubrir y administrar. Si intenta instalar IT Assistant en un sistem detiene el servicio SNMP, el servicio de IT Assistant también se detiene.

Para obtener información acerca de la instalación de SNMP en la estación de administración de IT Assistant, consulte la *Guía del usuario de IT Assistant* de *Dell OpenManage* .

# <span id="page-40-0"></span>**Instalación, actualización y desinstalación del software de Management Station en sistemas que ejecutan sistemas operativos Windows admitidos**

En esta sección se explica cómo instalar, actualizar y desinstalar el software de Management Station en un sistema que está ejecutando un sistema operativo Windows admitido. Si se cumplen los prerrequisitos en un sistema, los componentes predeterminados que se instalan son IT Assistant, las utilidades de BMC y la consola de Remote Access Controller.

#### <span id="page-40-1"></span>**Verificador de prerrequisitos**

El programa de instalación ejecuta el **verificador de prerrequisitos**, que examina los prerrequisitos para los componentes de software sin iniciar la instalación<br>real. El **verificador de prerrequisitos** muestra una ventana la instalación y el funcionamiento de los componentes de software.

El **verificador de prerrequisitos** muestra tres tipos de mensajes: informativo, de advertencia y de error.

- l Los mensajes informativos describen una condición, pero no impiden la instalación de un componente.
- l Los mensajes de advertencia describen una condición que impide que un componente de software se instale durante la instalación **típica**. Se recomienda resolver la condición que causa la advertencia antes de continuar con la instalación del software. Si decide continuar, puede seleccionar e instalar el software usando la instalación **personalizada**.

⊥ Los mensajes de error describen una condición que impide que se instale un componente de software. Debe resolver la condición que causa el error<br>antes de continuar con la instalación del componente de software. Si no re

Ejecute el comando RunPreReqChecks.exe /s si desea ejecutar la verificación de prerrequisitos en modo silencioso. Para obtener más información, consulte ["Verificador de prerrequisitos"](file:///E:/Software/smsom/5.4/sp/ug/prereqch.htm#wp1053126).

**NOTA**: Consulte "<u>Instalación del software de Dell OpenManage en Microsoft Windows Server 2008 Core</u>" para obtener información acerca de cómo<br>instalar el software de Management Station en un sistema operativo Windows Serv

# **Instalación y actualización del software de Management Station**

En esta sección se explica cómo instalar y actualizar el software de Management Station. Las opciones de instalación son las siguientes:

- l Use el programa de instalación contenido en el DVD *Dell Systems Management Tools and Documentation* para instalar o actualizar IT Assistant y otro software de Management Station.
- l Use el método de instalación desatendida mediante el motor del instalador de Windows **msiexec.exe** (consulte la [tabla 5](#page-46-0)-1) para instalar IT Assistant y otro software de Management Station en varios sistemas.

# **Instalación típica y personalizada**

El instalador de Management Station proporciona dos opciones de instalación: **Instalación típica** e **Instalación personalizada**.

El programa de instalación ejecuta el **verificador de prerrequisitos** y proporciona información acerca del hardware y el software del sistema que podría afectar la instalación y el funcionamiento de los componentes.

Realice los siguientes pasos para instalar el software de Management Station en el sistema:

- 1. Inicie la instalación de Management Station.
- 2. Haga clic en **Instalar, modificar, reparar o eliminar Management Station** y haga clic en **Siguiente**.
- 3. Seleccione la opción **Instalación típica**.

Si se cumplen los prerrequisitos, IT Assistant, las herramientas de DRAC y las utilidades de BMC se instalan de manera predeterminada. La utilidad complemento de Active Directory no está seleccionada de manera predeterminada y se puede instalar usando la opción **Instalación personalizada**. Para<br>obtener más información acerca de cómo realizar una **Instalación típica**, clic en **Info** en la barra de tareas incluida en el programa de instalación.

**NOTA:** Durante una instalación **típica**, los servicios individuales de Management Station no se instalan en los sistemas administrados que no cumplen los requisitos de hardware y de software específicos para ese servicio. Por ejemplo, el módulo de software del servicio de acceso remoto de<br>Dell OpenManage Server Administrator no se instalará durante una instalación **típi** acceso remoto instalado. Sin embargo, usted puede ir a **Instalación personalizada** y seleccionar el módulo de software del **servicio de acceso remoto** para instalarlo.

Cuando selecciona la opción **Instalación personalizada**, puede deseleccionar uno o más de los componentes de software que el programa de instalación ha identificado como adecuados para las opciones instaladas en el sistema. Durante una **instalación típica** no se pueden agregar ni deseleccionar componentes<br>en la lista para la instalación porque todos los componentes adecua

En las secciones siguientes se ilustra la opción **Instalación personalizada** usando un ejemplo de instalación y actualización de IT Assistant. También puede instalar otros componentes del software de Management Station usando la opción **Instalación personalizada**.

## **Instalación personalizada**

La ruta de instalación personalizada le permite elegir los componentes de software específicos que desea instalar.

**NOTA:** Puede instalar los servicios de Management Station y del sistema administrado en el mismo directorio o en directorios diferentes. Puede<br>seleccionar el directorio para la instalación.

#### **Instalación de Management Station**

En los sistemas operativos Microsoft Windows, aparece una utilidad de ejecución automática cuando se inserta el DVD *Dell Systems Management Tools and Documentation* en la unidad de DVD del sistema. La utilidad de ejecución automática le permite elegir el software de Systems Management que desea instalar en el sistema.

**NOTA:** IT Assistant requiere que el sistema tenga instalada una instancia predeterminada de una base de datos. IT Assistant no puede usar una instancia con nombre de una base de datos.

NOTA: Microsoft SQL Server 2005 Express requiere que Microsoft Data Access Components 2.8 (MDAC 2.8) y .NET 2.0 Runtime estén instalados. Si MDAC<br>2.8 y .NET 2.0 Runtime no están instalados en el sistema, la utilidad del **v** 

1. Inicie sesión con privilegios de administrador en el sistema en que desea instalar los componentes del software de Management Station.

2. Cierre todas las aplicaciones abiertas.

- 3. Inserte el DVD *Dell Systems Management Tools and Documentation* en la unidad de DVD del sistema. Aparece el menú de ejecución automática.
- 4. Seleccione **Dell OpenManage Management Station** y haga clic en **Instalar.**

Si el programa de ejecución automática no se inicia automáticamente, desplácese al directorio **SYSMGMT\ManagementStation\windows** en el DVD *Dell Systems Management Tools and Documentation* y ejecute el archivo **setup.exe.**

Aparece la pantalla de **estado de prerrequisitos de Dell OpenManage Management Station** y ejecuta la verificación de prerrequisitos para la estación<br>**de administración. El estado de los prerrequisitos** muestra todos los me

5. Haga clic en la opción **Instalar, modificar, reparar o eliminar Management Station**.

Aparece la pantalla **Bienvenido al asistente de instalación de Dell OpenManage Management Station**.

6. Haga clic en **Siguiente**.

Aparece el contrato de licencia de Dell Software.

7. Haga clic en **Aceptar** si está de acuerdo.

Aparece el cuadro de diálogo **Tipo de instalación**.

8. Seleccione **Personalizada** y haga clic en **Siguiente**.

Aparece el cuadro de diálogo **Instalación personalizada**.

Para seleccionar una aplicación de software específica de Management Station, haga clic en la flecha de la lista desplegable al lado del componente enumerado y seleccione instalar o no instalar la aplicación.

Los componentes seleccionados tienen un icono con forma de unidad de disco duro a su lado. Los componentes deseleccionados tienen una **X** roja a su<br>lado. De manera predeterminada, si el **verificador de prerrequisitos encue** compatible, lo deselecciona.

Para aceptar la ruta de acceso al directorio predeterminado para instalar el software de Management Station, haga clic en **Siguiente**. De lo contrario, haga clic en **Cambiar**, desplácese al directorio en el que desea instalar el software de Management Station y luego haga clic en **Siguiente**.

Asegúrese de que **Dell OpenManage IT Assistant** esté seleccionado.

9. Haga clic en **Siguiente** para aceptar los componentes de software seleccionados para la instalación.

Aparece el cuadro de diálogo **Instalación personalizada de IT Assistant**.

- 10. Modifique los campos de **Instalación personalizada de IT Assistant** conforme sea necesario.
- 11. Haga clic en **Siguiente** para aceptar la instalación personalizada de IT Assistant.

Aparece el cuadro de diálogo **Listo para instalar el programa**.

12. Haga clic en **Instalar** para instalar los componentes de software seleccionados.

Aparece la pantalla **Instalación de Dell OpenManage Management Station**.

Cuando se han instalado los componentes seleccionados, aparece el cuadro de diálogo **Asistente de instalación completado**.

13. Haga clic en **Terminar** para salir de la instalación de Management Station.

NOTA: Puede cancelar el proceso de instalación haciendo clic en Cancelar. La instalación revierte los cambios realizados. Si hace clic en Cancelar más<br>adelante en el proceso de instalación, es posible que la instalación no

# **Actualización**

El instalador de Dell OpenManage proporciona una opción de **Actualización** para actualizar IT Assistant y otro software de la estación de administración.

Cuando inserte el DVD *Dell Systems Management Tools and Documentation* en la unidad de DVD del sistema, seleccione **Dell OpenManage Management Station** en el menú de ejecución automática, y luego haga clic en **Instalar**. El programa **verificador de prerrequisitos** verifica el sistema.

Para actualizar todos los productos de software de Management Station que están instalados actualmente en el sistema, haga clic en **Instalar, modificar, reparar o eliminar Management Station** y seleccione **Siguiente**.

Todos los componentes adecuados para su sistema se seleccionan previamente durante una actualización.

Para actualizar el software de Management Station, realice los pasos siguientes:

1. Inserte el DVD *Dell Systems Management Tools and Documentation* en la unidad de DVD del sistema. Aparece el menú de ejecución automática.

Seleccione **Dell OpenManage Management Station** y haga clic en **Instalar.** 

Si el programa de ejecución automática no se inicia automáticamente, desplácese al directorio **SYSMGMT\ManagementStation\windows** en el DVD y haga doble clic en el archivo **setup.exe.**

Aparece la pantalla de **estado de prerrequisitos de Dell OpenManage Management Station y ejecuta la verificación de prerrequisitos para la estación<br><b>de administración. El estado de los prerrequisitos** muestra todos los men

2. Haga clic en la opción **Instalar, modificar, reparar o eliminar Management Station**.

Aparece la pantalla **Bienvenido al asistente de instalación de Dell OpenManage Management Station**.

3. Haga clic en **Siguiente**.

Aparece la pantalla **Instalación de Dell OpenManage Management Station**. Los mensajes proporcionan el estado y el progreso de los componentes de<br>software que se están instalando o actualizando.

Cuando se han instalado los componentes seleccionados, aparece el cuadro de diálogo **Asistente de instalación completado**.

4. Haga clic en **Terminar** para salir de la instalación de Management Station.

#### **Actualización mediante el archivo de revisión de Windows Installer**

Puede actualizar el software de Management Station por medio del archivo de revisión de Windows Installer (.MSP). El archivo controlador de MSP está<br>disponible en la página web de asistencia de Dell, en support.dell.com. P comando en la ventana de símbolo del sistema:

msiexec.exe /p filename.msp

**A NOTA:** Puede usar otros parámetros de msiexec, como "/q", para actualizaciones silenciosas.

# **Modificación**

- 1. Desplácese al **Panel de control** de Windows.
- 2. Haga doble clic en **Agregar o quitar programas**.
- 3. Haga clic en **Dell OpenManage Management Station** y luego en **Cambiar**.

Aparece el cuadro de diálogo **Bienvenido al asistente de instalación de Dell OpenManage Management Station**.

4. Haga clic en **Siguiente**.

Aparece el cuadro de diálogo **Mantenimiento de programas**.

5. Seleccione **Modificar** y haga clic en **Siguiente**.

Aparece el cuadro de diálogo **Instalación personalizada**.

6. Haga clic en la flecha de la lista desplegable al lado del componente enumerado y seleccione el software de Management Station deseado.

Los componentes seleccionados tienen un icono con forma de unidad de disco duro a su lado. Los componentes deseleccionados tienen una X roja a su lado. De manera predeterminada, si el **verificador de prerrequisitos encuentra que algún componente del software no tiene el hardware o el software<br>compatible, lo deselecciona.** 

7. Haga clic en **Siguiente** para aceptar los componentes de software seleccionados para la instalación.

Aparece el cuadro de diálogo **Listo para modificar el programa.**

8. Haga clic en **Instalar** para instalar los componentes de software seleccionados.

Aparece la pantalla **Instalación de Dell OpenManage Management Station**. Los mensajes proporcionan el estado y el progreso de los componentes de<br>software que se están instalando.

Cuando se han instalado los componentes seleccionados, aparece el cuadro de diálogo **Asistente de instalación completado**.

9. Haga clic en **Terminar** para salir de la instalación de Management Station.

### **Reparación**

- <span id="page-44-1"></span>1. Desplácese al **Panel de control** de Windows.
- 2. Haga doble clic en **Agregar o quitar programas**.
- 3. Haga clic en **Dell OpenManage Management Station** y luego en **Cambiar**.

Aparece el cuadro de diálogo **Bienvenido al asistente de instalación de Dell OpenManage Management Station**.

4. Haga clic en **Siguiente**.

Aparece el cuadro de diálogo **Mantenimiento de programas**.

5. Seleccione la opción **Reparación** y haga clic en **Siguiente**.

Aparece el cuadro de diálogo **Listo para reparar el programa**.

6. Haga clic en **Instalar** para instalar los componentes de software seleccionados.

Aparece la pantalla **Instalación de Dell OpenManage Management Station** y muestra el estado y el progreso de los componentes de software que se están instalando.

Cuando se han instalado los componentes seleccionados, aparece el cuadro de diálogo **Asistente de instalación completado**.

7. Haga clic en **Terminar** para salir de la instalación de Management Station.

### <span id="page-44-0"></span>**Recuperación del sistema cuando falla la instalación**

Si una utilidad de instalación de software encuentra un error fatal durante la instalación, el sistema se podría volver inestable. Para solucionar este problema,<br>los instaladores de Dell OpenManage proporcionan la habilida instalación fallida.

El servicio de Windows Installer proporciona a los instaladores de Dell OpenManage la capacidad de reversión, manteniendo una operación de *deshacer* para<br>cada operación que realiza durante una instalación, desinstalación una sesión de instalación, el servicio de Windows Installer puede regresar el sistema precisamente a su estado estable anterior. Esta función incluye la<br>restauración de los archivos eliminados o sobrescritos, las claves de

Una instalación no se puede revertir una vez que se ha completado satisfactoriamente. La intención de una instalación tramitada es contar con una red de seguridad que proteja al sistema durante una sesión de instalación en particular. Por ejemplo, si desea eliminar una aplicación instalada, deberá desinstalar esa aplicación.

Cuando se actualiza de la versión de software de Dell OpenManage 4.3 a la versión 5.*x*, un error revertirá el sistema a su estado anterior.

**NOTA:** No se revertirán las instalaciones, las desinstalaciones y las actualizaciones canceladas por el administrador durante la limpieza del instalador o después de que la transacción de instalación haya concluido.

### **Realización de una instalación desatendida del software de Management Station**

El instalador de Management Station proporciona la opción **Instalación típica** y la opción **Instalación personalizada** para el procedimiento de instalación desatendida.

La instalación desatendida le permite instalar el software de Management Station simultáneamente en varios sistemas. Se puede realizar una instalación desatendida creando un paquete de instalación desatendida que contenga todos los archivos de Management Station necesarios. La opción de instalación desatendida también proporciona varias funciones que le permiten configurar, verificar y ver información sobre las instalaciones desatendidas.

El paquete de instalación desatendida se distribuye a los sistemas remotos usando una herramienta de distribución de software de un proveedor<br>independiente de software (ISV). Cuando el paquete se ha distribuido, la secuenc

### **Funciones de la instalación desatendida**

La instalación desatendida proporciona las siguientes funciones:

- l Un conjunto de valores opcionales de la línea de comandos para personalizar una instalación desatendida
- l Parámetros de personalización para designar los componentes de software específicos para la instalación
- l Un verificador de prerrequisitos que examina el estado de las dependencias de los componentes de software seleccionados sin tener que realizar una instalación real

#### **Creación y distribución del paquete de instalación desatendida típica**

La opción de instalación desatendida **Instalación típica** usa el DVD *Dell Systems Management Tools and Documentation* como el paquete de instalación

<span id="page-45-2"></span>desatendida. El comando msiexec.exe /i MgmtSt.msi /qb proporciona acceso al DVD para aceptar el acuerdo de licencia de software e instalar todos los productos del software de Management Station en sistemas remotos seleccionados. El comando msiexec.exe /i MgmtSt.msi /qb instala el software de Management Station en cada sistema remoto basándose en la configuración de hardware y de software del sistema.

Puede hacer que la imagen del DVD *Dell Systems Management Tools and Documentation* **esté** disponible para el sistema remoto ya sea distribuyendo todo el<br>contenido del medio o asignando una unidad desde el sistema de desti

#### **Asignación de una unidad para que actúe como el paquete de instalación desatendida típica**

Para asignar una unidad para que actúe como el paquete de instalación desatendida típica, haga lo siguiente:

<span id="page-45-0"></span>1. Comparta una imagen del DVD *Dell Systems Management Tools and Documentation* en cada sistema remoto en el que desee instalar el software de Management Station.

Puede realizar esta tarea compartiendo directamente el medio o copiando todo el DVD en una unidad y compartiendo la copia.

<span id="page-45-1"></span>2. Cree una secuencia de comandos que asigne una unidad desde los sistemas remotos a la unidad compartida que se describe en <u>[paso 1](#page-45-0)</u>. Esta secuencia<br>de comandos debe ejecutar el siguiente comando una vez que usted ha asig

msiexec.exe /i MappedDrive\SYSMGMT\ManagementStation\windows\ManagementStation\MgmtSt.msi /qb

- 3. Configure el software de distribución de su ISV para que distribuya y ejecute la secuencia de comandos creada en [paso 2](#page-45-1).
- 4. Distribuya esta secuencia de comandos a los sistemas de destino usando las herramientas de distribución de software de su ISV.

El comando msiexec.exe /i MgmtSt.msi /qb instala Management Station en cada sistema remoto.

NOTA: IT Assistant requiere que se haya instalado una base de datos antes de instalar IT Assistant. Consulte el directorio de la **unidad de**<br>DVD:\SYSMGMT\ManagementStation\Windows\ManagementStation\support\ para encontrar

### **Distribución de todo el DVD como el paquete de instalación desatendida típica**

Para distribuir todo el DVD como el paquete de instalación desatendida típica, realice los siguientes pasos:

- 1. Distribuya toda la imagen del DVD a los sistemas de destino.
- 2. Configure el software de distribución de su ISV para ejecutar el comando msiexec.exe /i DVD Drive\SYSMGMT\ManagementStation\windows\ManagementStation\MgmtSt.msi /qb desde la imagen del DVD *Dell Systems Management Tools and Documentation*.

El comando se ejecuta desde el DVD para instalar Management Station en cada sistema remoto.

#### **Creación y distribución de paquetes de instalación desatendida personalizada**

Para crear un paquete de instalación desatendida personalizada para la distribución, copie el directorio **SYSMGMT\ManagementStation\windows** que se encuentra en el DVD en la unidad de disco duro del sistema.

Cree una secuencia de comandos de procesamiento en lote que ejecutará la instalación usando el motor de Windows Installer (**msiexec.exe**). Por ejemplo:

msiexec.exe /i MgmtSt.msi ADDLOCAL=ITA,RACMS,ADS /qb

**NOTA: En una instalación desatendida personalizada, cada componente requerido se debe incluir como un parámetro de la interfaz de línea de<br>comandos (CLI) para que se instale.** 

Además, ponga la secuencia de comandos de procesamiento en lote en el directorio **windows** de la unidad de disco duro del sistema.

Consulte "[Parámetros de personalización"](#page-48-0) para obtener detalles adicionales y la identificación de los componentes disponibles.

#### **Distribución de paquetes de instalación desatendida personalizada**

**NOTA:** El paquete de instalación MgmtSt.msi para Management Station usado en la instalación desatendida personalizada como se describe en la<br>sección anterior se ubica en SYSMGMT\ManagementStation\windows\ManagementStation *Documentation*.

- 1. Configure el software de distribución de su ISV para que ejecute la secuencia de comandos de procesamiento en lote una vez que se haya distribuido el paquete de instalación.
- 2. Utilice el software de distribución de su ISV para distribuir el paquete de desinstalación desatendida personalizada a los sistemas remotos.

El siguiente comando se ejecuta desde la secuencia de comandos para instalar Management Station, junto con los componentes especificados, en cada

<span id="page-46-1"></span>sistema remoto:

r

msiexec.exe /i *System Drive*\SYSMGMT\ManagementStation\windows\ManagementStation\MgmtSt.msi ADDLOCAL=ITA,RACMS,ADS /qb (si está utilizando el DVD)

### **Especificación de las ubicaciones de los archivos de registro**

Ejecute el siguiente comando para realizar una instalación desatendida mientras especifica la ubicación del archivo de registro:

msiexec.exe /i MgmtSt.msi /l\*v "C:\openmanage\logs\MgmtSt.log"

### **Valores opcionales de la línea de comandos**

т

La [tabla 5](#page-46-0)-1 muestra los valores opcionales de la línea de comandos disponibles para el archivo **msiexec.exe**. Escriba los valores opcionales en la línea de comandos después de **msiexec.exe** con un espacio entre cada valor.

**NOTA:** Consulte **support.microsoft.com** para ver los detalles completos de todos los interruptores de la línea de comandos de Microsoft Windows Installer.

### <span id="page-46-0"></span>**Tabla 5-1.** Valores de la línea de comandos para el instalador de MSI

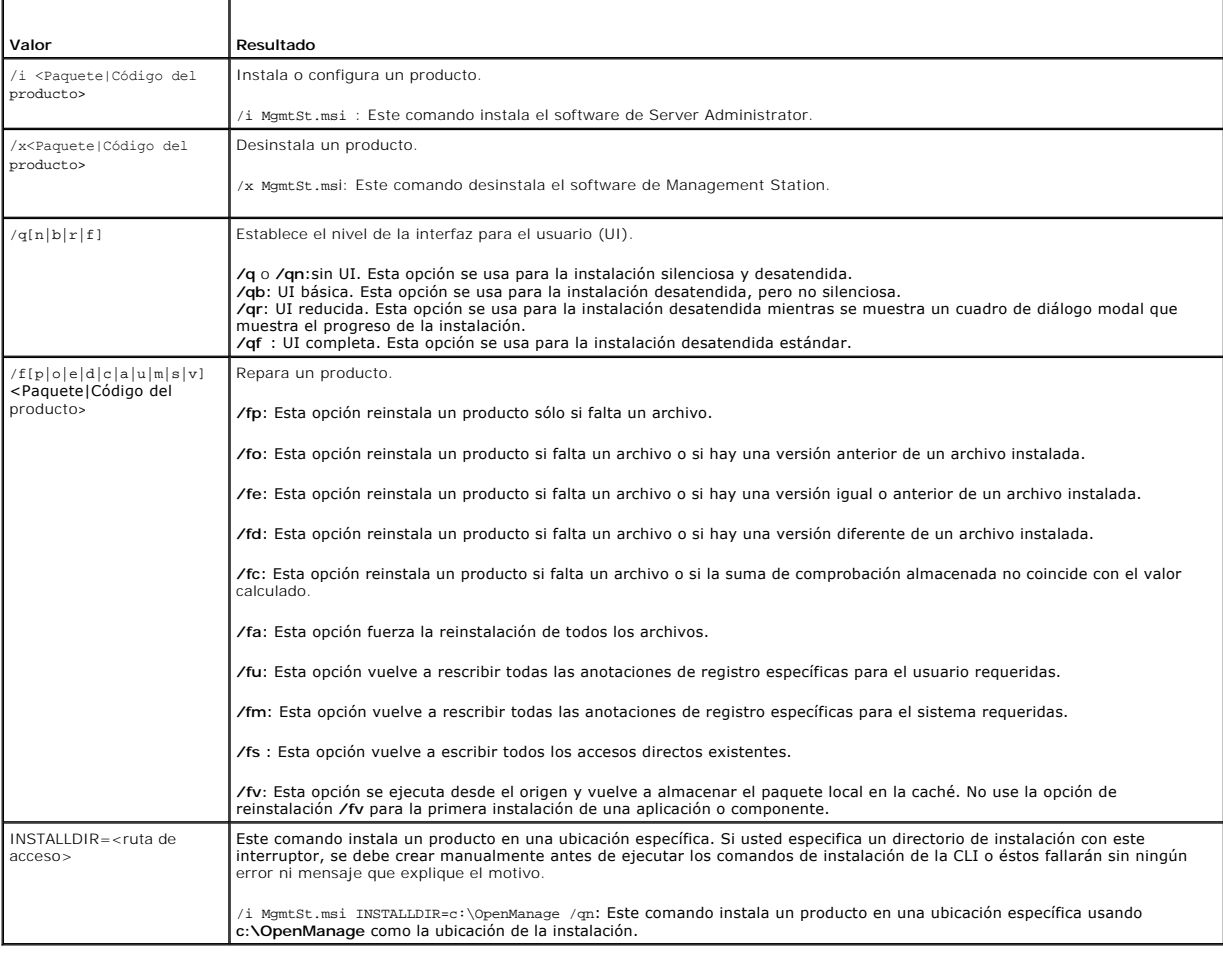

Un ejemplo de comando con MSI es msiexec.exe /i MgmtSt.msi /qn. Este comando instala componentes de Management Station en cada sistema remoto, basándose en la configuración de hardware y de software de los sistemas, de forma silenciosa y sin solicitar información al usuario.

# **Desinstalación del software de Management Station**

Puede desinstalar el software de Management Station usando el DVD *Dell Systems Management Tools and Documentation* o el sistema operativo. Además, puede realizar desinstalaciones desatendidas en varios sistemas.

#### **Desinstalación del software de Management Station usando los medios proporcionados por Dell**

Para desinstalar el software de Management Station usando el DVD, realice los siguientes pasos:

1. Inserte el DVD en la unidad de DVD del sistema.

Si el programa de ejecución automática no se inicia automáticamente, vaya al directorio **SYSMGMT\ManagementStation\windows** en el DVD y haga doble clic en el archivo **setup.exe.**

Aparece la pantalla de **estado de prerrequisitos de Dell OpenManage Management Station** y ejecuta la verificación de prerrequisitos para la estación de administración. **El estado de los prerrequisitos** muestra todos los mensajes informativos, de advertencia o de error relevantes.

2. Haga clic en la opción **Instalar, modificar, reparar o eliminar Management Station**.

Aparece la pantalla **Bienvenido al asistente de instalación de Dell OpenManage Management Station**.

3. Haga clic en **Siguiente**.

Aparece el cuadro de diálogo **Mantenimiento de programas**. Este cuadro de diálogo le permite modificar, reparar o eliminar el programa.

4. Seleccione la opción **Eliminar** y haga clic en **Siguiente**.

Aparece el cuadro de diálogo **Eliminar el programa**.

5. Haga clic en **Eliminar**.

Aparece la pantalla **Desinstalación de Dell OpenManage Management Station**. Los mensajes proporcionan el estado y el progreso de los componentes<br>de software que se están desinstalando**.** 

Cuando se han desinstalado los componentes seleccionados, aparece el cuadro de diálogo **Asistente de instalación completado**.

6. Haga clic en **Terminar** para salir de la desinstalación de Management Station.

Se desinstalarán todos los componentes de Management Station.

### **Desinstalación de los componentes del software de Management Station utilizando la opción Agregar o quitar programas**

Para desinstalar los componentes del software de Management Station usando Windows, realice los siguientes pasos:

- 1. Desplácese al **Panel de control** de Windows.
- 2. Haga doble clic en **Agregar o quitar programas**.
- 3. Haga clic en **Dell OpenManage Management Station** y luego en **Eliminar**. Aparece el cuadro de pregunta **Agregar o eliminar programas**.
- 4. Haga clic en **Sí** para confirmar la desinstalación de Management Station.

Aparece la pantalla **Resumen de la desinstalación**. Los mensajes proporcionan el estado y el progreso de los componentes de software que se están desinstalando.

Se desinstalarán todos los componentes de Management Station.

#### **Realización de una instalación desatendida del software de Management Station**

El instalador de Dell OpenManage incluye un procedimiento para la desinstalación desatendida del software de Management Station.

La desinstalación desatendida permite desinstalar el software de Management Station de varios sistemas simultáneamente. El paquete de instalación desatendida se distribuye a los sistemas remotos usando una herramienta de distribución de software de un ISV. Cuando el paquete se ha distribuido, se ejecuta la secuencia de comandos de desinstalación para desinstalar el software.

### **Distribución del paquete de desinstalación desatendida**

El DVD *Dell Systems Management Tools and Documentation* está preconfigurado para actuar como el paquete de desinstalación desatendida. Para distribuir el paquete a uno o varios sistemas, realice los siguientes pasos:

1. Configure el software de distribución de su ISV para ejecutar el comando msiexec.exe /x DVD Drive\SYSMGMT\ManagementStation\windows\Managemen tStation\MgmtSt.msi /qb una vez que el paquete de desinstalación desatendida se ha distribuido.

- <span id="page-48-1"></span>2. Utilice el software de distribución de su ISV para distribuir el paquete de desinstalación desatendida típica a los sistemas remotos.
- 3. El comando desinstala IT Assistant y otro software de Management Station en cada sistema remoto.

#### **Valores de la línea de comandos para la desinstalación desatendida**

La [tabla 5](#page-46-0)-1 muestra los valores de la línea de comandos de la desinstalación desatendida disponibles para la desinstalación desatendida. Introduzca los valores opcionales en la línea de comandos después de msiexec.exe /x MgmtSt.msi con un espacio entre cada valor.

Por ejemplo, si se introduce msiexec.exe /x MgmtSt.msi /qb, se ejecutará la desinstalación desatendida y el estado de la instalación desatendida se mostrará mientras se esté ejecutando.

Si se ejecuta msiexec.exe /x MgmtSt.msi /qn se ejecuta la desinstalación desatendida, pero silenciosamente (sin mostrar el estado).

#### **Desinstalación desatendida usando el GUID del producto**

Si no tiene el DVD de instalación o el paquete MSI disponible durante una desinstalación, puede usar la siguiente línea de comandos para desinstalar el<br>software de Dell OpenManage Systems Management en estaciones de admini

**NOTA:** Un identificador globalmente exclusivo (GUID) tiene 128 bits de longitud. El GUID del producto identifica la aplicación de forma exclusiva. En este<br>caso, el GUID del producto para Dell OpenManage Management Station

Para las estaciones de administración, use este comando:

msiexec.exe /x {DA60872C-9147-4A6E-9AEF-95BAB5EF3A3B}

#### <span id="page-48-0"></span>**Parámetros de personalización**

Los parámetros de la CLI ADDLOCAL, REINSTALL y REMOVE proporcionan una forma de especificar exactamente los componentes del software que se<br>instalarán, reinstalarán o desinstalarán al ejecutarse de forma silenciosa o des p ejemplo, puede elegir instalar IT Assistant, pero no la estación de administración de Remote Access Controller en un grupo específico de sistemas. También<br>puede elegir desinstalar uno o varios componentes en un grupo espec

#### **Tabla 5-2. Identificaciones de componentes para Management Station**

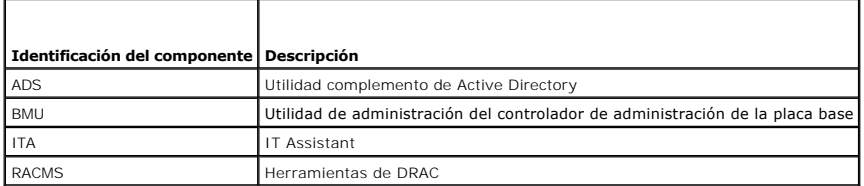

**NOTA:** Debe escribir los parámetros de la CLI ADDLOCAL, REINSTALL y REMOVE con mayúsculas, ya que distinguen entre mayúsculas y minúsculas.

Puede incluir el parámetro de personalización ADDLOCAL en la línea de comandos y asignar la identificación (o identificaciones) del componente de software que desea instalar. Ejemplo:

msiexec.exe /i MgmtSt.msi ADDLOCAL=ITA /qb

Este comando ejecuta la instalación de Management Station e instala sólo IT Assistant, en modo desatendido y detallado (con mensajes).

Puede incluir el parámetro de personalización REINSTALL en la línea de comandos y asignar la identificación (o identificaciones) del componente de software que desea reinstalar. Ejemplo:

msiexec.exe /i MgmtSt.msi REINSTALL=RACMS /qb

Este comando ejecuta la instalación de Management Station solamente y reinstala la estación de administración de Remote Access Controller en modo desatendido y detallado.

El parámetro de personalización REMOVE se puede incluir en la línea de comandos y se puede asignar la identificación (o identificaciones) del componente de software que desea desinstalar. Ejemplo:

msiexec.exe /i MgmtSt.msi REMOVE=RACMS /qb

Este comando ejecuta la instalación de Management Station solamente y desinstala la estación de administración de Remote Access Controller en modo desatendido y detallado.

También puede elegir instalar, reinstalar y desinstalar componentes con una ejecución del programa **msiexec.exe**. Ejemplo:

msiexec.exe /i MgmtSt.msi ADDLOCAL=ADS REINSTALL=ITA REMOVE=BMC /qb

<span id="page-49-1"></span>Este comando ejecuta la instalación de Management Station e instala simultáneamente la utilidad complemento de Active Directory, reinstala IT Assistant y desinstala la utilidad del controlador de administración de la placa base. Esta ejecución se realiza de modo desatendido y detallado.

### **Agentes de administración y de emisión de alertas admitidos**

Con el software de Dell OpenManage, *agente* es un término general aplicado a los componentes del software de la instrumentación de Systems Management.<br>Los grados de compatibilidad varían entre los diferentes agentes. Por realizar acciones en los sistemas administrados por Server Administrator, pero IT Assistant sólo puede recibir alertas de ciertos agentes de dispositivos de<br>almacenamiento. Consulte la *Guía del usuario de Dell OpenManage* 

### **Actualización de IT Assistant después de migrar a Windows Server 2003**

Si un sistema que tiene IT Assistant instalado se migra a Windows Server 2003 y luego se actualiza a un versión reciente de IT Assistant, se podría producir un problema debido a las diferencias de cifrado entre Windows Server 2003 y versiones anteriores de Windows.

Después de actualizar un sistema que se ha migrado a Windows Server 2003, es posible que los sistemas configurados con el protocolo CIM ya no se puedan<br>descubrir. Si este problema ocurre, restablezca la contraseña para el **supervisión**, seleccione **Rangos y** haga clic con el botón derecho del mouse en Incluir rangos. Haga clic en **Nuevo rango de inclusión** para ejecutar el<br>Asistente de nuevo descubrimiento, donde puede especificar el nuevo línea de IT Assistant para obtener información adicional.

### **Otros problemas conocidos para las instalaciones de Microsoft**

l Es posible que algunos directorios no se tomen en cuenta durante una desinstalación debido a motivos como infracciones al compartir o conexiones abiertas de la interfaz para el usuario. Se recomienda cerrar todas las sesiones de interfaz abiertas antes de realizar una desinstalación. Elimine<br>manualmente los directorios que no se hayan tomado en cuenta en el directo especificado por el usuario. También es posible que tenga que eliminar manualmente las anotaciones del registro incluidas en<br>**HKEY\_LOCAL\_MACHINE\SOFTWARE\Dell Computer Corporation\Dell OpenManage IT Assistant**.

# <span id="page-49-0"></span>**Instalación, actualización y desinstalación del software Management Station en sistemas que ejecutan sistemas operativos Red Hat Enterprise Linux y SUSE Linux Enterprise Server admitidos**

### **Instalación del software de Management Station**

En una estación de administración que ejecuta los sistemas operativos Red Hat Enterprise Linux y SUSE Linux Enterprise Server sólo se pueden usar los componentes del RAC y del BCM del paquete de software de Management Station.

**NOTA:** En el sistema operativo Red Hat Enterprise Linux 5, los DVD también se montan automáticamente con la opción de montaje **-noexec**. Esta opción no permite iniciar ningún archivo ejecutable desde el DVD. Deberá montar manualmente el DVD y luego iniciar los archivos ejecutables.

Para instalar la utilidad de administración de BMC en una estación de administración, realice los siguientes pasos:

- 1. Inicie sesión como root en el sistema en el que desea instalar los componentes de Management Station.
- 2. Si es necesario, monte el DVD *Dell Systems Management Tools and Documentation* en una ubicación deseada usando el comando mount o un comando similar.
- 3. Desplácese al directorio **SYSMGMT/ManagementStation/linux/bmc** e instale el software del BMC usando los comandos de RPM específicos para el sistema operativo:
	- l Para sistemas que ejecutan Red Hat Enterprise Linux, use osabmcutil\*-RHEL-\*.rpm, por ejemplo, rpm -ivh osabmcutil\*-RHEL-\*.rpm.
	- l Para sistemas que ejecutan SUSE Linux Enterprise Server, use osabmcutil\*-SUSE-\*.rpm, por ejemplo, rpm -ivh osabmcutil\*-SUSE-\*.rpm.
	- l Para instalar la utilidad de administración del BMC ipmitool, desplácese al subdirectorio del sistema operativo que se encuentra en **SYSMGMT/ManagementStation/linux/bmc/ipmitool** correspondiente a su sistema operativo y ejecute el comando rpm -ivh \*.rpm. Si hay una versión de ipmitool en el sistema, use el comando rpm -Uvh \*.rpm

Para instalar el componente de herramientas de DRAC, realice los pasos siguientes:

- 1. Inicie sesión como root en el sistema en el que desea instalar los componentes de Management Station.
- 2. Si es necesario, monte el DVD en una ubicación deseada utilizando el comando mount o un comando similar
- 3. Desplácese al directorio **SYSMGMT/ManagementStation/linux/rac** e instale el software del RAC usando el comando rpm -ivh \*.rpm.

### **Actualización del software de Management Station**

Para actualizar la utilidad de administración de BMC en una estación de administración, realice los siguientes pasos:

- 1. Inicie sesión como root en el sistema en el que desea actualizar los componentes de Management Station.
- 2. Si es necesario, monte el DVD *Dell Systems Management Tools and Documentation* en una ubicación deseada usando el comando mount o un comando similar.
- 3. Desplácese al directorio **SYSMGMT/ManagementStation/linux/bmc** e instale el software del BMC usando los comandos de RPM específicos para el sistema operativo:
	- l Para sistemas que ejecutan Red Hat Enterprise Linux, use osabmcutil\*-RHEL-\*.rpm, por ejemplo, rpm -Uvh osabmcutil\*-RHEL-\*.rpm.
	- l Para sistemas que ejecutan SUSE Linux Enterprise Server, use osabmcutil\*-SUSE-\*.rpm, por ejemplo, rpm -Uvh osabmcutil\*-SUSE-\*.rpm.
	- Para actualizar la utilidad de administración del BMC ipmitool, desplácese al subdirectorio del sistema operativo que se encuentra en<br>Diferencient of susistements animitary of encomposition of the substante a susistema ope

Para actualizar el componente de herramientas de DRAC, realice los pasos siguientes:

- 1. Inicie sesión como root en el sistema en el que desea actualizar los componentes de Management Station.
- 2. Si es necesario, monte el DVD en una ubicación deseada utilizando el comando mount o un comando similar.
- 3. Desplácese al directorio **SYSMGMT/ManagementStation/linux/rac** y actualice el software del RAC usando el comando rpm -Uvh \*.rpm.

### **Desinstalación del software de Management Station**

Para desinstalar la utilidad de administración de BMC en una estación de administración, realice los siguientes pasos:

- 1. Inicie sesión como root en el sistema en el que desea instalar los componentes de Management Station.
- 2. Use el comando de consulta de RPM para determinar qué versión de la utilidad de administración de BMC está instalada. Use el comando rpm qa | grep osabmcutil.
- 3. Verifique la versión del paquete que desea desinstalar y desinstale el componente mediante el comando rpm -e `rpm -qa | grep osabmcutil`.

Para desinstalar IPMItool, use rpm -e `rpm -qa | grep ipmitool` para los sistemas operativos SUSE Linux Enterprise Server o el comando rpm -e `rpm -qa | grep OpenIPMI-tools` para los sistemas operativos Red Hat Enterprise Linux.

Para desinstalar el componente de herramientas de DRAC, realice los pasos siguientes:

- 1. Inicie sesión como root en el sistema en el que desea instalar los componentes de Management Station.
- 2. Use el comando de consulta de RPM para determinar qué versión de las herramientas de DRAC está instalada. Use el comando rpm -qa | grep mgmtstracadm.
- 3. Verifique la versión del paquete que desea desinstalar y desinstale el componente mediante el comando rpm -e `rpm -qa | grep mgmtst-racadm`.

[Regresar a la página de contenido](file:///E:/Software/smsom/5.4/sp/ug/index.htm)

# <span id="page-51-2"></span>**Uso de las herramientas de Systems Build and Update para instalar un sistema operativo**

**Guía del usuario de instalación y seguridad de Dell™ OpenManage™** 

- **O** Información general
- [Antes de comenzar](#page-51-1)

# <span id="page-51-0"></span>**Información general**

Dell™ Systems Build and Update Utility proporciona un procedimiento de instalación eficiente y que ahorra tiempo gracias que lo guía a lo largo de un proceso paso a paso y fácil de seguir para instalar los sistemas operativos Microsoft® Windows®, Red Hat® Enterprise Linux® y SUSE® Linux Enterprise Server.<br>Systems Build and Update Utility se usa para instalar sistemas operativos

Cuando se usa Systems Build and Update Utility para instalar los sistemas operativos Windows, Red Hat Enterprise Linux o SUSE Linux Enterprise Server, Systems Build and Update Utility le permite copiar los archivos de instalación relevantes de Dell OpenManage Server Administrator en la unidad de disco duro y<br>coloca los iconos de **Instalar Server Administrator y <b>Eliminar** 

**NOTA:** En un sistema que ejecuta un sistema operativo Red Hat Enterprise Linux o SUSE Linux Enterprise Server, se le pedirá que instale Server Administrator en el primer inicio después de instalar el sistema operativo.

**NOTA:** El DVD *Dell Systems Management Tools and Documentation* contiene la versión 5.4 del paquete de software de Dell OpenManage Systems Management. El archivo raíz del DVD también contiene imágenes ISO de Dell Systems Build and Update Utility (versión 5.3) y el CD Dell Systems Console<br>and Agent (software de Dell OpenManage versión 5.3.0.1). Puede utilizar unidades de DVD.

Sin embargo, si necesita la versión 1.0.3 de Dell Systems Build and Update Utility (para admitir modelos *x6xx* y *x7xx* de sistemas Dell y sistemas operativos Windows Server 2008), puede descargar la imagen ISO del sitio de asistencia de Dell en **support.dell.com. Puede también descargar los**<br>paquetes Web de las versiones 5.4 de Dell OpenManage Server Administrator y DVD.

# <span id="page-51-1"></span>**Antes de comenzar**

### **Requisitos para la instalación**

En las siguientes secciones se describen los requisitos generales para el sistema administrado. Los prerrequisitos de instalación específicos para cada sistema<br>operativo se enumeran como parte de los procedimientos de inst

### **Sistemas operativos admitidos (niveles mínimos)**

- l Windows 2000 Server SP4 (Server y Advanced Server)
- l Windows Server® 2003 x86 SP2 (ediciones Standard, Enterprise y Web)
- l Windows Server 2003 x64 SP2 (ediciones Standard, Enterprise y DataCenter)
- l Windows Server 2003 R2 Gold y SP2 (ediciones Standard y Enterprise)
- l Windows Server 2003 R2 x64 Gold y SP2 (ediciones Standard, Enterprise y DataCenter)
- l Windows SBS 2003 R2 (ediciones Standard y Premium)
- l Windows Storage Server 2003 R2 x64 (ediciones Express, Standard, Workgroup y Enterprise)
- l Windows Server 2008 x86 Gold (ediciones Web, Standard y Enterprise)

**NOTA:** Microsoft Windows Server 2008 está programado para estar disponible en el primer semestre de 2008. Para ver la información más reciente, consulte **http://www.microsoft.com/windowsserver2008/default.mspx**.

- l Windows Server 2008 x64 Gold (ediciones Standard y DataCenter)
- l Windows Server 2008 Core (x86) ediciones Standard y Enterprise
- l Windows Server 2008 Core (x64) (ediciones Standard y Datacenter)
- l Red Hat Enterprise Linux AS, ES y WS, (versión 4.5) (x86 y x86\_64)
- l Red Hat Enterprise Linux Server (versión 5) (x86 y x86\_64)
- l SUSE Linux Enterprise Server (versión 9) SP4 (x86\_64)
- l SUSE Linux Enterprise Server (versión 10) Gold, (x86\_64)

# **Instalación del sistema operativo**

Realice los pasos siguientes para determinar si se ha instalado un sistema operativo en el equipo:

- 1. Compruebe que el teclado, el mouse y el monitor estén conectados al sistema y encienda el sistema.
- 2. Lea y acepte el Contrato de licencia de software para continuar.

Si aparece un mensaje indicando que las unidades de inicio no existen o que no se encontró un sistema operativo, significa que no hay un sistema operativo instalado en el equipo. Tenga el CD de sistema operativo a la mano y continúe con los pasos siguientes.

Si se instaló previamente un sistema operativo en el sistema, no es necesario continuar con este proceso. Consulte la documentación de instalación del<br>sistema y siga las instrucciones para completar el proceso de instalaci

Realice los pasos siguientes para instalar un sistema operativo en el sistema:

- 1. Inserte el DVD *Dell Systems Management Tools and Documentation DVD* en la unidad de DVD.
- 2. Reinicie el sistema e inicie desde el DVD.

Aparece el **Menú de inicio**.

- 3. Seleccione **Dell Systems Build and Update Utility** para ir a la **pantalla Inicio de Dell Systems Build and Update Utility**.
- 4. Haga clic en **Instalación del SO del servidor**.
- 5. Siga las instrucciones paso a paso para configurar el hardware e instalar el sistema operativo.

Para obtener información adicional acerca de la instalación de RAID, consulte *Para iniciar con RAID* en el *DVD Dell Systems Management Tools and Documentation*.

Puede usar el **icono Instalar Server Administrator** para instalar Server Administrator sin el DVD de instalación. En un sistema que ejecuta un sistema<br>operativo Windows admitido, al hacer clic en este icono se ejecuta la i

Si no desea instalar Server Administrator, o si desea eliminar los archivos de instalación, puede hacer clic en el **icono** Eliminar los archivos de Instalación de Server Administrator. Después de confirmar que desea continuar se eliminan todos los archivos de Server Administrator, incluyendo los iconos.

**NOTA:** Los iconos **Instalar Server Administrator** y **Eliminar los archivos de instalación de Server Administrator** no estarán disponibles en los sistemas operativos Microsoft Windows Server 2008 y SUSE Linux Enterprise Server.

[Regresar a la página de contenido](file:///E:/Software/smsom/5.4/sp/ug/index.htm)

# <span id="page-53-3"></span>**Instalación del software de Managed System en sistemas operativos**

# **Microsoft Windows**

**Guía del usuario de instalación y seguridad de Dell™ OpenManage™** 

- **O** Información general
- [Antes de comenzar](#page-53-1)
- **•** Requisitos para la instalación
- [Procedimientos de instalación](#page-55-0)
- **O** Instalación del software de Managed System Software usando software de implementación

# <span id="page-53-0"></span>**Información general**

El DVD *Dell Systems Management Tools* and *Documentation* proporciona un programa de configuración para instalar, actualizar y desinstalar los componentes<br>de software de Managed System en los sistemas administrados. Puede desatendida a lo largo de una red.

Los componentes de Managed System que puede instalar incluyen Dell™ OpenManage™ Server Administrator, el agente SNMP Intel® y el agente SNPM Broadcom.

Desde Server Administrator, usted puede elegir Remote Access Service, Storage Management Service y el servidor de web de Server Administrator. Si no instala el servidor de web, sólo podrá acceder a Server Administrator desde su interfaz de línea de comandos.

# **DVD Dell Systems Management Tools and Documentation**

**A NOTA:** EL DVD *Dell Systems Management Tools and Documentation* contiene la version 5.4 del paquete de Dell OpenManage systems management software y la versión 1.0.3 de Systems Build and Update Utility. La carpeta raíz del DVD también contiene imágenes ISO del CD Dell Systems Build and<br>Update Utility (versión 1.0) y del CD *Dell Systems Console and Agent* (D crear CD para sistemas que no cuentan con unidad de DVD.

Sin embargo, si necesita la versión 1.0.3 de Dell Systems Build and Update Utility (para admitir modelos *x6xx* y *x7xx* de sistemas Dell y sistemas operativos Windows Server 2008), puede descargar la imagen ISO del sitio de asistencia de Dell en **support.dell.com. Puede también descargar los**<br>paquetes Web de las versiones 5.4 de Dell OpenManage Server Administrator y de Dell en **support.dell.com**. Puede transferir el contenido de estos paquetes Web en CD o memorias USB para sistemas que no cuentan con unidad de DVD.

En sistemas operativos Microsoft® Windows®, aparece una utilidad de ejecución automática cuando se inserta el DVD *Dell Systems Management Tools and Documentation* en la unidad de DVD del sistema. La utilidad de ejecución automática le permite elegir el software de Systems Management que desea instalar en el sistema.

Si el programa de ejecución automática no se inicia automáticamente, se puede utilizar el programa de instalación incluido en el directorio<br>**SYSMGMT\srvadmin\windows** del DVD *Dell Systems Management Tools and Documentatio* ejecutan todos los sistemas operativos Windows admitidos. En sistemas que ejecutan sistemas operativos Microsoft Windows admitidos, los componentes se pueden desinstalar mediante el sistema operativo.

**NOTA:** Consulte el documento *Matriz de compatibilidad de software de Dell Systems* para ver una lista de los sistemas que se admiten actualmente.

### **Instalación desatendida y silenciosa mediante secuencia de comandos**

Puede utilizar el DVD *Dell Systems Management Tools and Documentation* para realizar una instalación desatendida y silenciosa mediante secuencia de comandos del software de Managed System en sistemas que ejecutan sistemas operativos Windows admitidos. Además, puede instalar y desinstalar los<br>componentes desde la línea de comandos en los sistemas que ejecutan sistemas

# <span id="page-53-1"></span>**Antes de comenzar**

- l Lea la sección de requisitos de instalación para asegurarse de que su sistema cumpla o exceda los requisitos mínimos.
- l Lea la *Guía de compatibilidad de Dell OpenManage Server Administrator*. Esta guía contiene información de la compatibilidad acerca de la instalación y el funcionamiento de Server Administrator en diversas plataformas de hardware que ejecutan sistemas operativos Windows, Red Hat® Enterprise Linux® y SUSE® Linux Enterprise Server admitidos.
- l Lea los archivos "léame" relacionados con Server Administrator en el *DVD Dell Systems Management Tools and Documentation*.
- l Lea las instrucciones de instalación para el sistema operativo.

# <span id="page-53-2"></span>**Requisitos para la instalación**

En las secciones siguientes se describen los requisitos generales para Server Administrator.

### **Versiones de los sistemas operativos admitidos**

Server Administrator es compatible con todos los sistemas operativos Windows siguientes:

- l Windows 2000 Server SP4 (Server y Advanced Server)
- 1 Windows Server<sup>®</sup> 2003 x86 SP2 (ediciones Standard, Enterprise y Web)
- l Windows Server 2003 x64 SP2 (ediciones Standard, Enterprise y DataCenter)
- l Windows Server 2003 R2 x86 Gold y SP2 (ediciones Standard y Enterprise)
- l Windows Server 2003 R2 x64 Gold y SP2 (ediciones Standard, Enterprise y DataCenter)
- l Windows SBS 2003 R2 (ediciones Standard y Premium)
- l Windows Storage Server 2003 R2 x64 (ediciones Express, Standard, Workgroup y Enterprise)
- l Windows Server 2008 x86 Gold (ediciones Web, Standard y Enterprise)

**NOTA:** Microsoft Windows Server 2008 está programado para estar disponible en el primer semestre de 2008. Para ver la información más reciente, consulte **http://www.microsoft.com/windowsserver2008/default.mspx**.

- l Windows Server 2008 x64 Gold (ediciones Standard y DataCenter)
- l Windows Server 2008 x86 Core (ediciones Standard y Enterprise)
- l Windows Server 2008 x64 Core (ediciones Standard y DataCenter)

NOTA: El instalador de Dell OpenManage 5.4 ofrece compatibilidad con la interfaz para el usuario multilingüe en los sistemas operativos Windows<br>Storage Server 2003 R2, Microsoft Windows Storage Server 2003 R2, Express x64 Server 2003 R2, Workgroup x64 Edition con almacenamiento unificado y Windows Server 2008 (x86 y x64). El paquete de interfaz para el usuario<br>multilingüe es un conjunto de archivos de recursos específicos para cada idioma q simplificado y japonés.

**NOTA:** Consulte la *Guía de compatibilidad de Dell OpenManage Server Administrator* o el archivo **readme\_ins.txt** de Server Administrator para ver la lista detallada y más reciente de los servicios de Server Administrator compatibles con cada sistema operativo admitido.

### **Requisitos del sistema**

Server Administrator debe estar instalado en cada uno de los sistemas administrados. Se pueden administrar entonces todos los sistemas que ejecutan Server Administrator de forma local o remota mediante un explorador de web compatible.

El programa de instalación invoca al **verificador de prerrequisitos** que se encuentra en el DVD para determinar si se cumplen los requisitos del sistema. (Para<br>obtener más información, consulte la sección titulada "<u>Verifi</u>

#### **Requisitos del sistema administrado**

- l Uno de los sistemas operativos compatibles
- l Mínimo de 512 MB de RAM
- l Mínimo de 256 MB de espacio libre en la unidad de disco duro
- l Derechos de administrador
- l Conexión TCP/IP en el sistema administrado y en la estación de administración para facilitar la administración del sistema remoto
- l Uno de los estándares de protocolo de Systems Management compatibles
- l Mouse, teclado y monitor para administrar un sistema localmente. El monitor debe tener una resolución de pantalla mínima de 800 x 600. La resolución recomendada de la pantalla es 1024 x 768.
- l El servicio de acceso remoto de Server Administrator requiere que haya un controlador de acceso remoto (RAC) instalado en el sistema que se va a administrar. Consulte la Guía del usuario de Dell Remote Access Controller 4 o la Guía <mark>del usuario de Dell Embedded Remote Access Controller/MC</mark> para ver la<br>Iista completa de los requisitos de software y de hardware.
	- **NOTA:** El software del RAC se instala como parte de las opciones **Instalación típica** e **Instalación personalizada** al instalar el software de Managed System desde el DVD *Dell Systems Management Tools and Documentation*, siempre y cuando el sistema administrado cumpla todos los<br>prerrequisitos de instalación del RAC. Consulte "<u>Remote Access Service</u>" y la *Guía Guía del usuario de Dell Embedded Remote Access/MC Controller* para ver la lista completa de los requisitos de software y de hardware.
- l El servicio Storage Management de Server Administrator requiere que Dell OpenManage Storage Management esté instalado en el sistema para que se pueda administrar correctamente. Consulte la *Guía del usuario de Dell OpenManage Server Administrator* para ver la lista completa de los requisitos de<br>software y hardware.
- l Microsoft Software Installer (MSI) versión 3.1 o posterior

**NOTA:** El software de Dell OpenManage detecta la versión de MSI en el sistema. Si la versión es inferior a 3.1, el **verificador de prerrequisitos** le pedirá que la actualice con la versión 3.1 de MSI.

### **Estándares de protocolos de Systems Management compatibles**

Debe haber un estándar de protocolo de Systems Management compatible instalado en el sistema administrado antes de instalar Server Administrator. En los sistemas operativos Windows compatibles, Server Administrator admite el Modelo de información común/Instrumentación para administración de Windows<br>(CIM/WMI) y el Protocolo simple de administración de red (SNMP). El CIM y e instalación del sistema operativo.

**Z** NOTA: Para obtener información sobre la instalación de un estándar de protocolo de Systems Management compatible en el sistema administrado, consulte la documentación del sistema operativo.

### **Windows Server 2003 R2 y el controlador de dispositivos IPMI R2**

La información en esta sección es aplicable sólo a los sistemas PowerEdge *x8xx*, *x9xx*, *xx*0*x* y PowerVault *x*00.

Windows Server 2003 R2 y Windows Storage Server R2 tienen un componente opcional denominado Hardware Management. Este componente contiene un archivo controlador de IPMI. Durante la instalación, el componente se instala y habilita su archivo controlador de IPMI.

**NOTA:** En los sistemas PowerEdge *x8xx*, después de instalar el componente Hardware Management, se debe realizar un paso adicional para instalar el archivo controlador de IPMI de R2.

Cuando se inicia Server Administrator, primero determina si el archivo controlador de IPMI de Windows Server 2003 R2 está habilitado. Si el archivo<br>controlador está habilitado, Server Administrator utiliza el archivo contr en IPMI. Si el archivo controlador de IPMI de Windows Server 2003 R2 no está habilitado, Server Administrator utiliza su propia compatibilidad interna para<br>IPMI para proporcionar la funcionalidad basada en IPMI. Si el sist

Para instalar el archivo controlador de IPMI de Windows Server 2003 R2 en los sistemas PowerEdge *x8xx* y PowerVault *x00*, realice el siguiente paso adicional:

- l Desde un shell de comando, ejecute el siguiente comando:
	- Rundll32 ipmisetp.dll, AddTheDevice

**NOTA:** Este paso no se requiere en los sistemas PowerEdge *x*9*xx.*

Después de instalar el componente Hardware Management del sistema operativo Windows Server 2003 R2 y de realizar el paso adicional para instalar el archivo controlador de IPMI de Windows Server 2003 R2 (en los sistemas PowerEdge x*8xx*), reinicie el servicio **DSM SA Data Manager de forma que** Server<br>Administrator pueda cambiar de utilizar su propia compatibilidad inte reiniciar el servicio, puede reiniciar el servicio manualmente o reiniciar el sistema.

Si desinstala el archivo controlador de IMPI de Windows Server 2003 R2 más adelante, ya sea desinstalándolo manualmente o desinstalando el componente<br>Hardware Management (lo que desinstalará el archivo controlador), reinic puede reiniciar el servicio manualmente o reiniciar el sistema.

### **Certificados digitales**

Todos los paquetes de Server Administrator para Microsoft están firmados digitalmente con un certificado de Dell que ayuda a garantizar la integridad de los paquetes de instalación. Si estos paquetes se vuelven a empacar, editar o manipular de alguna otra forma, la firma digital se invalida. Esta manipulación produce un paquete de instalación no compatible y el **verificador de prerrequisitos** no le permitirá instalar el software.

# <span id="page-55-0"></span>**Procedimientos de instalación**

En esta sección se explica cómo instalar, actualizar y desinstalar Server Administrator en un sistema que ejecuta un sistema operativo Windows admitido.

### **Prerrequisitos para instalar o actualizar Server Administrator**

Debe tener privilegios de administrador.

Si desea usar agentes de compatibilidad para el protocolo simple de administración de red (SNMP), debe instalar la compatibilidad del sistema operativo para el estándar de SNMP antes o después de instalar Server Administrator. Para obtener más información acerca de la instalación de SNMP, consulte las instrucciones de instalación para el sistema operativo que está ejecutando en el sistema.

**//** NOTA: Durante una instalación típica, los servicios individuales de Server Administrator no se instalan en sistemas administrados que no cumplen los requisitos de instalación de hardware y software específicos para ese servicio. Por ejemplo, el módulo de software del servicio de acceso remoto de<br>Server Administrator no será instalado durante una instalación típica, a m instalado. Sin embargo, usted puede ir a **Instalación personalizada** y seleccionar el módulo de software del servicio de acceso remoto para su instalación.

#### **Verificador de prerrequisitos**

El programa de configuración inicia el programa del **verificador de prerrequisitos**. El programa de instalación se ubica en el directorio **\SYSMGMT\srvadmin\windows** en el DVD *Dell Systems Management Tools and Documentation*. El programa del **verificador de prerrequisitos** examina los<br>prerrequisitos para los componentes de software sin ejecutar la instalaci información acerca del hardware y el software del sistema que podría afectar la instalación y el funcionamiento de los componentes de software.

El **verificador de prerrequisitos** muestra tres tipos de mensajes: informativo, de advertencia y de error.

Los mensajes informativos describen una condición, pero no impiden la instalación de un componente.

Los mensajes de advertencia describen una condición que impide que un producto de software se instale durante la instalación típica. Se recomienda resolver la condición que causa la advertencia antes de continuar con la instalación del software. Si decide continuar, puede seleccionar e instalar el software usando<br>la instalación personalizada. Por ejemplo, si no se detecta una

An Intel(R) NIC was not detected on this system. This will disable the "Typical" installation of the Intel(R) SNMP Agent.

Use the "Custom" installation setup type later during installation to select this feature if you have an Intel(R) NIC installed.

(No se detectó una NIC Intel(R) en este sistema. Esto desactivará la instalación "Típica" del agente SNMP Intel (R).

Use el tipo de configuración de instalación "Personalizada" más adelante durante la instalación para seleccionar esta función si tiene una NIC Intel (R) instalada.)

Los mensajes de error describen una condición que impide que se instale un componente de software. Debe resolver la condición que causa el error antes de<br>continuar con la instalación del componente de software. Si no resue

Puede ejecutar la verificación de prerrequisitos silenciosamente, ejecutando RunPreReqChecks.exe /s desde el directorio **\SYSMGMT\srvadmin\windows\PreReqChecker**. Para obtener detalles adicionales, consulte "Verific

### **Instalación y actualización de Server Administrator**

En esta sección se explica cómo instalar y actualizar Server Administrator utilizando dos opciones de instalación:

- i Utilice el programa de instalación que se encuentra en **\SYSMGMT\srvadmin\windows** en el DVD *Dell Systems Management Tools and Documentation*<br>para instalar o actualizar Server Administrator y otro software de Managed Sy
- l Utilice el método de instalación desatendida mediante el motor de Windows Installer **msiexec.exe** (consulte la [tabla 6](#page-62-0)-1) para instalar Server Administrator y otro software de Managed System en varios sistemas.

**AOTA: Para sistemas modulares, debe instalar Server Administrator en cada módulo de servidor instalado en el chasis.** 

**NOTA:** Consulte **Agregar o quitar programas** de Windows para ver los componentes que están instalados actualmente.

**A** NOTA: Puede actualizar desde el software de Dell OpenManage versión 4.3 a la versión 4.5.1 a la 5.4 sólo mediante una instalación completa de MSI.

**NOTA**: Después de instalar Server Administrator en sistemas PowerEdge 1650, 2650, 4600, 700, 750, 800, 830, 850 y 1800, es posible que se le pida<br>que reinicie el sistema si eligió instalar Storage Management Service.

#### **Instalaciones típica y personalizada**

El instalador de Dell OpenManage incluye la opción **Instalación típica** y la opción **Instalación personalizada** para instalar Server Administrator y otro software de Managed System.

El programa de instalación invoca al **verificador de prerrequisitos**, que utiliza el bus de PCI del sistema para buscar el hardware instalado, como tarjetas controladoras.

Cuando se inicia la instalación de Server Administrator desde el **verificador de prerrequisitos** y se selecciona la opción **Instalación típica**, el programa de configuración instala o actualiza todos los componentes del software de Managed System que son adecuados para la configuración de hardware específica del<br>sistema. Para obtener más información sobre cómo realizar una **insta** *instalación rápida* haciendo clic en **Guía de instalación rápida** en la barra de menú, dentro de la interfaz para el usuario del **verificador de prerrequisitos**.

Cuando se selecciona la opción **Instalación personalizada,** se puede deseleccionar uno o más de los componentes de software que el programa de instalación ha identificado como adecuados para las opciones instaladas en el sistema. Durante una **instalación típica**, no se pueden hacer adiciones a la lista<br>de componentes a instalar debido a que todos los componentes Management de Server Administrator se instala de manera predeterminada durante la **instalación típica**.

**NOTA:** La instalación de Server Administrator también instala algunos componentes requeridos del tiempo de ejecución de Visual C++ en su sistema.

#### **Instalación personalizada**

En las secciones siguientes se muestra cómo instalar y actualizar Server Administrator y otro software de Managed System mediante la opción **Instalación personalizada**.

**NOTA:** Los servicios de Management Station y de Managed System pueden instalar en el mismo directorio o en directorios distintos. Usted puede seleccionar el directorio para la instalación.

1. Inicie sesión con privilegios de administrador en el sistema en el que desea instalar el software de System Management.

- 2. Cierre todas las aplicaciones abiertas y desactive el software de detección de virus.
- 3. Inserte el DVD *Dell Systems Management Tools and Documentation* en la unidad de DVD del sistema. Aparece el menú de ejecución automática.
- 4. Seleccione **Dell OpenManage Server Administrator** en el menú de ejecución automática y haga clic en **Instalar**.

Si el programa de ejecución automática no se inicia automáticamente, vaya al directorio **SYSMGMT\srvadmin\windows** en el DVD y ejecute el archivo

#### **setup.exe** .

Aparece la pantalla de estado de los prerrequisitos de **Dell OpenManage Server Administrator** y se ejecutan las verificaciones de prerrequisitos para el sistema administrado. Se muestran todos los mensajes informativos, de advertencia o de error relevantes. Resuelva todas las situaciones que hayan generado errores o advertencias, si existen.

5. Haga clic en la opción **Instalar, modificar, reparar o eliminar Server Administrator**.

Aparece la pantalla **Bienvenido al asistente de instalación de Dell OpenManage Server Administrator**.

6. Haga clic en **Siguiente**.

Aparece el **Acuerdo de licencia de software de Dell**.

7. Haga clic en **Aceptar** y en **Siguiente** si está de acuerdo.

Aparece el cuadro de diálogo **Tipo de instalación**.

8. Seleccione **Personalizada** y haga clic en **Siguiente**.

Aparece el cuadro de diálogo **Instalación personalizada**.

Para seleccionar una aplicación de software específica para Managed System, haga clic en la flecha de la lista desplegable al lado del componente enumerado.

Los componentes seleccionado tiene un icono con forma de unidad de disco duro a su lado. Los componentes deseleccionados tienen una **X** roja a su<br>lado. De manera predeterminada, si el **verificador de prerrequisitos encuent** 

Para aceptar la ruta de acceso al directorio predeterminado para instalar el software de Managed System, haga clic en **Siguiente**.

De lo contrario, haga clic en **Cambiar, desplácese al directorio en el que desea instalar el software de Managed System y luego haga clic en Aceptar.<br>Regresará al cuadro de diálogo <b>Instalación personalizada**.

9. Haga clic en **Siguiente** para aceptar los componentes de software seleccionados para la instalación.

Aparece el cuadro de diálogo **Listo para instalar el programa**.

NOTA: Puede cancelar el proceso de instalación haciendo clic en Cancelar. La instalación revierte los cambios realizados. Si hace clic en Cancelar<br>después de cierto punto en el proceso de instalación, es posible que la ins sistema con una instalación incompleta. Consulte ["Recuperación del sistema durante una instalación fallida](#page-59-0)"

10. Haga clic en **Instalar** para instalar los componentes de software seleccionados.

Aparecerá la pantalla **Instalación de Dell OpenManage Server Administrator** y proporciona el estado y el progreso de la instalación de los<br>componentes de software. Una vez que los componentes seleccionados se instalan, apa

11. Haga clic en **Terminar** para salir de la instalación de Server Administrator.

Si se le pide que reinicie el sistema, hágalo para que los servicios instalados del software de Managed System estén listos para utilizarse. Si se le pide que reinicie el sistema, seleccione una opción de reinicio:

- l **Sí, reiniciar mi sistema ahora.**
- l **No, reiniciaré mi sistema más tarde.**

#### **Instalación de Server Administrator con Citrix**

Cuando se instala, Citrix vuelve a asignar todas las letras de las unidades de disco duro. Por ejemplo, si se instala Server Administrator en la unidad **C:** y luego se instala Citrix, esto puede cambiar la letra de la unidad **C:** a **M:**. Es posible que Server Administrator no funcione correctamente debido a la reasignación.

Para evitar este problema, seleccione una de estas opciones:

Opción 1:

- 1. Desinstale Server Administrator.
- 2. Instale Citrix.
- 3. Vuelva a instalar Server Administrator.

#### Opción 2:

Después de instalar Citrix, escriba el siguiente comando:

msiexec.exe /fa SysMgmt.msi

#### **Actualización del software de Managed System**

El instalador de Dell OpenManage incluye la opción **Actualizar** para actualizar Server Administrator y otro software de Managed System.

El programa de instalación invoca al **verificador de prerrequisitos**, que utiliza el bus de PCI del sistema para buscar el hardware instalado, como tarjetas controladoras.

El programa de configuración instala o actualiza todos los componentes del software de Managed System que son adecuados para la configuración de hardware específica del sistema.

Durante la actualización, no se puede agregar nada a la lista de componentes de software de Managed System debido a que todos los componentes adecuados para el sistema se seleccionan previamente.

AVISO: Dell OpenManage Array Manager ya no se admite. Si está actualizando un sistema (instalado con la versión 4.3 de Dell OpenManage o una<br>posterior) con Array Manager instalado, éste se eliminará durante el proceso de a

**NOTA:** Todos los valores del usuario se conservan durante las actualizaciones.

**A** NOTA: Durante una actualización, no se puede agregar nada a la lista de los componentes de software de Management Station que se van a instalar.

Los siguientes procedimientos muestran cómo actualizar Server Administrator y otro software de Managed System.

### **Actualización**

- 1. Inserte el DVD *Dell Systems Management Tools and Documentation* en la unidad de DVD del sistema. Aparece el menú de ejecución automática.
- 2. Seleccione **Dell OpenManage Server Administrator** y haga clic en **Instalar**.

Si el programa de ejecución automática no se inicia automáticamente, vaya al directorio **SYSMGMT\srvadmin\windows** en el DVD y ejecute el archivo **setup.exe**.

Aparece la pantalla de estado de los prerrequisitos de **Dell OpenManage Server Administrator** y se ejecutan las verificaciones de prerrequisitos para la<br>estación administrada. Se muestran todos los mensajes informativos, d

3. Haga clic en la opción **Instalar, modificar, reparar o eliminar Server Administrator**. Aparece la pantalla **Bienvenido al asistente de instalación de Dell OpenManage Server Administrator.** 

Aparece la pantalla **Reanudando el asistente de instalación de Dell OpenManage Server Administrator**.

4. Haga clic en **Siguiente**.

Aparece la pantalla **Instalación de Dell OpenManage Server Administrator**. Aparecen mensajes indicando el estado y el progreso de los componentes<br>de software que se están instalando o actualizando.

Después de que los componentes seleccionados se han instalado o actualizado, aparece el cuadro de diálogo **Asistente de instalación completado**.

5. Haga clic en **Terminar** para salir de la instalación de Server Administrator.

Si se le pide que reinicie el sistema, debe hacerlo para que los servicios instalados del software de Managed System estén listos para utilizarse.

También debe reiniciar el sistema antes de cambiar el disco del sistema operativo; por ejemplo, al actualizar de un disco básico a un disco dinámico. Si se le pide que reinicie el sistema, seleccione una opción de reinicio:

- l **Sí, reiniciar mi sistema ahora.**
- l **No, reiniciaré mi sistema más tarde.**

#### **Actualización mediante el archivo de revisión de Windows Installer**

Puede actualizar el software de Managed System utilizando el archivo de revisión de Windows Installer (.MSP). El archivo MSP está disponible en el sitio web<br>de asistencia Dell, en **support.dell.com**. Para aplicar el archiv símbolo del sistema:

msiexec.exe /p filename.msp

**Z** NOTA: Puede usar otros parámetros de msiexec, por ejemplo, "/q" para actualizaciones silenciosas.

#### **Modificación**

- 1. Desplácese al **Panel de control** de Windows.
- 2. Haga doble clic en **Agregar o quitar programas**.

<span id="page-59-1"></span>3. Haga clic en **Dell OpenManage Server Administrator** y luego en **Cambiar**.

Aparece el cuadro de diálogo **Bienvenido al asistente de instalación de Dell OpenManage Server Administrator**.

4. Haga clic en **Siguiente**.

Aparece el cuadro de diálogo **Mantenimiento de programas**.

5. Seleccione la opción **Modificar** y haga clic en **Siguiente**.

Aparece el cuadro de diálogo **Instalación personalizada**.

6. Para seleccionar una aplicación específica del software de Managed System, haga clic en la flecha de la lista desplegable junto al componente<br>enumerado y seleccione **Se instalará este componente...** para instalar el com componente.

Los componentes seleccionado tiene un icono con forma de unidad de disco duro a su lado. Los componentes deseleccionados tienen una **X** roja a su<br>Iado. De manera predeterminada, si el **verificador de prerrequisitos encuent** deselecciona.

7. Haga clic en **Siguiente** para aceptar los componentes de software seleccionados para la instalación.

Aparece el cuadro de diálogo **Listo para modificar el programa**.

8. Haga clic en **Instalar** para instalar los componentes de software seleccionados.

Aparece la pantalla **Instalación de Dell OpenManage Server Administrator**. Los mensajes proporcionan el estado y el progreso de los componentes de software que se están instalando.

Cuando los componentes seleccionados se han instalado, aparece el cuadro de diálogo **Asistente de instalación completado**.

9. Haga clic en **Terminar** para salir de la instalación de Server Administrator.

Si se le pide que reinicie el sistema, deberá hacerlo para que los servicios instalados del software de sistema administrado estén listos para utilizarse. Si<br>se le pide que reinicie el sistema, seleccione una opción de rei

- l **Sí, reiniciar mi sistema ahora.**
- l **No, reiniciaré mi sistema más tarde.**

#### **Reparación**

- 1. Desplácese al **Panel de control** de Windows.
- 2. Haga doble clic en **Agregar o quitar programas**.
- 3. Haga clic en **Dell Server Administrator** y luego en **Cambiar**.

Aparece el cuadro de diálogo **Bienvenido al asistente de instalación de Dell OpenManage Server Administrator**.

4. Haga clic en **Siguiente**.

Aparece el cuadro de diálogo **Mantenimiento de programas**.

5. Seleccione la opción **Reparar** y haga clic en **Siguiente**.

Aparece el cuadro de diálogo **Listo para reparar el programa**.

6. Haga clic en **Instalar** para instalar los componentes de software seleccionados.

Aparece la pantalla **Instalación de Dell OpenManage Server Administrator**. Los mensajes proporcionan el estado y el progreso de los componentes de software que se están instalando.

Cuando los componentes seleccionados se han instalado, aparece el cuadro de diálogo **Asistente de instalación completado**.

- <span id="page-59-0"></span>7. Haga clic en **Terminar** para salir de la instalación de Server Administrator.
	- Si se le pide que reinicie el sistema, seleccione una opción de reinicio:
		- l **Sí, reiniciar mi sistema ahora**.
		- l **No, reiniciaré mi sistema más tarde.**

### <span id="page-60-1"></span>**Recuperación del sistema durante una instalación fallida**

El instalador de software de Microsoft (MSI) proporciona la capacidad de regresar un sistema a su condición completamente funcional después de una<br>instalación fallida. MSI hace esto manteniendo una operación de deshacer pa temporalmente todos los archivos que elimina o sobrescribe en el curso de una instalación o eliminación, de forma que se puedan restaurar si es necesario, lo<br>que es un tipo de reversión. Cuando una instalación satisfactori

Además de revertir las acciones estándar de MSI, la biblioteca de Dell OpenManage también tiene la capacidad de deshacer los comandos enumerados en el archivo INI para cada aplicación si se produce una reversión. Todos los archivos que se modifican mediante las acciones de instalación de Dell OpenManage se restaurar a su estado original si se produce una reversión.

Cuando el motor de está ejecutando la secuencia de instalación, ignora todas las acciones que están programadas como acciones de reversión. Si una acción personalizada, una acción estándar de MSI o una acción de instalación de Dell OpenManage falla, se inicia una reversión.

Una instalación no se puede revertir una vez que ha terminado; la intención de una instalación tramitada es sólo contar con una red de seguridad que proteja<br>al sistema durante una sesión de instalación. Si desea eliminar u

**Z** NOTA: La instalación y la eliminación de archivos controladores no se ejecutan como parte de la transacción de instalación y por lo tanto no se pueden revertir si se produce un error fatal durante la ejecución.

**NOTA:** No se revertirán las instalaciones, desinstalaciones y actualizaciones canceladas durante la limpieza del instalador o después de que la transacción de instalación se haya completado.

### **Actualizaciones fallidas**

Las revisiones y actualizaciones proporcionadas por los proveedores se deben aplicar a los paquetes deMSI que el proveedor suministró originalmente. Si se vuelve a empacar un paquete MSI intencional o accidentalmente, o si se hacen cambios directamente en el mismo, las revisiones y actualizaciones podrían<br>fallar. Los paquetes de MSI no se deben volver a empacar; al hacerlo s de transformación **.mst** para hacerlo.

# **Registros del instalador de Windows**

Windows incluye un servicio de registro activado por el registro de aplicaciones para ayudar a diagnosticar problemas del instalador de Windows. Para activar<br>este servicio de registro durante una instalación silenciosa, ab

HKEY\_LOCAL\_MACHINE\Software\Policies\Microsoft\Windows\Installer Reg\_SZ: Logging Valor: voicewarmup

Las letras en el campo de valor pueden estar en cualquier orden. Cada letra activa un modo de registro diferente. La función real de cada letra es la siguiente para la versión 3.1 de MSI:

- v: Salida detallada
- o: Mensajes de espacio en disco agotado i: Mensajes de estado
- 
- c: Parámetros iniciales de UI e: Todos los mensajes de error
- w: Advertencias no graves
- a: Inicio de acciones
- r: Registros específicos de una acción
- m: Información de memoria agotada o salida grave
- u: Solicitudes de usuarios
- p: Propiedades de la terminal
- +: Agregar al archivo existente
- !: Vaciar todas las líneas en el registro
- "\*": Comodín, registrar toda la información excepto la opción v. Para incluir la opción v, especifique "/l\*v".

Una vez activado, usted puede encontrar los archivos de registro que se generan en el directorio %TEMP%. Algunos de los archivos de registro generados en este directorio son:

#### l **Instalación de Managed System**

- l **SysMgmt.log**
- l **Instalación de Management Station**
	- l **MgmtSt.log**

Estos archivos de registro específicos se crean de manera predeterminada si se está ejecutando la interfaz para el usuario (UI) del **verificador de prerrequisitos**.

# <span id="page-60-0"></span>**Actualización del motor de MSI**

El software de Dell OpenManage le permite actualizar el motor de MSI mientras realiza instalaciones interactivas. Para instalaciones silenciosas, debe agregar<br>los comandos adecuados a las secuencias de comandos de instalac

Utilice el siguiente comando en la secuencia de comandos de implementación para actualizar el motor de MSI (si se requiere) y para instalar o actualizar el software de Systems Management.

<span id="page-61-2"></span>**NOTA**: Los instaladores de Dell OpenManage Systems Management y de Management Station requieren MSI 3.1 o posterior. Actualice el motor de MSI si<br>está utilizando un sistema que ejecuta el sistema operativo Windows 2000 Se

:retry start /wait msiexec /i SysMgmt.msi /qn if %errorlevel% == 1613 ( REM UPGRADE THE WINDOWS INSTALLER ENGINE start /wait WindowsInstaller-KB893803-v2-x86.exe /quiet /norestart goto retry ) if %errorlevel% == 1638 ( REM THIS IS A MINOR UPGRADE start /wait msiexec /i SysMgmt.msi REINSTALL=ALL REINSTALLMODE=vomus/qn )

### **Realización de una instalación desatendida del software de Managed System**

El instalador de OpenManage incluye la opción **Instalación típica** y la opción **Instalación personalizada** para el procedimiento de instalación desatendida.

La instalación desatendida permite instalar Server Administrator en varios sistemas simultáneamente. Se puede realizar una instalación desatendida creando un paquete de instalación desatendida que contenga todos los archivos del software de Managed System necesarios. La opción de instalación desatendida<br>también proporciona varias funciones que le permiten configurar, verific

El paquete de instalación desatendida se distribuye a los sistemas remotos usando una herramienta de distribución de software de un proveedor independiente de software (ISV). Cuando el paquete se ha distribuido, se ejecuta la secuencia de comandos de instalación para instalar el software.

### **Creación y distribución del paquete de instalación desatendida típica**

La opción de instalación desatendida **Instalación típica** usa el DVD *Dell Systems Management Tools and Documentation* como el paquete de instalación desatendida. El comando msiexec.exe /i SysMgmt.msi /qb accede al DVD para aceptar el acuerdo de licencia del software e instalar todos los componentes<br>de Server Administrator requeridos en los sistemas remotos seleccionado Administrator en cada sistema remoto basándose en la configuración de hardware del sistema.

NOTA: Después de que una instalación desatendida ha terminado, para poder usar la función de interfaz de línea de comandos (CLI) de Server<br>Administrator, se debe abrir una nueva ventana de consola y ejecutar los comandos d misma ventana de consola en la que se instaló Server Administrator no funcionará.

Puede hacer que la imagen del DVD esté disponible en el sistema remoto, ya sea distribuyendo todo el contenido del medio o asignando una unidad desde el sistema de destino a la ubicación de la imagen del DVD.

#### **Asignación de una unidad para que actúe como el paquete de instalación desatendida típica**

<span id="page-61-0"></span>1. Comparte una imagen del DVD *Dell Systems Management Tools and Documentation* con cada sistema remoto en el que desee instalar Server Administrator.

Puede realizar esta tarea compartiendo el DVD directamente o copiando todo el DVD en una unidad y compartiendo la copia.

- <span id="page-61-1"></span>2. Cree una secuencia de comandos que asigne una unidad de los sistemas remotos a la unidad compartida que se describe en <u>[paso 1](#page-61-0)</u>. Esta secuencia de<br>comandos debe ejecutar msiexec.exe /i Mapped Drive\SYSMGMT\srvadmin\wind comandos debe ejecutar msiexec.exe /i Mapped Drive\SYSMGMT\srvadmin\windows\SystemsManage asignado la unidad.
- 3. Configure el software de distribución de su ISV para distribuir y ejecutar la secuencia de comandos que se creó en [paso 2](#page-61-1).
- 4. Distribuya esta secuencia de comandos a los sistemas de destino, utilizando las herramientas de distribución de software de su ISV.

La secuencia de comandos se ejecuta para instalar Server Administrator en cada sistema remoto.

5. Reinicie todos los sistemas remotos para activar Server Administrator.

#### **Distribución de todo el DVD como el paquete de instalación desatendida típica**

- 1. Distribuya toda la imagen del DVD *Dell Systems Management Tools and Documentation* en los sistemas de destino.
- 2. Configure el software de distribución de su ISV para ejecutar el comando msiexec.exe /i DVD Drive\SYSMGMT\srvadmin\windows\SystemsManagement\ SysMgmt.msi /qb desde la imagen del DVD.

El programa se ejecuta para instalar Server Administrator en cada sistema remoto.

<span id="page-61-3"></span>3. Reinicie todos los sistemas remotos para activar Server Administrator.

### <span id="page-62-1"></span>**Creación y distribución de paquetes de instalación desatendida personalizada**

Para crear un paquete de instalación desatendida personalizada, realice los pasos siguientes:

- 1. Copie el directorio **SYSMGMT\srvadmin\windows** del DVD a la unidad de disco duro del sistema.
- 2. Cree una secuencia de comandos de procesamiento en lote que ejecutará la instalación utilizando motor de Windows Installer (**msiexec.exe**).

**NOTA:** En la instalación desatendida personalizada, cada componente requerido se debe incluir como un parámetro de la interfaz de línea de comandos (CLI) para instalarse

Un ejemplo es msiexec.exe /i SysMgmt.msi ADDLOCAL=SA,IWS,BRCM /qb. (Consulte "<u>[Parámetros de personalización](#page-63-0)</u>" **para obtener más detalles y las**<br>identificaciones de los componentes disponibles.)

3. Coloque la secuencia de comandos de procesamiento en lote en el directorio **windows** de la unidad de disco duro del sistema.

### **Distribución de paquetes de instalación desatendida personalizada**

- **NOTA:** El paquete de instalación **SysMgmt.msi** [para Server Administrator que se utiliza en la instalación desatendida](#page-61-3) **personalizada** (consulte "Creación y distribución de paquetes de instalación desatendida personalizada") es ubica en el directorio **SYSMGMT**\**srvadmin\windows\SystemsManagement**  del DVD.
- 1. Configure el software de distribución de su ISV para ejecutar la secuencia de comandos de procesamiento en lote una vez que el paquete de instalación se haya distribuido.
- . Use el software de distribución de su ISV para distribuir el paquete de instalación desatendida personalizada a los sistemas remotos.<br>La secuencia de comandos de procesamiento en lote instala Server Administrator junto c
- 3. Reinicie todos los sistemas remotos para activar Server Administrator.

### **Especificación de las ubicaciones de los archivos de registro**

Para la instalación de MSI en el sistema administrado, ejecute el siguiente comando para realizar una instalación desatendida mientras especifica la ubicación del archivo de registro:

msiexec.exe /i SysMgmt.msi /l\*v "C:\openmanage\logs\SysMgmt.log"

#### **Funciones de la instalación desatendida**

La instalación desatendida proporciona las siguientes funciones:

- l Un conjunto de valores opcionales de la línea de comandos para personalizar una instalación desatendida
- l Parámetros de personalización para designar los componentes de software específicos para la instalación
- l Un programa verificador de prerrequisitos que examina el estado de las dependencias de los componentes de software seleccionados sin tener que realizar una instalación real

### **Valores opcionales de la línea de comandos**

La <u>[tabla 6](#page-62-0)-1</u> muestra los valores opcionales disponibles para el instalador de MSI **msiexec.exe. Escriba los valores opcionales en la línea de comandos**<br>**después de msiexec.exe** dejando un espacio entre cada valor.

**NOTA**: Consulte **support.microsoft.com** para obtener detalles completos acerca de todos los interruptores de la línea de comandos para la herramienta<br>Windows Installer.

#### <span id="page-62-0"></span>**Tabla 6-1.** Valores de la línea de comandos para el instalador de MSI

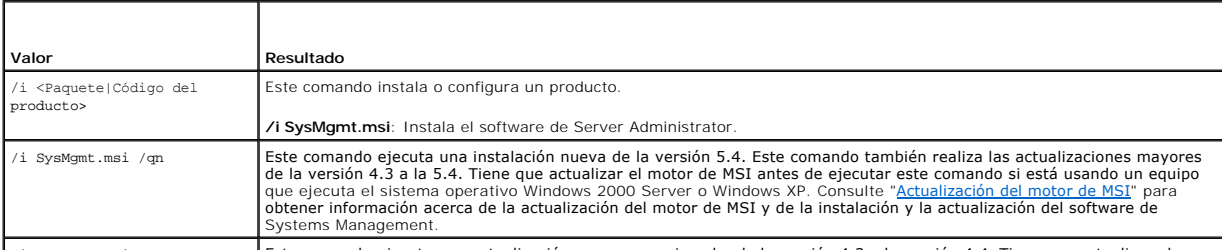

/i SysMgmt.msi REINSTALL=ALL Este comando ejecuta una actualización menor, por ejemplo, de la versión 4.3 a la versión 4.4. Tiene que actualizar el

<span id="page-63-1"></span>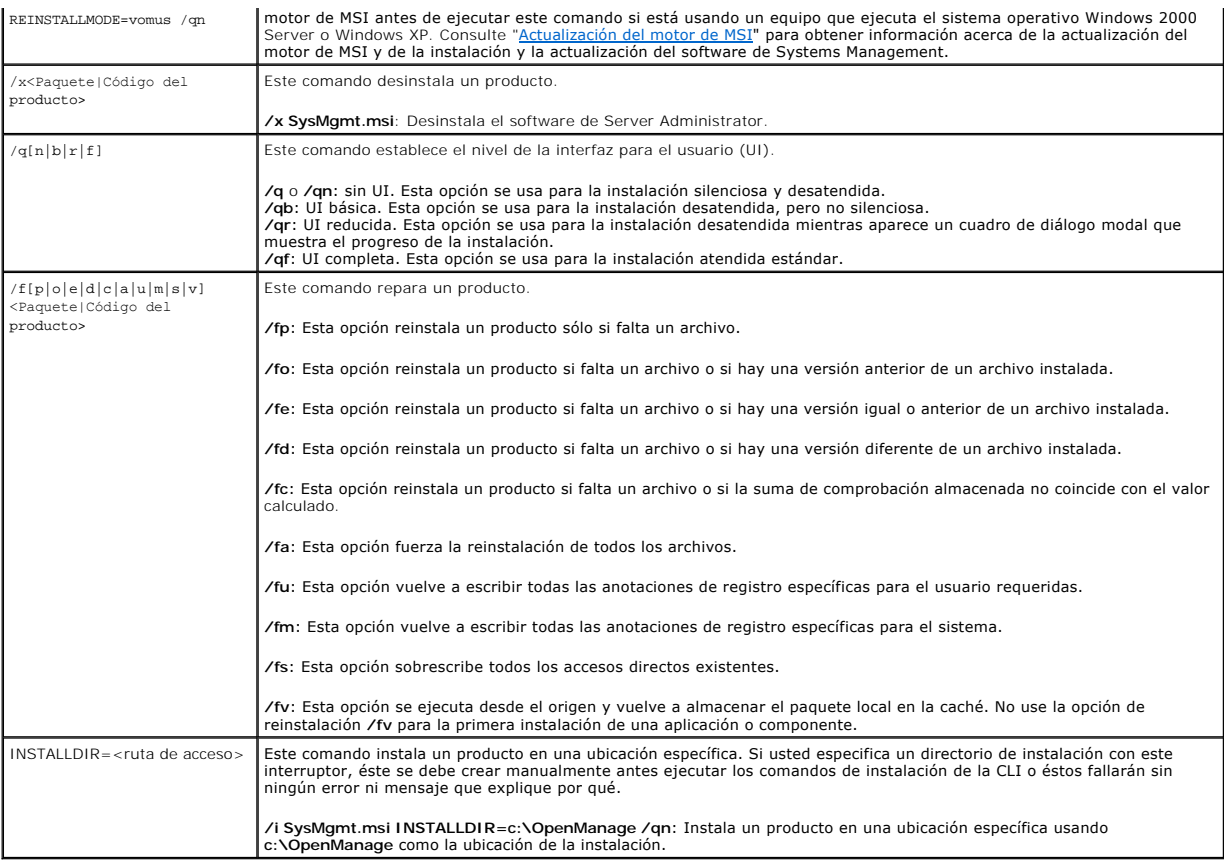

Por ejemplo, el comando msiexec.exe /i SysMgmt.msi /gn instala componentes de Server Administrator en cada sistema remoto basándose en la<br>configuración de hardware del sistema. Esta instalación se hace de forma silenciosa

### <span id="page-63-0"></span>**Parámetros de personalización**

**A** NOTA: Escriba los parámetros de la CLI ADDLOCAL, REINSTALL y REMOVE en mayúsculas, ya que distinguen entre mayúsculas y minúsculas.

Los parámetros de personalización de la CLI **ADDLOCAL**, **REINSTALL** y **REMOVE** proporcionan una forma de personalizar los componentes de software precisos para instalarlos, reinstalarlos o desinstalarlos cuando se ejecutan de forma silenciosa o desatendida. Con los parámetros de personalización, usted<br>puede instalar, reinstalar o desinstalar selectivamente component

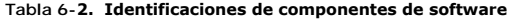

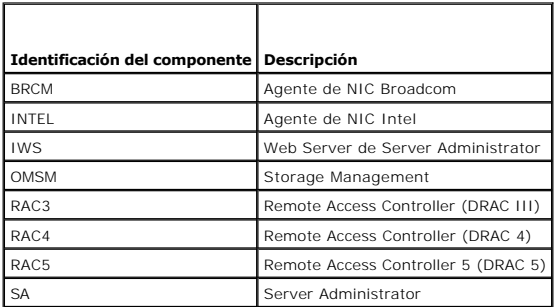

Puede incluir el parámetro de personalización **ADDLOCAL** en la línea de comandos y asignar la identificación (o identificaciones) del componente de software<br>que desea instalar. Ejemplo:

msiexec.exe /i SysMgmt.msi ADDLOCAL=BRCM /qb.

Este comando ejecuta la instalación de Dell OpenManage Systems Management e instala sólo el agente Broadcom, de modo desatendido pero no silencioso.

<span id="page-64-1"></span>Puede incluir el parámetro de personalización **REINSTALL** en la línea de comandos y asignar la identificación (o identificaciones) del componente de software que desea reinstalar. Ejemplo

msiexec.exe /i SysMgmt.msi REINSTALL=BRCM /qb.

Este comando ejecuta la instalación de Dell OpenManage Systems Management y reinstala sólo el agente Broadcom, de modo desatendido pero no silencioso.

Puede incluir el parámetro de personalización **REMOVE** en la línea de comandos y asignar la identificación (o identificaciones) del componente de software que desea desinstalar. Ejemplo:

msiexec.exe /i SysMgmt.msi REMOVE=BRCM /qb.

Este comando ejecuta la instalación de Dell OpenManage Systems Management e instala sólo el agente Broadcom, de modo desatendido pero no silencioso.

También puede elegir instalar, reinstalar y desinstalar componentes con una ejecución del programa **msiexec.exe**. Ejemplo:

msiexec.exe /i SysMgmt.msi ADDLOCAL=INTEL REMOVE=BRCM /qb

Este comando ejecuta la instalación del software de Managed System, e instala simultáneamente el agente Intel y desinstala el agente Broadcom. Esto se ejecuta en modo desatendido, pero no silencioso.

**NOTA:** Un identificador globalmente exclusivo (GUID) tiene 128 bits de longitud, y el algoritmo utilizado para generar un GUID garantiza que cada GUID<br>sea exclusivo. El GUID del producto identifica la aplicación de forma

# **Código de retorno de MSI**

Una anotación del registro de sucesos de la aplicación se registra en el archivo **SysMgmt.log**. La [tabla 6](#page-64-0)-3 muestra algunos de los códigos de error generados por el motor de Windows Installer **msiexec.exe**.

#### <span id="page-64-0"></span>**Tabla 6-3. Códigos de retorno de Windows Installer**

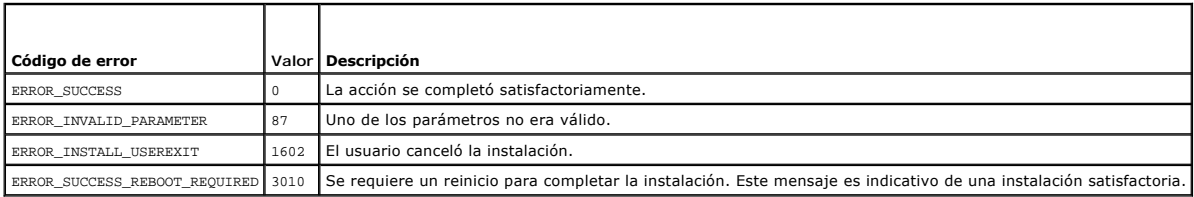

**NOTA:** Consulte **support.microsoft.com** para ver los detalles completos de todos los códigos de error generados por las funciones **msiexec.exe** y **InstMsi.exe** de Windows Installer.

### **Desinstalación del software de Managed System**

Puede desinstalar los componentes de software de Managed System usando el DVD *Dell Systems Management Tools and Documentation* o su sistema<br>operativo. Además, se puede realizar una desinstalación desatendida en varios sis

NOTA: Después de desinstalar Server Administrator en sistemas PowerEdge 1650, 2650, 4600, 700, 750, 800, 830, 850 y 1800, es posible que se le<br>pida que reinicie el sistema si eligió desinstalar Storage Management Service. archivos que se están actualizando se está utilizando.

### **Desinstalación del software de Managed System usando medios proporcionados por Dell**

1. Inserte el DVD *Dell Systems Management Tools and Documentation* en la unidad de DVD del sistema.

Si el programa de instalación no se inicia automáticamente, ejecute el archivo **setup.exe** que se encuentra en el directorio **SYSMGMT\srvadmin\windows** del DVD.

Aparece la pantalla de estado de los **prerrequisitos de Dell OpenManage Server Administrator** y se ejecutan las verificaciones de prerrequisitos para el sistema administrado. Se muestran todos los mensajes informativos, de advertencia o de error relevantes detectados durante la verificación.

2. Haga clic en la opción **Instalar, modificar, reparar o eliminar Server Administrator**.

Aparece la pantalla **Bienvenido al asistente de instalación de Dell OpenManage Server Administrator**.

3. Haga clic en **Siguiente**.

Aparece el cuadro de diálogo **Mantenimiento de programas**.

Este diálogo le permite modificar, reparar o eliminar el programa.

4. Seleccione la opción **Eliminar** y haga clic en **Siguiente**.

Aparece el cuadro de diálogo **Eliminar el programa**.

5. Haga clic en **Eliminar**.

Aparece la pantalla **Desinstalación de Dell OpenManage Server Administrator** y proporciona el estado y el progreso de la desinstalación de los componentes de software.

Cuando los componentes seleccionados se han desinstalado, aparece el cuadro de diálogo **Asistente de instalación completado**.

6. Haga clic en **Terminar** para salir de la desinstalación de Server Administrator.

Si se le pide que reinicie el sistema, deberá hacerlo para que la desinstalación se realice satisfactoriamente. Si se le pide que reinicie el sistema, seleccione una opción de reinicio:

- l **Sí, reiniciar mi sistema ahora.**
- l **No, reiniciaré mi sistema más tarde.**

Se desinstalan todos los componentes de Server Administrator.

# **Desinstalación de los componentes de software de Managed System utilizando el sistema operativo**

- 1. Desplácese al **Panel de control** de Windows.
- 2. Haga doble clic en **Agregar o quitar programas**.
- 3. Haga clic en **Dell OpenManage Server Administrator** y luego en **Eliminar**.

Aparece el cuadro de diálogo **Agregar o quitar programas**.

4. Haga clic en **Sí** para confirmar la desinstalación de Server Administrator.

Aparece la pantalla **Dell OpenManage Server Administrator** y proporciona el estado y el progreso de la desinstalación de los componentes de software.

Si se le pide que reinicie el sistema, deberá hacerlo para que la desinstalación se realice satisfactoriamente. Si se le pide que reinicie el sistema, seleccione una opción de reinicio:

- l **Sí, reiniciar mi sistema ahora.**
- l **No, reiniciaré mi sistema más tarde.**

Se desinstalan todos los componentes de Server Administrator.

### **Desinstalación desatendida utilizando el GUID del producto**

Si no tiene el DVD de instalación o el paquete MSI disponible durante una desinstalación, puede usar la siguiente línea de comandos para desinstalar el<br>software de Dell OpenManage Systems Management en sistemas administrad

Para Managed Systems, use este comando:

msiexec.exe /x {89C7A9F7-2C31-4739-842D-F037B6C9B674}

#### **Realización de una instalación desatendida del software de Managed System**

El instalador de Dell OpenManage incluye un procedimiento de desinstalación desatendida. La desinstalación desatendida le permite desinstalar el software de Managed Systems en varios sistemas simultáneamente. El paquete de desinstalación desatendida se distribuye a los sistemas remotos mediante una<br>herramienta de distribución de software de un ISV. Cuando el paquete se ha d desinstalar el software.

#### **Distribución del paquete de desinstalación desatendida**

El DVD *Dell Systems Management Tools and Documentation* está preconfigurado para actuar como el paquete de instalación desatendida. Para distribuir el paquete a uno o varios sistemas, realice los siguientes pasos:

- 1. Configure el software de distribución de su ISV para ejecutar el comando msiexec.exe /x DVD Drive\SYSMGMT\srvadmin\windows\SystemsManagement\ SysMgmt.msi /qb, si está utilizando el DVD, una vez que el paquete de instalación desatendida se ha distribuido.
- 2. Utilice el software de distribución de su ISV para distribuir el paquete de desinstalación desatendida típica a los sistemas remotos.

El programa se ejecuta para desinstalar el software de Managed Systems en cada sistema remoto.

3. Reinicie cada sistema remoto para completar el proceso de desinstalación.

#### **Valores de la línea de comandos para la desinstalación desatendida**

La [tabla 6](#page-62-0)-1 muestra los valores de la línea de comandos de la instalación desatendida disponibles para la desinstalación desatendida. Escriba los valores opcionales en la línea de comandos después de msiexec.exe /x SysMgmt.msi dejando un espacio entre cada valor.

Por ejemplo, si se introduce msiexec.exe /x SysMgmt.msi /qb se ejecutará la desinstalación desatendida y se mostrará el estado de la instalación<br>desatendida mientras se está ejecutando.

La introducción de msiexec.exe /x SysMgmt.msi /qn se ejecuta la desinstalación desatendida, pero de forma silenciosa (sin ventanas de visualización).

# <span id="page-66-0"></span>**Instalación del software de Managed System Software usando software de implementación de terceros**

Puede usar software de implementación de terceros, como Altiris Deployment Solution, para instalar el software de Managed Systems en sistemas Dell<br>admitidos. Para distribuir e instalar Server Administrator utilizando Altir con el entorno de implementación utilizado. Cuando haya terminado, puede programar su trabajo para que se ejecute en los sistemas Dell admitidos que se administran desde Altiris Deployment Solution.

[Regresar a la página de contenido](file:///E:/Software/smsom/5.4/sp/ug/index.htm)

#### [Regresar a la página de contenido](file:///E:/Software/smsom/5.4/sp/ug/index.htm)

# **Introducción**

**Guía del usuario de instalación y seguridad de Dell™ OpenManage™** 

- **O** Información general
- **O** Contenido del paquete de software de Dell OpenMan
- [Componentes del software de Dell OpenManage Systems Management](#page-68-1)
- O Otros documentos que podría necesitar
- [Obtención de asistencia técnica](#page-71-1)

# <span id="page-67-0"></span>**Información general**

Esta guía contiene información para ayudarle a instalar el software de Dell™ OpenManage™ en estaciones de administración y en sus sistemas administrados.<br>Un *sistema administrado* es un sistema que admite la instrumentaci conocer su estado. Una *estación de administración* se utiliza para administrar de forma remota uno o varios sistemas administrados desde una ubicación<br>central. Además, esta guía proporciona información e instrucciones par documento se explican los siguientes temas:

- l [Seguridad de Dell™ OpenManage™](file:///E:/Software/smsom/5.4/sp/ug/security.htm#wp1039152)
- l [Configuración y administración](file:///E:/Software/smsom/5.4/sp/ug/setup.htm#wp1059954)
- 1 [Uso de las herramientas de Systems Build and Update para instalar un sistema operativo](file:///E:/Software/smsom/5.4/sp/ug/instos.htm#wp1043338)
- l [Instalación del software de Management Station](file:///E:/Software/smsom/5.4/sp/ug/instms.htm#wp1043338)
- l [Instalación del software de Managed System en sistemas operativos Microsoft®](file:///E:/Software/smsom/5.4/sp/ug/instwin.htm#wp1056417) Windows®
- l [Instalación del software de Dell™ OpenManage™ en Microsoft Windows Server 2008 Core](file:///E:/Software/smsom/5.4/sp/ug/serverco.htm#wp1066853)
- l Instalación de Managed System Software en sistemas operativos Linux admiti
- l [Uso de Microsoft](file:///E:/Software/smsom/5.4/sp/ug/mad.htm#wp1055432)® Active Directory®
- l [Verificador de prerrequisitos](file:///E:/Software/smsom/5.4/sp/ug/prereqch.htm#wp1053126)
- l [Preguntas frecuentes](file:///E:/Software/smsom/5.4/sp/ug/faq.htm#wp1055187)

### **Descripción general del software de Systems Management**

El software de Dell OpenManage Systems Management es un conjunto de aplicaciones para los sistemas Dell. Este software permite administrar los sistemas<br>m**ediante la supervisión, el diagnóstico, la notificación y el acceso** 

Cada sistema administrado con el software de Dell OpenManage Systems Management se denomina sistema administrado. Usted puede administrar un sistema administrado tanto de manera local como remota. Las aplicaciones de software que se pueden instalar en los sistemas administrados incluyen Dell<br>OpenManage Server Administrator (que a su vez incluye Storage Manageme tarjetas de interfaz de red (NIC) Intel® o Broadcom® y el software del controlador de acceso remoto (RAC).

Una estación de administración se puede utilizar para administrar de manera remota uno o más sistemas administrados desde una ubicación remota. Las<br>aplicaciones de software que se pueden instalar en la estación de administ

Dell OpenManage IT Assistant le permite administrar hasta cinco mil dispositivos desde un sistema configurado para ese efecto. Una estación de administración también se puede usar para desplegar imágenes de medios físicos a medios virtuales en muchos sistemas administrados.

NOTA: En IT Assistant, las tareas que requieren más uso del CPU, como la supervisión del rendimiento, sólo se pueden realizar en cien sistemas y la<br>implementación del software se puede realizar en sólo alrededor de 20 sist

**NOTA:** Si instala el software de la estación de administración y del sistema administrado en el mismo sistema, instale versiones idénticas del software para evitar conflictos en el sistema.

### **Qué hay de nuevo en la versión 5.4**

I EL DVD *Dell Systems Management Tools and Documentation* contiene la version 5.4 del paquete de Dell OpenManage systems management software y<br>Utility (versión 1.0.3 de Systems Build and Update Utility. La carpeta raíz de

Sin embargo, si necesita la versión 1.0.3 de Dell Systems Build and Update Utility (para admitir modelos *x6xx* y *x7xx* de sistemas Dell y sistemas operativos Windows Server 2008), puede descargar la imagen ISO del sitio de asistencia de Dell en **support.dell.com. Puede también descargar los**<br>paquetes Web de las versiones 5.4 de Dell OpenManage Server Administrator y DVD.

- l Compatibilidad adicional para SUSE<sup>®</sup> Linux Enterprise Server 9 con SP4 (x86–64).
- 1 Compatibilidad adicional para Microsoft<sup>®</sup> Windows Server® 2008 (x86) (ediciones Web, Standard y Enterprise).
	- **NOTA:** Microsoft Windows Server 2008 está programado para estar disponible en el primer semestre de 2008. Para ver la información más reciente, consulte **http://www.microsoft.com/windowsserver2008/default.mspx**.
- <span id="page-68-3"></span>l Compatibilidad adicional para Microsoft Windows Server 2008 (x64) ediciones Standard y Datacenter
- l Compatibilidad adicional para Microsoft Windows Server 2008 Core (x86) ediciones Standard y Enterprise
- 1 Compatibilidad adicional para Microsoft Windows Server 2008 Core (x64) ediciones Standard y Datacenter

Para obtener más información, consulte el sitio web de Dell OpenManage, en **www.dell.com/openmanage**.

# <span id="page-68-0"></span>**Contenido del paquete de software de Dell OpenManage Systems Management**

El paquete de software de Dell OpenManage Systems Management está disponible en el siguiente formato:

[DVD Dell Systems Management Tools and Documentation](#page-68-2)

### <span id="page-68-2"></span>**DVD Dell Systems Management Tools and Documentation**

NOTA: El DVD *Dell Systems Management Tools and Documentation* contiene la versión 5.4 del paquete de software de Dell OpenManage Systems<br>Management. El archivo raíz del DVD también contiene imágenes ISO de Dell Systems Bu unidades de DVD.

Sin embargo, si necesita la versión 1.0.3 de Dell Systems Build and Update Utility (para admitir modelos *x6xx* y *x7xx* de sistemas Dell y sistemas<br>operativos Windows Server 2008), puede descargar la imagen ISO del sitio paquetes Web de las versiones 5.4 de Dell OpenManage Server Administrator y Dell OpenManage Management Station software del sitio de asistencia<br>de Dell en **support.dell.com**. Puede transferir el contenido de estos paquetes DVD.

El DVD *Dell Systems Management Tools and Documentation* es un DVD iniciable, y su contenido es el siguiente:

- 1 Dell Systems Build and Update Utility: Cuando usted inicia el sistema desde el DVD *Dell Systems Management Tools and Documentation*, Dell Systems<br>Build and Update Utility se inicia y le permite instalar un sistema opera controladores RAID y los adaptadores de red suministrados por Dell.
- l SYSMGMT: Este directorio contiene el software de Systems Management para los sistemas administrados, incluyendo los servicios de Server<br>la dministrator Instrumentation, Storage Management y Remote Access. El directorio S

NOTA: En sistemas operativos Microsoft Windows, aparece una utilidad de ejecución automática cuando se inserta el DVD en la unidad de DVD del<br>sistema. La utilidad de ejecución automática le permite elegir el software de Sy

l **docs**: Este directorio contiene documentación para sistemas, productos de software de Systems Management, periféricos y controladores RAID.

l **SERVICE**: El directorio **SERVICE** contiene herramientas para configurar los sistemas administrados y proporciona los diagnósticos y los archivos controladores optimizados por Dell más recientes para los sistemas administrados.

**AOTA: El DVD también contiene archivos "léame", que contienen la información más reciente del producto.** 

### **DVD de actualizaciones de Dell Server**

Contiene la Server Update Utility (SUU), una aplicación para identificar y aplicar actualizaciones de firmware, BIOS y archivos controladores en el sistema.

**NOTA:** El DVD *Dell Server Updates* sólo está disponible como parte del paquete del servicio de suscripción o en el sitio web de asistencia de Dell, en **support.dell.com**.

### <span id="page-68-1"></span>**Componentes del software de Dell OpenManage Systems Management**

# **Software de implementación**

Para sistemas administrados, Dell Systems Build and Update Utility proporciona la instalación optimizada del sistema operativo, reduciendo el tiempo requerido<br>para la instalación de sistemas operativos Windows, Red Hat Ent fácil de seguir.

Además, Systems Build and Update Utility proporciona las herramientas necesarias para el descubrimiento y la configuración de controladores RAID y de adaptadores de red suministrados por Dell.

### **Software de Management Station**

**IT Assistant** 

IT Assistant es una interfaz gráfica para el usuario (GUI) basada en un explorador que proporciona un punto central de acceso para supervisar y administrar sistemas en una red de área local (LAN) o en una red de área extensa (WAN). Al proporcionar una vista completa de toda la empresa, IT Assistant puede<br>aumentar el tiempo de operación del sistema, reducir tareas reiterativas

Mediante IT Assistant, usted puede:

- 1 Identificar los grupos de sistemas que desea administrar de manera remota.
- l Consolidar la visualización de todos los sistemas, proporcionando un punto de inicialización central para aplicaciones de administración de sistemas
- l Crear filtros y acciones de alerta que le notificarán automáticamente cuando se afecte el tiempo de operación del sistema
- l Crear informes personalizados para toda la empresa que muestran el estado de cada sistema, incluyendo interruptores, dispositivos de almacenamiento, BIOS, firmware y versiones de archivos controladores
- l Crear tareas personalizadas que le permitan coordinar la administración de configuraciones a lo largo de toda la empresa, incluyendo la realización de actualizaciones de software, el apagado y la activación, así como la ejecución de líneas de comandos
- l Ver una presentación gráfica de los dispositivos en la red, desde la que puede iniciar aplicaciones, actualizar inventarios y estados y solucionar problemas
- l Iniciar las siguientes aplicaciones de Dell Systems Management: Server Administrator, la consola de Remote Access Controller, Dell PowerConnect™, la consola de teclado/vídeo/mouse (KVM) digital, impresoras, cintas, dispositivos de almacenamiento, dispositivos de la interfaz de administración de plataformas inteligente (IPMI) y sistemas cliente.
- l Cargar paquetes de actualización de Dell y conjuntos de actualización del sistema en el repositorio de IT Assistant, verificar después si todos los sistemas en la empresa son compatibles con los paquetes de actualización e instalar las actualizaciones necesarias. Los conjuntos de actualización del<br>sistema son conjuntos lógicos de paquetes certificados por Dell que fun

#### **Dell Remote Access Controller (DRAC)**

La consola de Dell Remote Access Controller (DRAC) es un software para estaciones de administración diseñado para proporcionar capacidades de administración remota para los sistemas Dell. Puede conectarse de manera remota con el hardware del RAC y acceder a los siguientes componentes del RAC, ya sea utilizando un explorador de web o la CLI de racadm:

- l Monitores de sensores del hardware, como temperatura, voltaje y ventiladores
- l Acceso a registros de hardware y de alertas
- l Capacidad para generar alertas, incluso cuando el sistema está inactivo
- l Encendido y apagado del sistema de forma remota
- l Operaciones remotas de inicio desde disco flexible

Consulte la *Guía del usuario de Dell Remote Access Controller 4*, la *Guía del usuario de Dell Remote Access Controller 5 o la Guía del usuario de Integrated Dell Remote Access Controller* para obtener más información.

#### **Utilidad de administración del controlador de administración de la placa base (BCM)**

La utilidad de administración del BMC proporciona una aplicación de administración remota basada en una línea de comandos para administrar todas las funciones admitidas del BMC. Utilice la utilidad de administración del BMC para administrar un BMC desde una estación de administración remota y como una<br>consola de administración de emergencia del sistema administrado. Es administrarlo.

El BMC supervisa el sistema en busca de sucesos críticos, comunicándose con diversos sensores de la placa base y enviando alertas, y registra sucesos cuando ciertos parámetros sobrepasan los umbrales preestablecidos. El BMC es compatible con la especificación estándar industrial de la IPMI, permitiéndole<br>configurar, supervisar y recuperar sistemas de manera remota.

El BMC proporciona las siguientes funciones:

- l Acceso a la administración por medio del puerto serie y del NIC integrado del sistema
- l Registro de fallas y envío de alertas de SNMP
- l Acceso al registro de sucesos del sistema y al estado de los sensores
- l Controles de funciones del sistema, incluyendo encendido y apagado
- l Compatibilidad que es independiente del estado de operación o alimentación del sistema
- l Redirección de la consola de texto para la configuración de sistema, utilidades basadas en texto y consolas del sistema operativo
- l Acceso a las interfaces de consola serie de Red Hat Enterprise Linux y SUSE Linux Enterprise Server mediante (SOL)
- l IPMItool: El programa ipmitool proporciona una interfaz de línea de comandos simple para el BMC e incluye la capacidad de leer los valores del repositorio de datos del sensor (SDR) y del sensor de impresión, mostrar el contenido del registro de sucesos del sistema (SEL), imprimir información del<br>inventario de unidades reemplazables en la instalación (FRU), leer y alimentación del chasis remoto.

#### **Utilidad complemento de Active Directory**

La utilidad complemento de Microsoft Active Directory proporciona un complemento de extensión para Microsoft Active Directory, lo que le permite administrar los objetos de Active Directory específicos de Dell.

<span id="page-70-0"></span>Puede usar esta opción cuando se agregan clases de esquema específicas de Dell al esquema de Active Directory.

### **Software de Managed System**

#### **Server Administrator**

Server Administrator proporciona una solución de administración de sistemas completa e individualizada, utilizando una GUI integrada basada en explorador de web o una función de interfaz de línea de comandos (CLI). Server Administrator incluye los siguientes servicios y funciones integrados:

#### **Instrumentation Service**

Instrumentation Service proporciona acceso rápido a información detallada sobre fallas y el rendimiento recopilada por los agentes de Systems Management y permite la administración remota de sistemas supervisados, incluyendo el apagado, el inicio y la seguridad.

#### **Remote Access Service**

Remote Access Service proporciona las siguientes funciones:

- l Acceso remoto a un sistema que no responde, permitiéndole apagar, reiniciar y poner en marcha el sistema lo más rápidamente
- l Notificación de alertas cuando el sistema está inactivo
- l Registros de bloqueos del sistema que registran la causa probable de los bloqueos del sistema y guarda la pantalla de bloqueo más reciente

Debe tener Server Administrator en su sistema para instalar Remote Access Service.

NOTA: Remote Access Service de Server Administrator y la consola de administración de Remote Access Controller no se pueden instalar en un sistema<br>al mismo tiempo. Si tanto Server Administrator como Management Station se i

**NOT**A: Remote Access Service no está disponible en sistemas modulares. Debe conectarse directamente con el RAC en un sistema modular. Consulte la<br>*Guía del usuario de Dell Embedded Remote Access/MC* para obtener más infor

#### **Storage Management Service**

Storage Management Service proporciona funciones mejoradas para administrar el almacenamiento de un sistema en discos RAID y no RAID conectados localmente.

Storage Management Service proporciona las siguientes funciones:

- l Le permite ver el estado del almacenamiento local y remoto conectado a un sistema supervisado
- l Es compatible con SAS, SCSI, SATA y ATA, pero no es compatible con Fibre Channel
- ı ⊥e permite realizar funciones de controlador y de gabinete para todos los controladores y gabinetes RAID y no RAID compatibles desde una sola interfaz gráfica o desde una sola interfaz gráfica o desde una sola i
- l Protege los datos mediante la configuración de la redundancia de datos, la asignación de repuestos dinámicos o la reconstrucción de unidades fallidas

# **Diagnóstico**

El diagnóstico en línea de Dell es un paquete de programas de diagnóstico, o módulos de prueba, que se ejecutan de forma local en el sistema. Al usar el<br>diagnóstico en línea, puede seleccionar las pruebas de diagnóstico ad sistema.

### **Archivos controladores**

La utilidad de extracción le permite ver y crear discos flexibles de diagnóstico y de archivos controladores de software de Dell.

### **Administración de cambios**

El DVD *Dell Server Updates* incluye Server Update Utility (SUU) y está disponible para los sistemas operativos Windows y Linux. La SUU le permite identificar y<br>aplicar actualizaciones para el sistema. La SUU es una aplica para ver las actualizaciones disponibles para cualquier sistema enumeradas en el repositorio de SUU.

La SUU facilita la administración de cambios al permitirle actualizar los componentes del sistema. Cuando se ejecuta la SUU, ésta realiza un inventario de los componentes instalados y sus versiones, y proporciona un informe comparativo entre lo que está instalado actualmente en el sistema y las versiones más<br>recientes de los componentes contenidas en el repositorio de SUU. Usted más recientes de componentes en el sistema a la versión correspondiente del componente contenida en el DVD *Dell Server Update*s. Para obtener más<br>información, consulte la *Guía del usuario de Dell OpenManage Server Update* 

### <span id="page-71-0"></span>**Otros documentos que podría necesitar**

Además de esta guía, puede encontrar las siguientes guías en el sitio web de asistencia de Dell, en **support.dell.com**, o en el DVD *Dell Systems Management Tools and Documentation*:

- l La *Guía de referencia rápida de Dell Systems Build and Update Utility* proporciona información sobre el uso de la herramienta Build and Update.
- ⊥ La G*uía de instalación rápida de Dell OpenManage Software* proporciona una descripción general de las aplicaciones que se pueden instalar en la estación<br>de administración, o consola, y en los sistemas administrados. Ta sistema administrado.
- 1 La Guía del usuario de Dell OpenManage Server Administrator describe la instalación y el uso de Server Administrator. Server Administrator proporciona una gestión y administración de sistemas locales y remotos fácil de usar mediante un completo conjunto de servicios de administración integrados.
- l La *Guía de compatibilidad de Dell OpenManage Server Administrator* contiene información de compatibilidad acerca de la instalación y el funcionamiento de Server Administrator en diversas plataformas de hardware (o sistemas) que ejecutan sistemas operativos Microsoft Windows, Red Hat Enterprise Linux<br>y SUSE Linux Enterprise Server admitidos.
- ⊥ La *Guía de referencia de SNMP de Dell OpenManage Server Administrator* documenta la base de información (MIB) de administración del protocolo simple de<br>administración de red (SNMP). La MIB de SNMP define variables que Management.
- ı ∟a *Guía de referencia del CIM de Dell OpenManage Server Administrator* documenta el proveedor del modelo común de información (CIM), que es una<br>… extensión del archivo de formato de objeto de administración (MOF) están
- En la Guía de referencia de mensajes de Dell OpenManage Server Administrator se presenta una lista de los mensajes que aparecen en el registro de alertas de la página de inicio de Server Administrator o en el visor de sucesos del sistema operativo. En esta guía se explica el texto, la gravedad y la<br>causa de cada uno de los mensajes de alerta que emite Server Adminis
- l La *Guía del usuario de la interfaz de línea de comandos de Dell OpenManage Server Administrator* documenta la interfaz de línea de comandos de Server Administrator completa, incluyendo una explicación de los comandos de la CLI para ver el estado del sistema, acceder a registros, crear informes,<br>configurar diversos parámetros de componentes y establecer umbrales críticos
- l La *Guía del usuario de Dell OpenManage IT Assistant* contiene información sobre la instalación, la configuración y la utilización de IT Assistant. IT Assistant proporciona un punto central de acceso para supervisar y administrar sistemas en una red de área local (LAN) o en una red de área extensa (WAN). Al<br>proporcionar al administrador una vista completa de toda la empresa, IT As automatizar tareas repetitivas y evitar la interrupción durante operaciones comerciales críticas.
- l La *Guía del usuario del Dell Remote Access Controller 4* proporciona información completa sobre cómo instalar y configurar un controlador DRAC 4, y cómo utilizarlo para acceder de manera remota a un sistema que no funciona.
- 1 La Guía del usuario de Dell Remote Access Controller 5 proporciona información completa sobre cómo instalar y configurar un controlador DRAC 5, y cómo<br>Unsarlo para acceder de manera remota a un sistema que no funciona.
- a Guía del usuario de Dell Remote Access Controller/MC proporciona información completa acerca de la instalación y la configuración de un controlador. DRAC/MC y de cómo utilizarlo para acceder de manera remota a un sistema que no funciona.
- ⊥ La G*uía de instalación y configuración de Dell Remote Access Controller proporciona información completa sobre la instalación y la configuración de un<br>controlador DRAC III, DRAC III/XT o ERA/O, la configuración de un c* no funciona.
- ı ∟a *Guía del usuario de racadm de Dell Remote Access Controller* proporciona información sobre la utilización de la utilidad de línea de comandos de racadm<br>para administrar controladores de DRAC III, DRAC III/XT, ERA y
- 1 La Guía del usuario de Dell Embedded Remote Access/MC Controller proporciona información completa sobre la configuración y el uso de un controlador ERA/MC para administrar y supervisar de manera remota el sistema modular y sus recursos compartidos mediante una red.
- l La *Guía del usuario de Integrated Dell Remote Access Controller* proporciona información completa sobre la configuración y el uso de un controlador de acceso remoto Dell integrado para administrar y supervisar el sistema y sus recursos compartidos de manera remota mediante una red.
- l La *Guía del usuario de los paquetes de actualización de Dell* proporciona información acerca de cómo obtener y usar los paquetes de actualización de Dell como parte de su estrategia de actualización del sistema.
- l La *Guía del usuario de Dell OpenManage Server Update Utility* proporciona información sobre cómo utilizar Dell OpenManage Server Update Utility.
- ι La *Matriz de compatibilidad de software de sistemas Dell* **proporciona información** acerca de los diversos sistemas Dell, los sistemas operativos admitidos<br>por estos sistemas y los componentes de Dell OpenManage que se
- l El paquete de software (DVD) contiene archivos "léame" para las aplicaciones que se encuentran en los medios.

# <span id="page-71-1"></span>**Obtención de asistencia técnica**

Si en cualquier momento no comprende alguno de los procedimientos descritos en esta guía, o si su producto no funciona como debería, hay diferentes tipos<br>de ayuda disponibles. Para obtener más información, consulte "Obtenc

Además, está disponible el servicio de capacitación y certificación Dell para empresas; para obtener más información, consulte **www.dell.com/training**. Es posible que este servicio no se ofrezca en todas las regiones.

[Regresar a la página de contenido](file:///E:/Software/smsom/5.4/sp/ug/index.htm)
## <span id="page-72-2"></span>**Uso de Microsoft Active Directory Guía del usuario de instalación y seguridad de Dell™ OpenManage™**

[Control de acceso a la red](#page-72-0) 

Extensión del esquema de Active Directory

# <span id="page-72-0"></span>**Control de acceso a la red**

Si utiliza el software de servicio de Active Directory®, puede configurarlo para controlar el acceso a la red. Dell ha modificado la base de datos de Active<br>Directory para admitir la autenticación y autorización de la adm controlar usuarios y privilegios desde una base de datos central.

**NOTA**: En los sistemas operativos Microsoft® Windows® 2000 y Windows Server® 2003 se admite el uso de Active Directory para reconocer usuarios<br>de Dell Remote Access Controller (DRAC), IT Assistant o Server Administrator.

## **Extensiones de esquemas de Active Directory**

Los datos de Active Directory existen en una base de datos distribuida de **Atributo**s y **Clases**. Un ejemplo de una **clase** de Active Directory es la clase **Usuario**. Algunos ejemplos de **atributos de la** clase Usuario pueden ser el nombre del usuario, su apellido, número de teléfono, etc. Cada atri**buto** o **clase** que se<br>agrega a un esquema de Active Directory existente se debe definir toda la industria, Microsoft mantiene una base de datos de identificadores de objeto de Active Directory (OID).

El esquema de Active Directory define las reglas para los datos que se pueden incluir en la base de datos. Para ampliar el esquema en Active Directory, Dell recibió OID únicos, extensiones de nombre exclusivas e identificaciones únicas de atributos vinculados para los nuevos atributos y clases en el servicio de directorio.

La extensión de Dell es: dell

El OID base de Dell es: 1.2.840.113556.1.8000.1280

El rango de identificación de vínculos de Dell es: de 12070 a 12079

La base de datos de OID de Active Directory mantenida por Microsoft se puede consultar en **msdn.microsoft.com/certification/ADAcctInfo.asp**, introduciendo nuestra extensión, *dell*.

### **Descripción general de las extensiones de esquemas de Active Directory**

Dell ha creado clases, o grupos de objetos, que el usuario puede configurar para cumplir sus necesidades específicas. Las nuevas clases en el esquema, incluyen las clases Asociación, Producto y Privilegio. Un objeto de asociación vincula a los usuarios o grupos con un conjunto dado de privilegios y con sistemas<br>(objetos de producto) en la red. Este modelo proporciona al dispositivos RAC en la red, sin agregar complejidad.

### **Descripción general de los objetos de Active Directory**

Para cada uno de los sistemas que desea integrar con Active Directory para su autenticación y autorización, debe haber al menos un objeto de asociación y un<br>objeto de producto. El objeto de producto representa al sistema. objetos de asociación como se requieran.

Cada objeto de asociación se puede vincular con tantos usuarios, grupos de usuarios y objetos de producto como se desee. Los usuarios y los objetos de<br>producto pueden ser de cualquier dominio. Sin embargo, cada objeto de a permite al administrador controlar cuáles usuarios tienen qué privilegios en sistemas específicos.

El objeto de producto vincula al sistema con Active Directory para consultas de autenticación y autorización. Cuando un sistema se agrega a la red, el administrador debe configurar el sistema y su objeto de producto con su nombre de Active Directory, de forma que los usuarios puedan realizar la autenticación y la autorización con Active Directory. El administrador también debe agregar el sistema a por lo menos un objeto de asociación para que los usuarios se puedan autenticar.

La [figura 9](#page-72-1)-1 muestra que el objeto de asociación proporciona la conexión necesaria para todas las autenticaciones y autorizaciones.

<span id="page-72-1"></span>**Figura 9-1. Configuración típica de los objetos de Active Directory**

<span id="page-73-1"></span>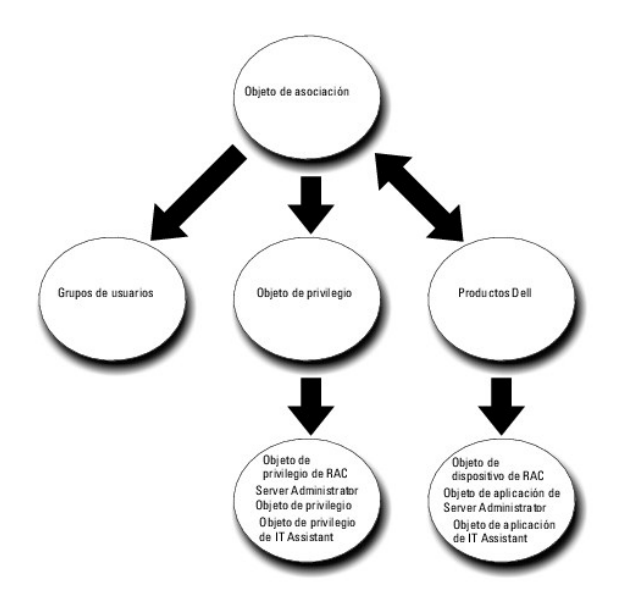

Además, los objetos de Active Directory se pueden configurar en un solo dominio o en varios. La configuración de objetos en un solo dominio no varía, ya sea<br>que se estén configurando objetos de RAC, de Server Administrator

Por ejemplo, se tienen dos tarjetas DRAC 4 (RAC1 y RAC2) y tres usuarios existentes de Active Directory (Usuario1, Usuario2 y Usuario3). Se desea otorgar<br>privilegios de administrador al usuario1 y al Usuario2 en las dos ta [figura 9](#page-73-0)-2 muestra cómo configurar los objetos de Active Directory en este caso.

### <span id="page-73-0"></span>**Figura 9-2. Configuración de objetos de Active Directory en un solo dominio**

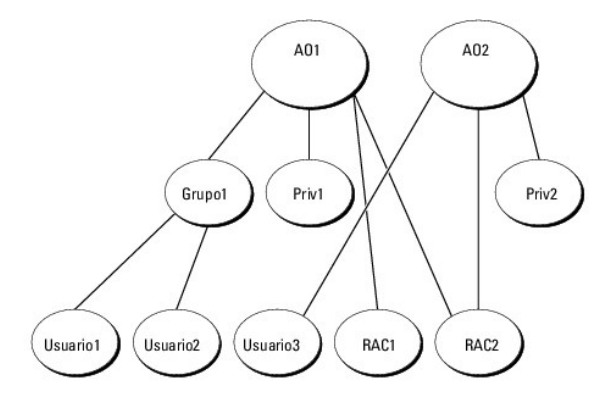

Para configurar los objetos en el caso de un solo dominio, realice las siguientes tareas:

- 1. Cree dos objetos de asociación.
- 2. Cree dos objetos de producto de RAC, RAC1 y RAC2, que representen las dos tarjetas DRAC 4.
- 3. Cree dos objetos de privilegio, Priv1 y Priv2, en los que Priv1 tenga todos los privilegios (administrador) y Priv2 tenga privilegios de inicio de sesión.
- 4. Agrupe al Usuario1 y al Usuario2 en el Grupo1.
- 5. Agregue el Grupo1 como miembro en el objeto de asociación 1 (OA1), Priv1 como objeto de privilegio en OA1, y RAC1 y RAC2 como productos en OA1.
- 6. Agregue el Usuario3 como miembro en el objeto de asociación 2 (OA2), Priv2 como objeto de privilegio en OA2 y RAC2 como un producto de RAC en OA2.

Consulte "[Cómo agregar usuarios y privilegios en Active Directory](#page-79-0)" para obtener instrucciones detalladas.

La <u>[figura 9](#page-74-0)-3</u> muestra cómo configurar los objetos de Active Directory en varios dominios para RAC. En este ejemplo, se tienen dos tarjetas DRAC 4 (RAC1 y<br>RAC2) y tres usuarios de Active Directory existentes (Usuario1, Us

### <span id="page-74-1"></span><span id="page-74-0"></span>**Figura 9-3. Configuración de objetos de RAC de Active Directory en varios dominios**

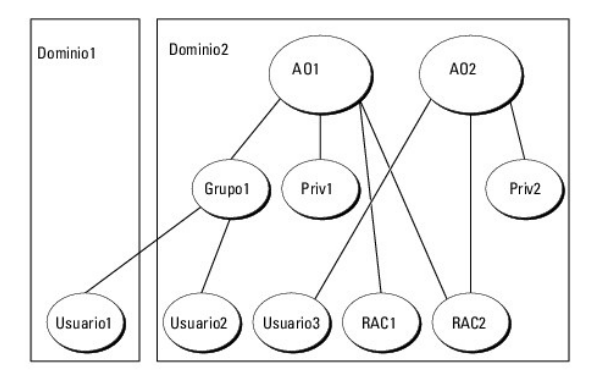

Para configurar los objetos para este ejemplo con varios dominios, realice las siguientes tareas:

- 1. Asegúrese de que la función de bosque del dominio esté en el modo Nativo o Windows 2003.
- 2. Cree dos objetos de asociación, OA1 (con ámbito universal) y OA2, en cualquier dominio. La figura muestra los objetos en el Dominio2.
- 3. Cree dos objetos de dispositivo de RAC, RAC1 y RAC2, para representar los dos sistemas remotos.
- 4. Cree dos objetos de privilegio, Priv1 y Priv2, en los que Priv1 tenga todos los privilegios (administrador) y Priv2 tenga privilegios de inicio de sesión.
- 5. Agrupe al Usuario1 y al Usuario2 en el Grupo1. El ámbito de grupo del Grupo1 debe ser Universal.
- 6. Agregue el Grupo1 como miembro en el objeto de asociación 1 (OA1), Priv1 como objeto de privilegio en OA1, y RAC1 y RAC2 como productos en OA1.
- 7. Agregue el usuario3 como miembro en el objeto de asociación 2 (OA2), Priv2 como objeto de privilegio en OA2, y RAC2 como un producto en OA2.

Por otra parte, en el caso de Server Administrator o IT Assistant, los usuarios en una sola asociación pueden estar en dominios separados sin que sea necesario agregarlos a un grupo universal. El siguiente es un ejemplo muy parecido para mostrar la forma en la que los *sistemas* de Server Administrator o IT<br>Assistant en dominios separados afectan la configuración de los existente que tenga en Active Directory. La [figura 9](#page-74-2)-4 muestra cómo configurar los objetos de Active Directory de Server Administrator para este ejemplo.

<span id="page-74-2"></span>**Figura 9-4. Configuración de objetos de Server Administrator de Active Directory en varios dominios**

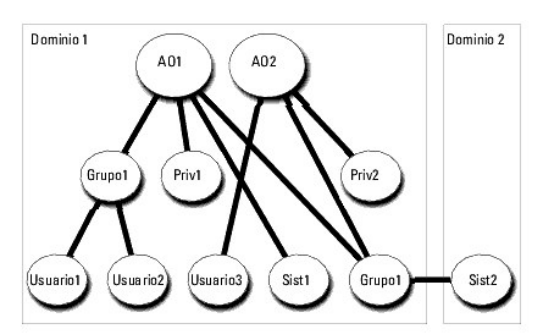

Para configurar los objetos para este ejemplo con varios dominios, realice las siguientes tareas:

- 1. Asegúrese de que la función de bosque del dominio esté en el modo Nativo o Windows 2003.
- 2. Cree dos objetos de asociación, OA1 y OA2, en cualquier dominio. La figura muestra los objetos en el Dominio1.
- 3. Cree dos productos de Server Administrator, Sist1 y Sist2, para representar los dos sistemas. Sist1 está en el Dominio1 y Sist2 está en el Dominio2.
- 4. Cree dos objetos de privilegio, Priv1 y Priv2, en los que Priv1 tenga todos los privilegios (administrador) y Priv2 tenga privilegios de inicio de sesión.
- 5. Agrupe Sist2 en el Grupo1. El ámbito de grupo del Grupo1 debe ser Universal.
- 6. Agregue el Usuario1 y el Usuario2 como miembros en el objeto de asociación 1 (OA1), Priv1 como objeto de privilegio en OA1, y tanto Sist1 como Grupo1 como productos en OA1.

<span id="page-75-2"></span>7. Agregue el Usuario3 como miembro en el objeto de asociación 2 (OA2), Priv2 como objeto de privilegio en OA2, y el Grupo1 como un producto en OA2.

Observe que ninguno de los objetos de asociación necesita tener un ámbito Universal en este caso.

### **Configuración de Active Directory para acceder a los sistemas**

Antes de poder utilizar Active Directory para acceder a los sistemas, debe configurar tanto el software de Active Directory como los sistemas.

- 1. Amplíe el esquema de Active Directory (consulte "[Extensión del esquema de Active Directory](#page-75-0)").
- 2. Amplíe el complemento de usuarios y equipos de Active Directory (consulte "Instalación de la ampliación de Dell en el complemento de usuarios y ve Directory").
- 3. Agregue usuarios del sistema y sus privilegios a Active Directory (consulte "[Cómo agregar usuarios y privilegios en Active Directory](#page-79-0)").
- 4. [Para sistemas RAC solamente, active SSL en todos los controladores de dominio \(consulte "](#page-81-0)Activación de SSL en un controlador de dominio (sólo para  $RAC)$ ")
- 5. [Configure las propiedades de Active Directory del sistema utilizando la interfaz basada en web o la CLI \(consulte "](#page-83-0)Configuración de los sistemas o dispositivos").

# <span id="page-75-0"></span>**Extensión del esquema de Active Directory**

Hay extensiones para los esquemas de RAC, Server Administrator e IT Assistant disponibles. Usted sólo necesita ampliar el esquema para el software o el<br>hardware que esté usando. Cada extensión se debe aplicar individualmen

**NOTA**: Antes de ampliar el esquema, debe tener privilegios de **administrador de esquema en el propietario de la función de operación maestra simple y<br>flexible (FSMO) del esquema en el bosque de dominio.** 

Usted puede ampliar el esquema mediante dos métodos distintos. Puede usar la utilidad de extensión de esquema de Dell o puede usar el archivo de<br>secuencia de comandos en formato de intercambio de directorio ligero (LDIF).

**A NOTA:** La unidad organizativa de Dell no se agregará si se usa el archivo de secuencia de comandos LDIF.

La secuencia de comandos LDIF y el ampliador de esquema de Dell se ubican en los siguientes directorios en el DVD *Dell Systems Management Tools and Documentation*:

- l **<unidad de DVD>:\SYSMGMT\ManagementStation\support\OMActiveDirectory\_Tools\ <tipo de instalación>\LDIF Files**
- l **<unidad de DVD>:\SYSMGMT\ManagementStation\support\OMActiveDirectory\_ Tools\ <tipo de instalación>\Schema Extender**

**<tipo de instalación>** será RAC5, RAC4, RAC3, Server Administrator o IT Assistant versión 7.0 o posterior, dependiendo de su elección de extensión de esquema.

Para usar los archivos LDIF, consulte las instrucciones en el archivo "léame" que está en el directorio de archivos LDIF. Para usar el ampliador de esquema de Dell para ampliar el esquema de Active Directory, realice los pasos que se describen en "U

<span id="page-75-1"></span>Puede copiar y ejecutar el ampliador de esquema o los archivos LDIF desde cualquier ubicación.

## **Uso del ampliador de esquema de Dell**

**AVISO:** El ampliador de esquema de Dell usa el archivo **SchemaExtenderOem.ini**. Para asegurar que la utilidad del ampliador de esquema de Dell<br>funcione correctamente, no modifique el nombre ni el contenido de este archivo

- 1. Haga clic en **Siguiente en la pantalla de Bienvenida.**
- 2. Lea la advertencia y vuelva a hacer clic en **Siguiente**.
- 3. Seleccione **Usar las credenciales de inicio de sesión actuales** o introduzca un nombre de usuario y una contraseña con derechos de administrador de esquema.
- 4. Haga clic en **Siguiente** para ejecutar el ampliador de esquema de Dell.
- 5. Haga clic en **Terminar**.

Para verificar la ampliación del esquema, use el complemento de esquema de Active Directory en la consola de administración de (MMC) para comprobar la existencia de las siguientes clases (enumeradas en la <u>[tabla 9](#page-79-3)-1, tabla 9-0, tabla 9-1, tabla 9-10, tabla 9-11 y tabla 9-12</u>) y atributos<br>(enumerados enla <u>tabla 9-13, tabla 9-14 y</u> la <u>tabla 9-15</u>). <mark>Consulte la docume</mark> <span id="page-76-1"></span>y utilizar el complemento de esquema de Active Directory en la MMC.

## <span id="page-76-0"></span>**Tabla 9-1. Definiciones de clases para las clases agregadas al esquema de Active Directory**

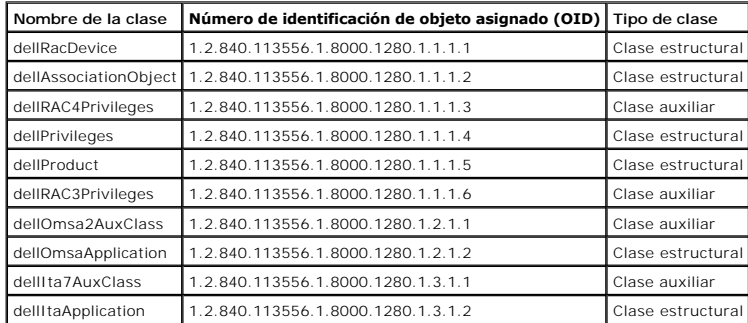

## **Tabla 9-2. Clase dellRacDevice**

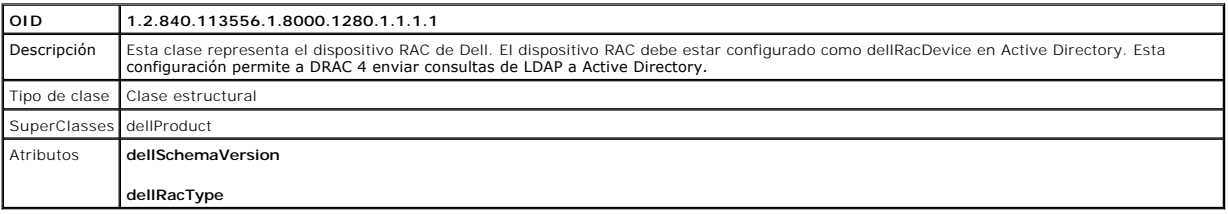

## **Tabla 9-3. Clase dellAssociationObject**

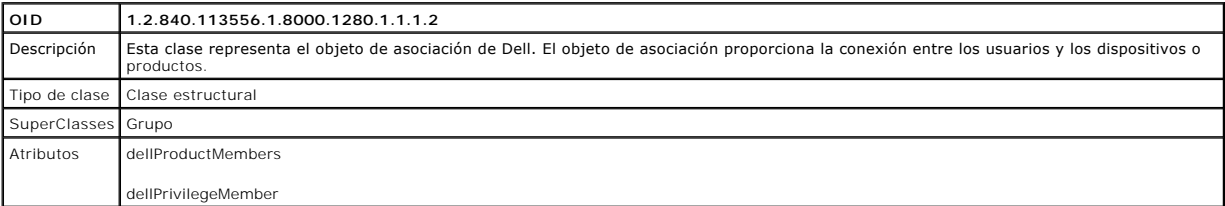

# **Tabla 9-4. Clase dellRAC4Privileges**

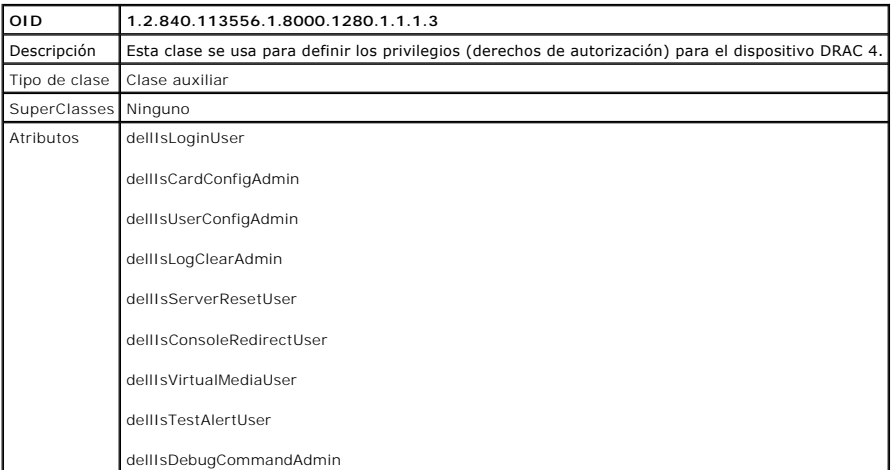

# **Tabla 9-5. Clase dellPrivileges**

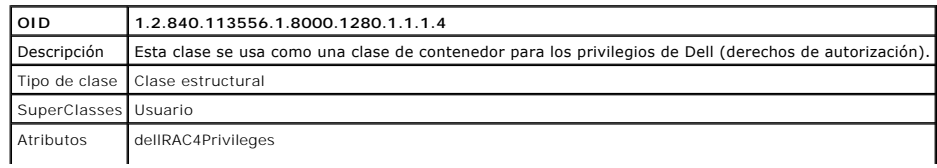

<span id="page-77-6"></span>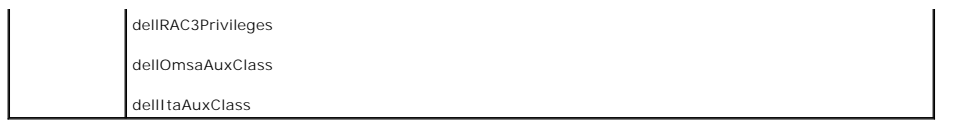

# <span id="page-77-0"></span>**Tabla 9-6. Clas dellProduct**

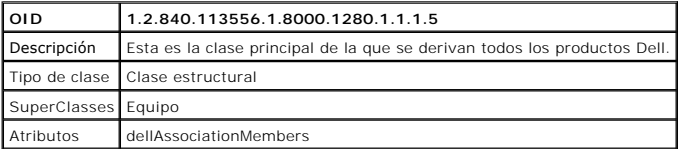

### <span id="page-77-1"></span>**Tabla 9-7. Clase dellRAC3Privileges**

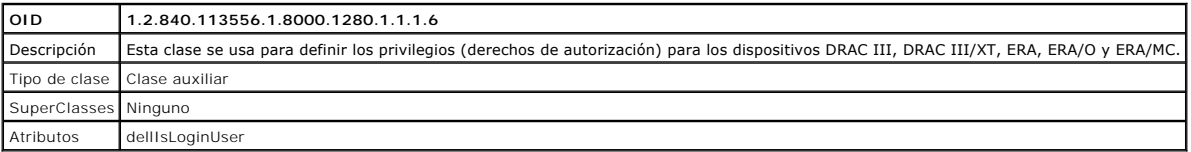

### **Tabla 9-8. Clase dellOmsa2AuxClass**

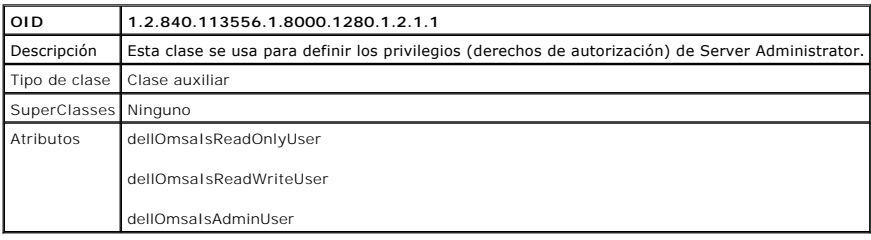

# <span id="page-77-2"></span>**Tabla 9-9. Clase dellOmsaApplication**

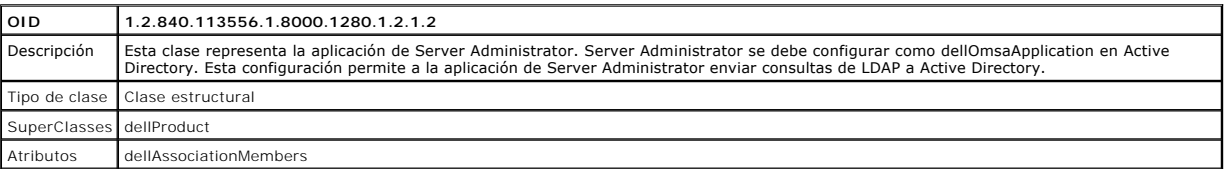

# <span id="page-77-3"></span>**Tabla 9-10. Clase dellIta7AuxClass**

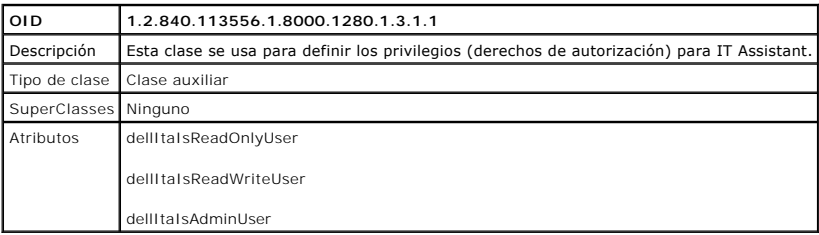

# <span id="page-77-4"></span>**Tabla 9-11. Clase dellItaApplication**

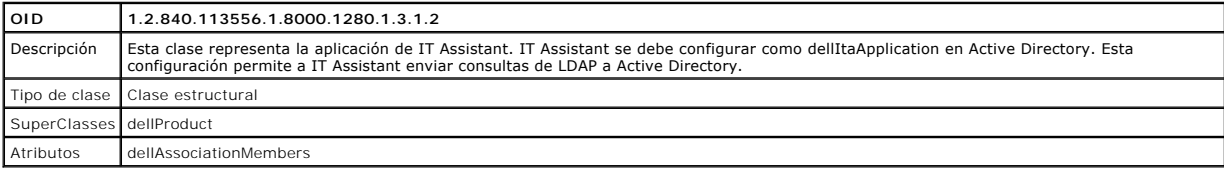

# <span id="page-77-5"></span>**Tabla 9-12. Atributos generales agregados al esquema de Active Directory**

<span id="page-78-2"></span>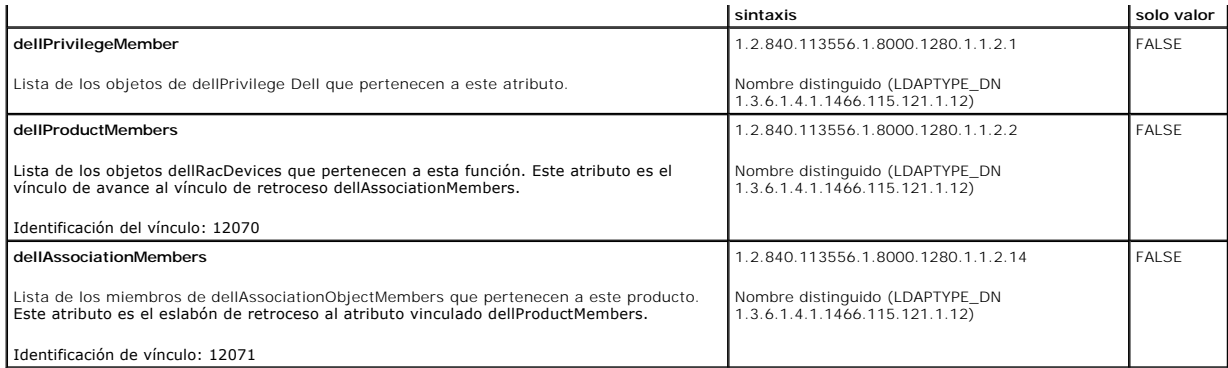

# <span id="page-78-0"></span>**Tabla 9-13. Atributos específicos del RAC agregados al esquema de Active Directory**

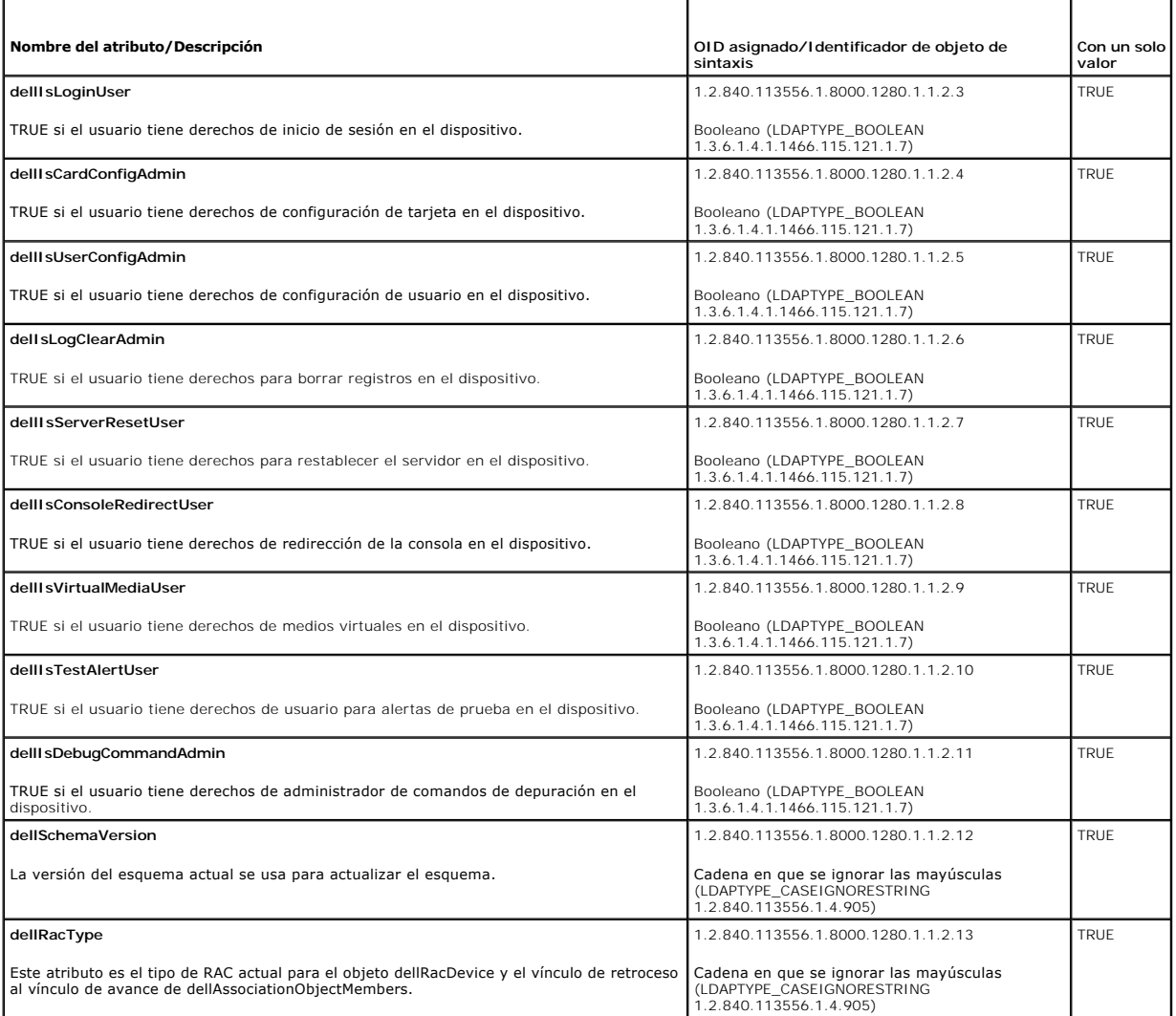

# <span id="page-78-1"></span>**Tabla 9-14. Atributos específicos de Server Administrator agregados al esquema de Active Directory**

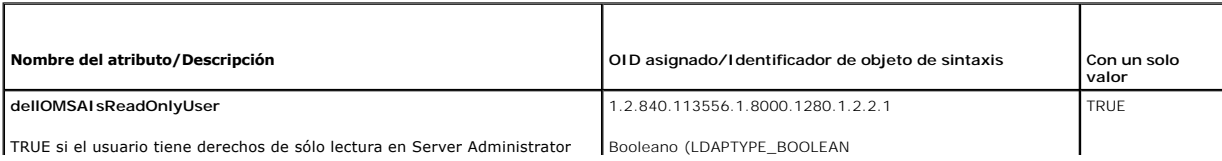

<span id="page-79-1"></span>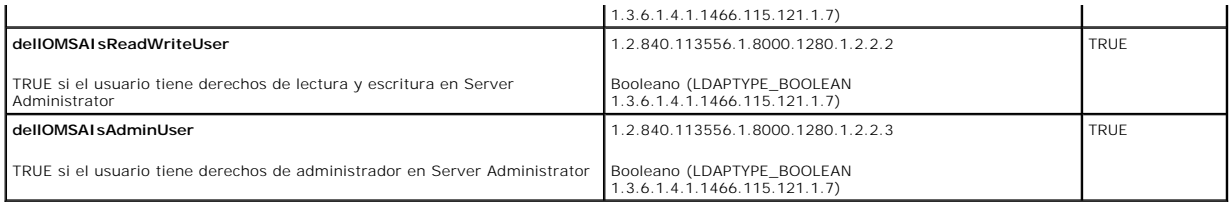

### <span id="page-79-3"></span>**Tabla 9-15. Atributos específicos de IT Assistant agregados al esquema de Active Directory**

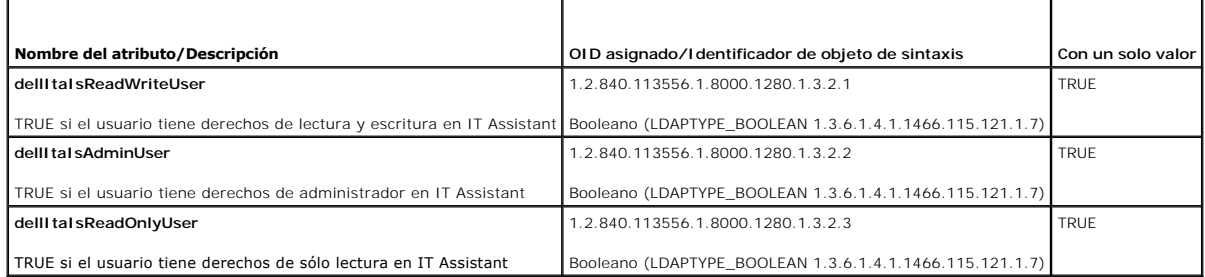

## **Complemento de usuarios y equipos de Active Directory**

### <span id="page-79-2"></span>**Instalación de la ampliación de Dell en el complemento de usuarios y equipos de Active Directory**

Cuando se amplía el esquema en Active Directory, también se debe ampliar el complemento de usuarios y equipos de Active Directory para que el administrador pueda administrar los productos, los usuarios y los grupos de usuarios, las asociaciones y los privilegios. Sólo es necesario ampliar el complemento una vez, incluso si se ha agregado más de una ampliación del esquema. Se debe instalar el complemento en cada sistema que se pretenda<br>utilizar para administrar estos objetos. La ampliación de Dell para el compl instalar cuando se instala el software de Systems Management utilizando el DVD *Dell Systems Management Tools and Documentation*.

**NOTA:** Se debe instalar el paquete de administrador en cada estación de administración que está administrando los nuevos objetos de Active Directory. La instalación se describe en la siguiente sección, "<u>Cómo abrir el complemento de usuarios y equipos de Active Directory</u>". Si no se instala el paquete de<br>administrador, no será posible ver el nuevo objeto en el contenedo

<span id="page-79-4"></span>**A** NOTA: Para obtener más información acerca del complemento de usuarios y equipos de Active Directory, consulte la documentación de Microsoft.

### **Cómo abrir el complemento de usuarios y equipos de Active Directory**

Para abrir el complemento de usuarios y equipos de Active Directory, realice los pasos siguientes:

1. Si está en el controlador del dominio, haga clic en **Inicio**® **Herramientas administrativas**® **Usuarios y equipos de Active Directory**. Si no está en el controlador de dominio, deberá tener el paquete de administrador de Microsoft adecuado instalado en el sistema local. Para instalar este paquete de<br>administrador, haga clic en **Inicio→ Ejecutar**, escriba №c y oprima **Entr** 

Aparece la ventana Consola de administración de Microsoft (MMC).

- 2. Haga clic en **Archivo** (o en **Consola** en sistemas que ejecutan Windows 2000) en la ventana **Consola 1**.
- 3. Haga clic en **Agregar o quitar complemento**.
- 4. Seleccione el complemento **Usuarios y equipos de Active Directory** y haga clic en **Agregar**.
- <span id="page-79-0"></span>5. Haga clic en **Cerrar** y haga clic en **Aceptar**.

# **Cómo agregar usuarios y privilegios en Active Directory**

El complemento de usuarios y equipos de Active Directory ampliado de Dell permite agregar usuarios y privilegios de usuario para DRAC, Server Administrator y<br>IT Assistant mediante la creación de objetos de asociación y de

### **Creación de un objeto de producto**

**NOTA:** Los usuarios de Server Administrator y de IT Assistant deben usar grupos de productos del tipo Universal para extender dominios con sus<br>objetos de producto.

**NOTA:** Cuando se agregan grupos de productos de tipo Universal desde dominios separados, se debe crear un objeto de asociación con ámbito universal. Los objetos de asociación creados por la utilidad del ampliador de esquema de Dell son grupos locales del dominio y no funcionarán con los<br>grupos de productos de tipo Universal desde otros dominios.

En la ventana **Raíz de consola** (MMC), haga clic con el botón derecho del mouse en un contenedor.

- 1. Seleccione **Nuevo**.
- 2. Seleccione un objeto de RAC, Server Administrator o IT Assistant, dependiendo de cuál haya instalado.

Aparece la ventana **Nuevo objeto**.

- 3. Escriba un nombre para el nuevo objeto. Este nombre debe coincidir con el **nombre de producto de Active Directory**, como se describe en<br>"Configuración de Active Directory utilizando la CLI en sistemas que ejecutan Serve sistemas que ejecutan IT Assistant
- 4. Seleccione el **objeto de producto** adecuado.
- 5. Haga clic en **Aceptar**.

### **Creación de un objeto de privilegio**

Los objetos de privilegio se deben crear en el mismo dominio que el objeto de asociación al que están asociados.

- 1. En la ventana **Raíz de consola** (MMC), haga clic con el botón derecho del mouse en un contenedor.
- 2. Seleccione **Nuevo**.
- 3. Seleccione un objeto de RAC, Server Administrator o IT Assistant, dependiendo de cuál haya instalado.

Aparece la ventana **Nuevo objeto**.

- 4. Escriba un nombre para el nuevo objeto.
- 5. Seleccione el **objeto de privilegio** adecuado.
- 6. Haga clic en **Aceptar**.
- 7. Haga clic con el botón derecho del mouse en el objeto de privilegio que creó y seleccione **Propiedades**.
- 8. Haga clic en la ficha **Privilegios** adecuada y seleccione los privilegios que desea tenga el usuario (para obtener más información, consulte la [tabla 9](#page-76-0)-1 y la [tabla 9](#page-77-3)-10).

### **Creación de un objeto de asociación**

El objeto de asociación se deriva de un grupo y debe contener un tipo de grupo. El ámbito de la asociación específica el tipo de grupo de seguridad para el<br>objeto de asociación. Cuando se crea un objeto de asociación sobre modo nativo o superior.

- 1. En la ventana **Raíz de consola** (MMC), haga clic con el botón derecho del mouse en un contenedor.
- 2. Seleccione **Nuevo**.
- 3. Seleccione un objeto de RAC, Server Administrator o IT Assistant, dependiendo de cuál haya instalado.

Aparece la ventana **Nuevo objeto**.

- 4. Escriba un nombre para el nuevo objeto.
- 5. Seleccione **Objeto de asociación**.
- 6. Seleccione el ámbito para el **objeto de asociación**.
- 7. Haga clic en **Aceptar**.

### <span id="page-81-1"></span>**Cómo agregar objetos a un objeto de asociación**

Al utilizar la ventana **Propiedades del objeto de asociación**, usted puede asociar usuarios o grupos de usuario, objetos de privilegio, sistemas, dispositivos<br>RAC y grupos de dispositivos o sistemas.

**A NOTA:** Los usuarios de RAC deben usar grupos universales para extender los dominios con los usuarios u objetos de RAC.

Se pueden agregar grupos de usuarios y de productos. Puede crear grupos relacionados con Dell de la misma forma que creó otros grupos.

Para agregar usuarios o grupos de usuarios:

- 1. Haga clic con el botón derecho del mouse en el **objeto de asociación** y seleccione **Propiedades**.
- 2. Seleccione la ficha **Usuarios** y haga clic en **Agregar**.
- 3. Escriba el nombre del usuario o del grupo de usuarios o desplácese para seleccionar uno y haga clic en **Aceptar**.

Haga clic en la ficha **Objeto de privilegio** para agregar el objeto de privilegio a la asociación que define los privilegios del usuario o del grupo de usuarios<br>cuando se autentifican en un sistema.

**NOTA:** Sólo se puede agregar un objeto de privilegio a un objeto de asociación.

Para agregar un privilegio:

- 1. Seleccione la ficha **Objetos de privilegio** y haga clic en **Agregar**.
- 2. Escriba el nombre del objeto de privilegio o desplácese a uno y haga clic en **Aceptar**.

Haga clic en la ficha **Productos** para agregar uno o más sistemas o dispositivos a la asociación. Los objetos asociados especifican los productos conectados a la red que están disponibles para los usuarios o grupos de usuarios definidos.

**A NOTA:** Se pueden agregar varios sistemas o dispositivos RAC a un objeto de asociación.

Para agregar productos:

- 1. Seleccione la ficha **Productos** y haga clic en **Agregar**.
- 2. Escriba el nombre del sistema, dispositivo o grupo y haga clic en **Aceptar**.
- <span id="page-81-0"></span>3. En la ventana **Propiedades**, haga clic en **Aplicar** y luego en **Aceptar**.

### **Activación de SSL en un controlador de dominio (sólo para RAC)**

Si planea usar la CA de raíz de Microsoft Enterprise para asignar automáticamente todos los certificados SSL de los controladores de dominio, deberá realizar<br>los pasos siguientes para activar SSL en cada controlador de dom

- 1. Instale una CA de raíz de Microsoft Enterprise en un controlador de dominio.
	- a. Seleccione **Inicio**® **Panel de control**® **Agregar o quitar programas**.
	- b. Seleccione **Agregar o quitar componentes de Windows**.
	- c. En el **Asistente de componentes de Windows**, seleccione la casilla de marcación **Servicios de certificado**.
	- d. Seleccione **CA de raíz de Enterprise** como **Tipo de CA** y haga clic en **Siguiente**.
	- e. Introduzca un **Nombre común para esta CA**, haga clic en **Siguiente** y luego en **Terminar**.
- 2. Active SSL en cada uno de los controladores de dominio mediante la instalación del certificado SSL para cada controlador.
	- a. Haga clic en **Inicio**® **Herramientas administrativas**® **Política de seguridad del dominio**.
	- b. Amplíe la carpeta **Directivas de claves públicas**, haga clic con el botón derecho del mouse en **Configuración de la solicitud de certificados automática** y haga clic en **Solicitud de certificados automática**.
	- c. En el **Asistente para instalación de solicitud de certificados automática**, haga clic en **Siguiente** y seleccione **Controlador de dominio**.
	- d. Haga clic en **Siguiente** y luego en **Terminar**.

### <span id="page-81-2"></span>**Exportación del certificado CA de raíz del controlador de dominio (sólo para RAC)**

**NOTA:** Los siguientes pasos podrían variar ligeramente si está utilizando Windows 2000.

- 1. Vaya al controlador de dominio en el que instaló el servicio de CA de Microsoft Enterprise.
- 2. Haga clic en **Inicio→ Ejecutar**.
- 3. Escriba mmc y haga clic en **Aceptar**.
- 4. En la ventana **Consola 1** (MMC), haga clic en **Archivo (o Consola en sistemas Windows 2000)** y seleccione **Agregar o quitar complemento**.
- 5. En la ventana **Agregar o quitar complemento**, haga clic en **Agregar**.
- 6. En la ventana **Complemento independiente**, seleccione **Certificados** y haga clic en **Agregar**.
- 7. Seleccione la cuenta **Equipo** y haga clic en **Siguiente**.
- 8. Seleccione **Equipo local** y haga clic en **Terminar**.
- 9. Haga clic en **Aceptar**.
- 10. En la ventana **Consola 1**, amplíe la carpeta **Certificados**, amplíe la carpeta **Personal** y haga clic en la carpeta **Certificados**.
- 11. Ubique el certificado raíz de CA y haga clic con el botón derecho del mouse en el mismo, seleccione **Todas las tareas** y haga clic en **Exportar**.
- 12. En el **Asistente de exportación de certificados**, haga clic en **Siguiente** y seleccione **No exportar la clave privada**.
- 13. Haga clic en **Siguiente** y seleccione **Codificado en base 64 X.509 (.cer)** como el formato.
- 14. Haga clic en Siguiente y guarde el certificado en la ubicación de su elección. Deberá cargar este certificado en DRAC 4. Para hacer esto, vaya a Interfaz<br>basada en web de DRAC 4- ficha Configuración-> página Active Dir
- 15. Haga clic en **Terminar** y luego en **Aceptar**.

### **Importación del certificado SSL de firmware de DRAC 4 a todas las listas de certificados confiables de los controladores de dominio**

**NOTA:** Si el certificado SSL de firmware de DRAC 4 está firmado por una CA reconocida, no tiene que realizar los pasos descritos en esta sección.

**NOTA:** Los siguientes pasos podrían variar ligeramente si está utilizando Windows 2000.

- El certificado SSL de DRAC 4 es el mismo que se usa para servidor web de DRAC 4. Todos los controladores de DRAC 4 se envían con un certificado<br>4 predeterminado firmado automáticamente. Puede obtener este certificado de DR (consulte la ficha **Configuración** de la interfaz basada en web de DRAC 4 y la subficha **Active Directory**).
- 2. En el controlador del dominio, abra la ventana **Consola de MMC** y seleccione **Certificados**® **Autoridades de certificación de raíz confiables**.
- 3. Haga clic con el botón derecho del mouse en **Certificados**, seleccione **Todas las tareas** y haga clic en **Importar**.
- 4. Haga clic en **Siguiente** y desplácese al archivo de certificado SSL.
- 5. Instale el certificado SSL del RAC en la **Autoridad de certificación de raíz confiable** de cada controlador de dominio.
- Si ha instalado su propio certificado, asegúrese que la CA que firma su certificado esté en la lista **Autoridad de certificación de raíz confiable**. Si la CA<br>no está en la lista, debe instalarla en todos los controladores
- 6. Haga clic en **Siguiente** y seleccione si desea que Windows seleccione automáticamente el almacén de certificados basándose en el tipo de certificado, o desplácese a un almacén de su elección.
- 7. Haga clic en **Terminar** y luego en **Aceptar**.

### **Importación del certificado SSL de firmware de DRAC 5 a todas las listas de certificados confiables de los controladores de dominio**

**AOTA:** Si el certificado SSL de firmware de DRAC 5 está firmado por una CA reconocida, no tiene que realizar los pasos descritos en esta sección.

**NOTA:** Los siguientes pasos podrían variar ligeramente si está utilizando Windows 2000.

El certificado SSL de DRAC 5 es el mismo que se usa para servidor web de DRAC 5. Todos los controladores de DRAC 5 se envían con un certificado predeterminado firmado automáticamente.

- <span id="page-83-1"></span>1. Para acceder al certificado usando la interfaz basada en web de DRAC 5, seleccione **Configuración**® **Active Directory**® **Descargar el certificado del servidor DRAC 5**.
- 2. En el controlador del dominio, abra la ventana **Consola de MMC** y seleccione **Certificados**® **Autoridades de certificación de raíz confiables**.
- 3. Haga clic con el botón derecho del mouse en **Certificados**, seleccione **Todas las tareas** y haga clic en **Importar**.
- 4. Haga clic en **Siguiente** y desplácese al archivo de certificado SSL.
- 5. Instale el certificado SSL del RAC en la **Autoridad de certificación de raíz confiable** de cada controlador de dominio.

Si ha instalado su propio certificado, asegúrese que la CA que firma su certificado esté en la lista **Autoridad de certificación de raíz confiable**. Si la CA<br>no está en la lista, debe instalarla en todos los controladores

- 6. Haga clic en **Siguiente** y seleccione si desea que Windows seleccione automáticamente el almacén de certificados basándose en el tipo de certificado, o desplácese a un almacén de su elección.
- <span id="page-83-0"></span>7. Haga clic en **Terminar** y luego en **Aceptar**.

# **Configuración de los sistemas o dispositivos**

Para ver las instrucciones sobre cómo configurar los sistemas Server Administrator o IT Assistant usando comandos de CLI, consulte "Configuración de Active <u>Directory utilizando la CLI en sistemas que ejecutan Server Administrator" y "[Configuración de Active Directory en sistemas que ejecutan IT Assistant](#page-83-3)</u>." Para<br>usuarios de DRAC, hay dos formas de configurar DRAC 4. Consulte [valores de Active Directory para DRAC 4 y DRAC 5 utilizando la CLI de racadm".](#page-85-0)

**NOTA:** Los sistemas en los que se han instalado Server Administrator y/o IT Assistant deben ser parte del dominio de Active Directory y también deben tener cuentas de equipos en el dominio.

### <span id="page-83-2"></span>**Configuración de Active Directory utilizando la CLI en sistemas que ejecutan Server Administrator**

Se puede utilizar el comando **omconfig preferences dirservice** para configurar el servicio de Active Directory. El archivo **oem.ini** del *producto* se modifica para<br>reflejar estos cambios. Si **adproductname** no está presen predeterminado será *nombre del sistema-nombre del producto de software*, donde *nombre del sistema* es el nombre del sistema que ejecuta Server<br>Administrator, y software-product name se refiere al nombre del producto de s

**A NOTA:** Este comando es aplicable sólo en sistemas que ejecutan el sistema operativo Windows.

**A NOTA:** Reinicie el servicio de Server Administrator después de configurar Active Directory.

La [tabla 9](#page-83-5)-16 muestra todos los parámetros válidos para el comando.

### <span id="page-83-5"></span>**Tabla 9-16. Parámetros de configuración del servicio Active Directory**

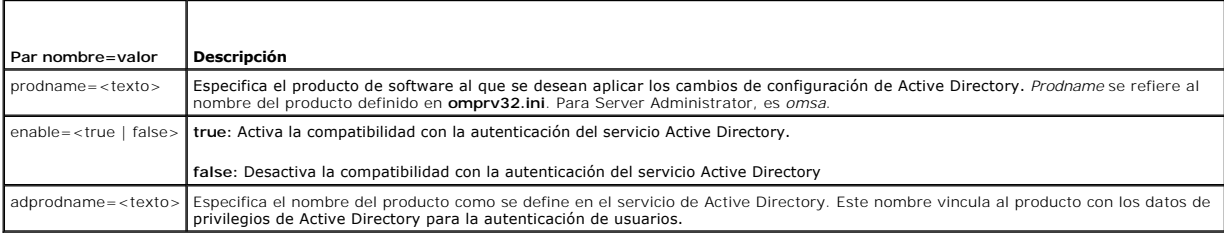

### <span id="page-83-3"></span>**Configuración de Active Directory en sistemas que ejecutan IT Assistant**

De manera predeterminada, el nombre de producto de Active Directory corresponde a *machinename*-ita, donde *machinename* es el nombre del sistema en el<br>que está instalado IT Assistant. Para configurar un nombre diferente,

productname=IT Assistant startmenu=Dell OpenManage Applications autdbid=ita accessmask=3 startlink=ITAUIServlet adsupport=true adproductname=mgmtStationITA

<span id="page-83-4"></span>**NOTA:** Reinicie los servicios de IT Assistant después de guardar el archivo **itaoem.ini** en el disco.

## **Configuración de DRAC 4 utilizando la interfaz basada en web**

- 1. Inicie sesión en la interfaz basada en web utilizando el usuario, root, y la contraseña que le corresponde.
- 2. Haga clic en la ficha **Configuración** y seleccione **Active Directory**.
- 3. Seleccione la casilla de marcación **Activar Active Directory**.
- 4. Escriba el **nombre de DRAC 4**. Este nombre debe ser el mismo que el nombre común del objeto de RAC que creó en el controlador del dominio (consulte [Instalación de la ampliación de Dell en el complemento de usuarios y equipos de Active Directory](#page-79-2)").
- 5. Escriba el **nombre del dominio raíz**. El **nombre del dominio raíz** es el nombre del dominio raíz completamente calificado para el bosque.
- 6. Escriba el **nombre de dominio de DRAC 4** (por ejemplo, drac4.com). No use el nombre de NetBIOS. El **nombre de dominio de DRAC 4** es el nombre de<br>dominio completamente calificado del subdominio en donde se encuentra el o
- 7. Haga clic en **Aplicar** para guardar la configuración de Active Directory.
- 8. Haga clic en **Cargar certificado de CA de Active Directory** para cargar el certificado CA de raíz del bosque de dominio en el DRAC 4. Los certificados SSL<br>de los controladores de bosque del dominio deben tener firmado e sistema local (consulte "<u>[Exportación del certificado CA de raíz del controlador de dominio \(sólo para RAC\)](#page-81-2)</u>"). Especifique la ruta de acceso completa y el<br>nombre de archivo del certificado de CA de raíz y haga clic en **Ca** de DRAC 4 se reinicia automáticamente después de que se hace clic en **Cargar**. Usted debe volver a iniciar sesión para completar la configuración de las funciones de Active Directory para DRAC 4.
- 9. Haga clic en la ficha **Configuración** y seleccione **Red**.
- 10. Si **DHCP de NIC de DRAC 4** está activado, coloque una marca junto a **Usar DHCP para obtener la dirección del servidor DNS**. Si desea introducir manualmente una dirección IP del servidor DNS, quite la marca al lado de **Usar DHCP para obtener la dirección del servidor DNS** e introduzca las direcciones IP principal y alternativa del servidor DNS.
- 11. Haga clic en **Aplicar** para completar la configuración de las funciones de Active Directory para DRAC 4.

## **Configuración de DRAC 5 utilizando la interfaz basada en web**

- 1. Abra una ventana del explorador web compatible.
- 2. Inicie sesión en la interfaz basada en web de DRAC 5.
- 3. Amplíe el árbol **Sistema** y haga clic en **Acceso remoto**.
- 4. Haga clic en la ficha **Configuración** y seleccione **Active Directory**.
- 5. En la página **Menú principal de Active Directory,** seleccione **Configurar Active Directory** y haga clic en **Siguiente**.
- 6. Seleccione la casilla de marcación **Activar Active Directory**.
- 7. Escriba el **nombre de DRAC 5**. Este nombre debe ser el mismo que el nombre común del objeto de RAC que creó en el controlador del dominio (consulte "[Instalación de la ampliación de Dell en el complemento de usuarios y equipos de Active Directory](#page-79-2)").
- 8. Escriba el **nombre del dominio raíz**. El **nombre del dominio raíz** es el nombre del dominio raíz completamente calificado para el bosque.
- 9. Escriba el **nombre de dominio de DRAC** (por ejemplo, drac5.com). No use el nombre de NetBIOS. El **nombre de dominio de DRAC** es el nombre de<br>dominio completamente calificado del subdominio en donde se encuentra el objet
- 10. Escriba el tiempo de fin de temporización en segundos.
- 11. Haga clic en **Aplicar** para guardar la configuración de Active Directory.
- 12. Haga clic en **Volver al menú principal de Active Directory**.
- 13. Cargue el certificado de CA de raíz del bosque de dominio en el DRAC 5.
	- l Seleccione la casilla de marcación **Cargar certificado de CA de Active Directory** y después haga clic en **Siguiente**.
	- l En la página **Carga del certificado**, escriba la ruta de acceso al certificado o desplácese al archivo del certificado y haga clic en **Aplicar**.
	- NOTA: El valor Ruta de acceso al archivo muestra la ruta de acceso relativa al archivo del certificado que se va a cargar. Debe escribir la ruta de<br>acceso absoluta al archivo, que incluye la ruta de acceso completa y el no

Los certificados SSL de los controladores de bosque del dominio deben tener firmado este certificado de CA de raíz. Tenga disponible el certificado de CA

<span id="page-85-1"></span>de raíz en el sistema local. Consulte [Exportación del certificado CA de raíz del controlador de dominio \(sólo para RAC\)](#page-81-2).

El servidor web de DRAC 5 se reinicia automáticamente después de hacer clic en **Aplicar**.

- 14. Cierre la sesión y vuelva a iniciar sesión en DRAC 5 para completar la configuración de las funciones de Active Directory para DRAC 5.
- 15. En el árbol **Sistema**, haga clic en **Acceso remoto**.
- 16. Haga clic en la ficha **Configuración** y haga clic en **Red**.

Aparece la página **Configuración de la red**.

17. Si **Usar DHCP (para la dirección IP del NIC)** está seleccionado en **Configuración de la red**, seleccione **Usar DHCP** para obtener la dirección del servidor DNS

Para introducir manualmente una dirección IP del servidor DNS, deseleccione **Usar DHCP para obtener las direcciones del servidor DNS** y escriba las direcciones IP principal y alterna del servidor DNS.

18. Haga clic en **Aplicar cambios**.

Esto completa la configuración de funciones de Active Directory para DRAC 5.

### <span id="page-85-0"></span>**Configuración de los valores de Active Directory para DRAC 4 y DRAC 5 utilizando la CLI de racadm**

Use los siguientes comandos para configurar la función de Active Directory para DRAC 4 utilizando la CLI de racadm en lugar de la interfaz basada en web.

1. Abra una petición de comando y escriba los siguientes comandos de racadm:

```
racadm config -g cfgActiveDirectory -o cfgADEnable 1
racadm config -g cfgActiveDirectory -o cfgADRacDomain <nombre completamente calificado del dominio de rac>
racadm config -g cfgActiveDirectory -o cfgADRacDomain <nombre completamente calificado del dominio raíz>
racadm config -g cfgActiveDirectory -o cfgADRacName <nombre común de RAC>
racadm sslcertupload -t 0x2 -f <certificado de CA de raíz de ADS>
racadm sslcertdownload -t 0x1 -f <certificado SSL de RAC>
```
2. Si DHCP está activado y desea utilizar el proveedor de DNS proporcionado por el servidor DHCP, escriba lo siguiente:

racadm config -g cfgLanNetworking -o cfgDNSServersFromDHCP 1

3. Si DHCP está desactivado o desea introducir manualmente la dirección IP de DNS, escriba los siguientes comandos:

racadm config -g cfgLanNetworking -o cfgDNSServersFromDHCP 0 racadm config -g cfgLanNetworking -o cfgDNSServer1 <*dirección IP principal*> racadm config -g cfgLanNetworking -o cfgDNSServer2 *<dirección IP secundaria de DNS>*

4. Oprima <Entrar> para completar la configuración de funciones de Active Directory.

Consulte la Guía del usuario de Dell Remote Access Controller 4 o la Guía del usuario de Dell Remote Access Controller 5 para obtener más información.

#### **Uso de Active Directory para iniciar sesión en DRAC 5**

Puede utilizar Active Directory para iniciar sesión en DRAC 5 usando uno de los métodos siguientes:

- l Interfaz basada en web
- l RACADM remota
- l Consola serie o Telnet.

La sintaxis de inicio de sesión es consistente para los tres métodos:

<nombre de usuario@dominio> *(*o) <dominio>\<nombre de usuario> *(o)* <dominio>/<nombre de usuario>

donde nombre de usuario es una cadena ASCII de 1 a 256 bytes.

No se permite usar espacios en blanco ni caracteres especiales (como \, / ó @) en el nombre de usuario ni en el nombre de dominio.

[Regresar a la página de contenido](file:///E:/Software/smsom/5.4/sp/ug/index.htm)

# <span id="page-86-4"></span>**Verificador de prerrequisitos**

**Guía del usuario de instalación y seguridad de Dell™ OpenManage™** 

[Operación de la línea de comandos del verificador de prerrequisitos](#page-86-0) 

# <span id="page-86-0"></span>**Operación de la línea de comandos del verificador de prerrequisitos**

Puede ejecutar la verificación de prerequisitos de manera silenciosa, ejecutando el archivo runprereqchecks.exe /s desde el directorio<br>SYSMGMT\ManagementStation\windows\PreReqCheckero o SYSMGMT\srvadmin\windows\PreReqCheck

Los resultados del **verificador de prerrequisitos** se escriben en el registro para la estación administrada, bajo la clave de registro:

**HKEY\_LOCAL\_MACHINE\Software\Dell Computer Corporation\OpenManage \PreReqChecks\MS\**

Los resultados se escriben en la siguiente clave para un sistema administrado:

**HKEY\_LOCAL\_MACHINE\Software\Dell Computer Corporation\OpenManage \PreReqChecks\MN\**

Cuando la verificación de prerrequisitos se ejecuta de forma silenciosa, el código de retorno de **runprereqchecks**.exe será el número asociado con la condición<br>de mayor gravedad para todos los productos de software. Los nú describe detalladamente los códigos que se devuelven.

<span id="page-86-1"></span>**Tabla 10-1.** Códigos de retorno al ejecutar la verificación de prerrequisitos de manera silenciosa

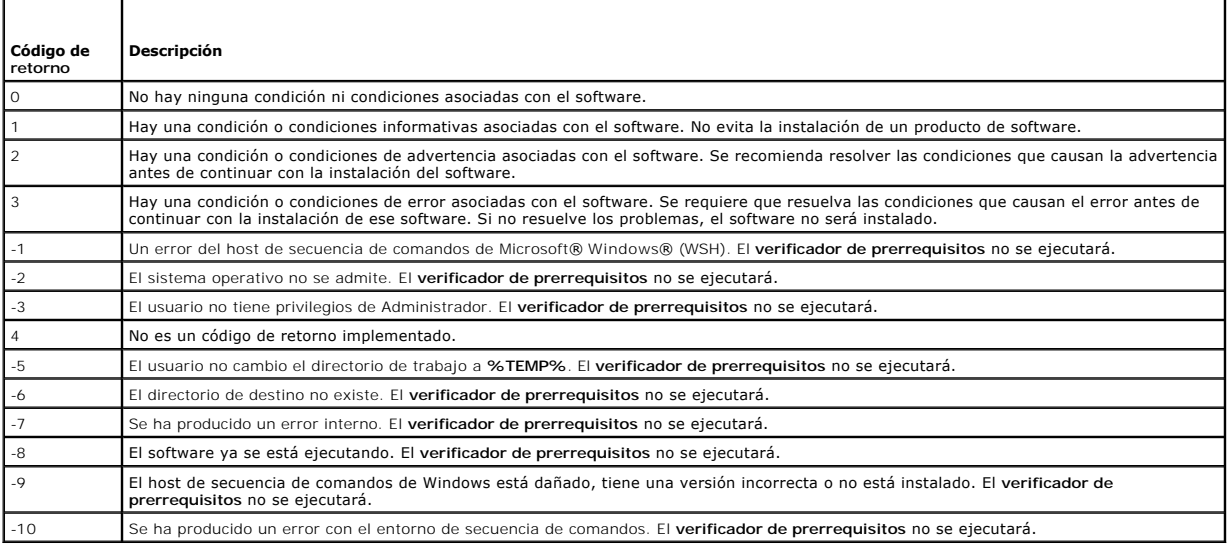

Se establece un valor asociado con cada producto de software después de ejecutar la verificación de prerrequisitos. La <u>[tabla 10](#page-86-3)-2</u> y la <u>tabla 10-3</u> proporcionan<br>la lista de identificaciones de funciones para cada compone

### <span id="page-86-2"></span>**Tabla 10-2. Identificaciones de componentes para Management Station**

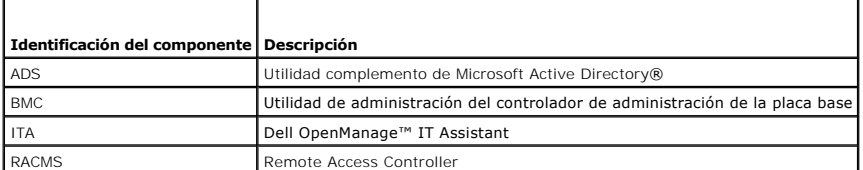

### <span id="page-86-3"></span>**Tabla 10-3. Identificaciones de componentes de software**

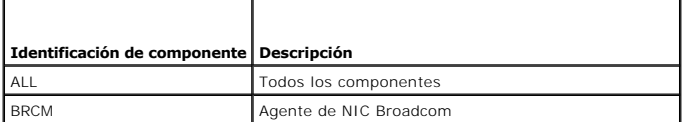

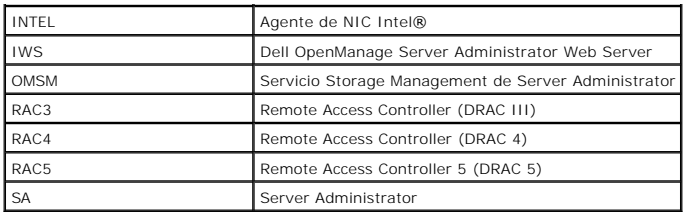

[Regresar a la página de contenido](file:///E:/Software/smsom/5.4/sp/ug/index.htm)

# <span id="page-88-3"></span>**Seguridad de Dell OpenManage**

**Guía del usuario de instalación y seguridad de Dell™ OpenManage™** 

- [Funciones de seguridad](#page-88-0)
- **O** Funciones de seguridad inte
- [Administración de seguridad](#page-91-0)

# <span id="page-88-0"></span>**Funciones de seguridad**

Los componentes de software de Dell OpenManage Systems Management proporcionan las siguientes funciones de seguridad:

- l Autenticación para usuarios mediante identificaciones y contraseñas de usuario almacenadas en hardware, o utilizando el Microsoft® Active Directory® opcional.
- r Compatibilidad con Network Information Services (<u>NIS), [Winbind](file:///E:/Software/smsom/5.4/sp/ug/gloss.htm#wp1049139), [Kerberos](file:///E:/Software/smsom/5.4/sp/ug/gloss.htm#wp1049120)</u> **y con los protocolos de autenticación de Lightweight Directory Access**<br>Protocol (protocolo de acceso ligero de directorio) (<u>LDAP</u>) para los sis
- l Autoridad basada en funciones que le permite configurar privilegios específicos para cada usuario.
- l Configuración de identificaciones y contraseñas de usuario mediante la interfaz basada en web o la interfaz de línea de comandos (CLI), en la mayoría de los casos.
- l Cifrado SSL de128 bits y de 40 bits (para países en los que la de 128 bits no es aceptable).

**NOTA:** Telnet no admite el cifrado SSL.

- l Configuración de fin de temporización de la sesión (en minutos) mediante la interfaz basada en web o la interfaz de línea de comandos (CLI).
- l Configuración de puertos

# <span id="page-88-1"></span>**Funciones de seguridad integradas**

# **Puertos**

La <u>[tabla 2](#page-88-2)-1</u> enumera los puertos utilizados por el software de Dell OpenManage Systems Management, los servicios estándar del sistema operativo y otras<br>aplicaciones de agentes.

**NOTA:** Es necesario configurar correctamente los puertos para permitir que el software Dell OpenManage Systems Management se conecte con un<br>dispositivo remoto a través de servidores de seguridad.

 $\%$  **NOTA:** La versión del software de Systems Management mencionada en la tabla 2-1 indica la versión mínima del producto requerido para usar ese puerto.

## <span id="page-88-2"></span>**Tabla 2-1. Ubicaciones predeterminadas de los puertos UDP/TCP de Dell OpenManage**

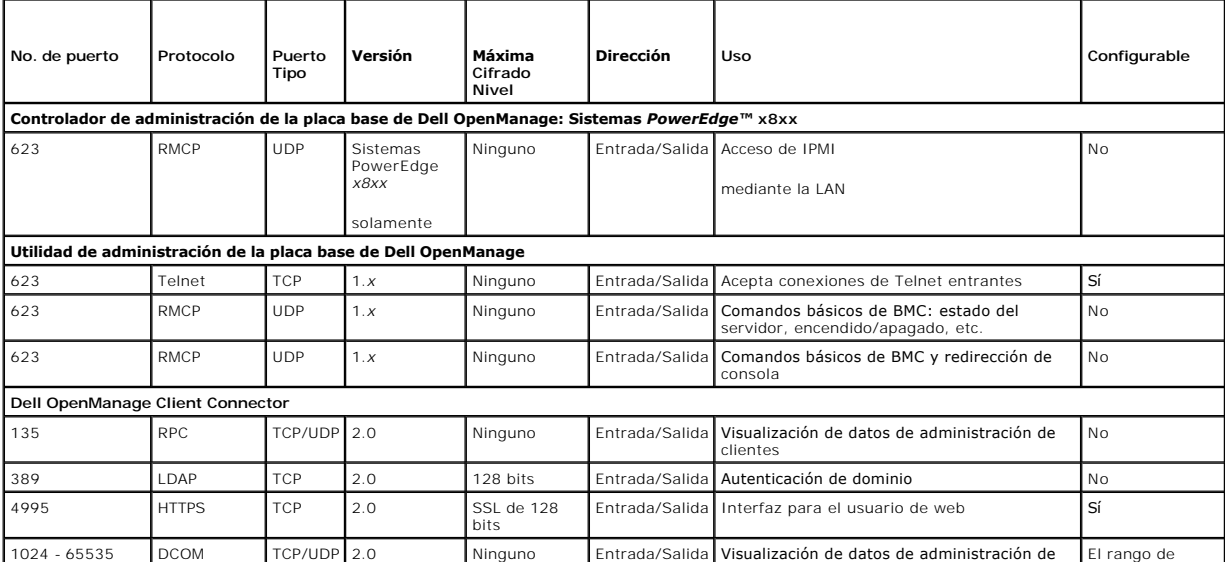

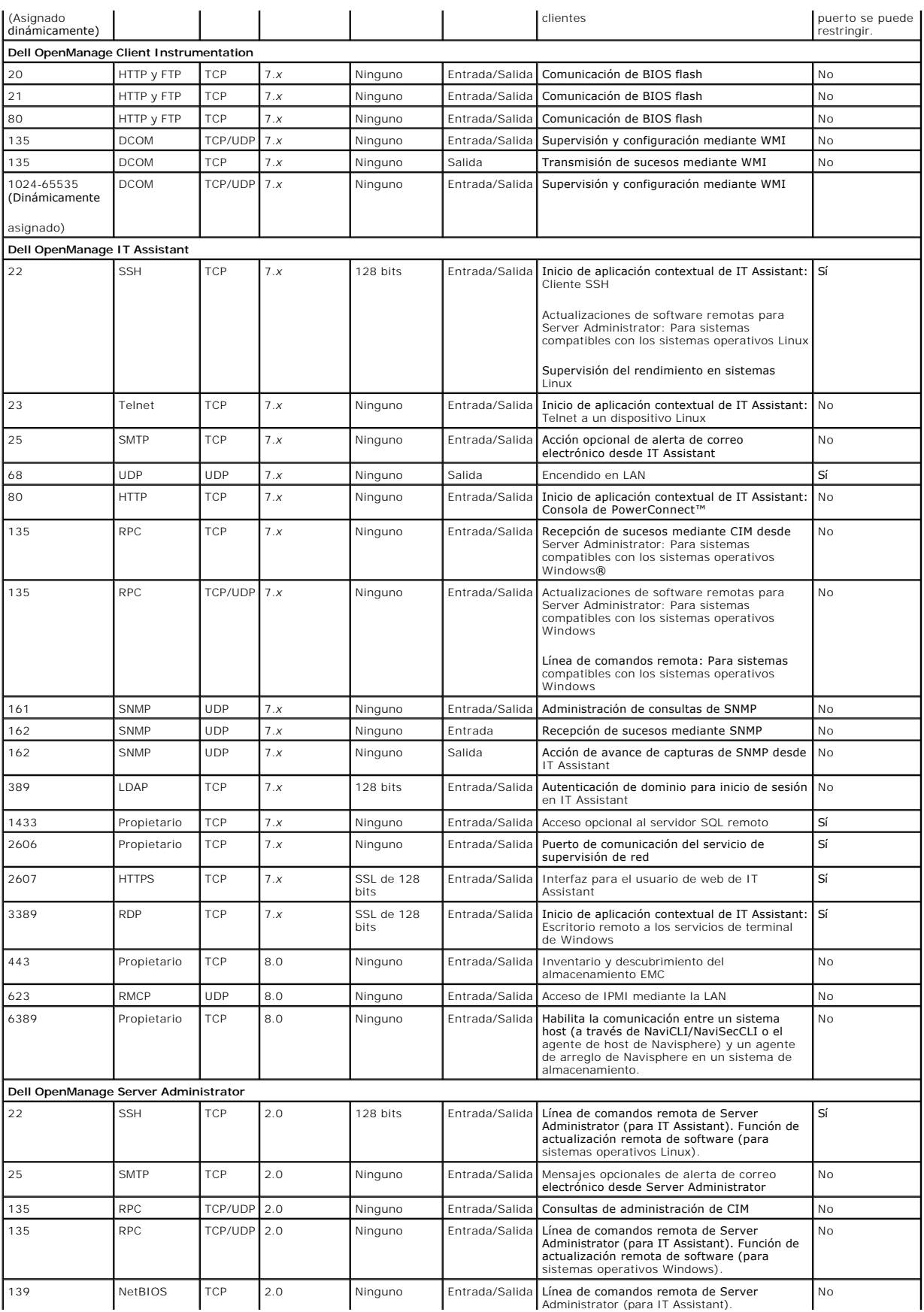

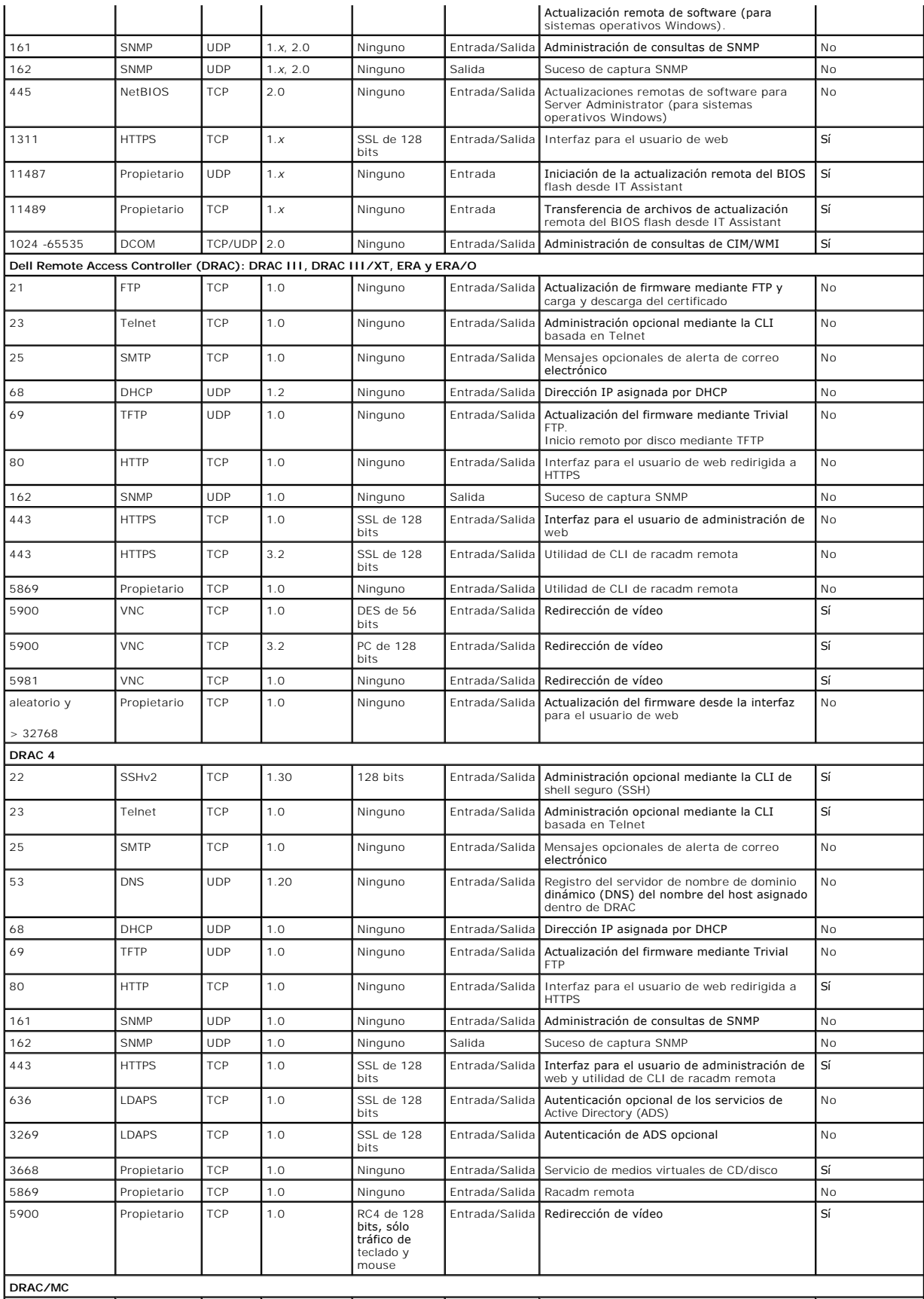

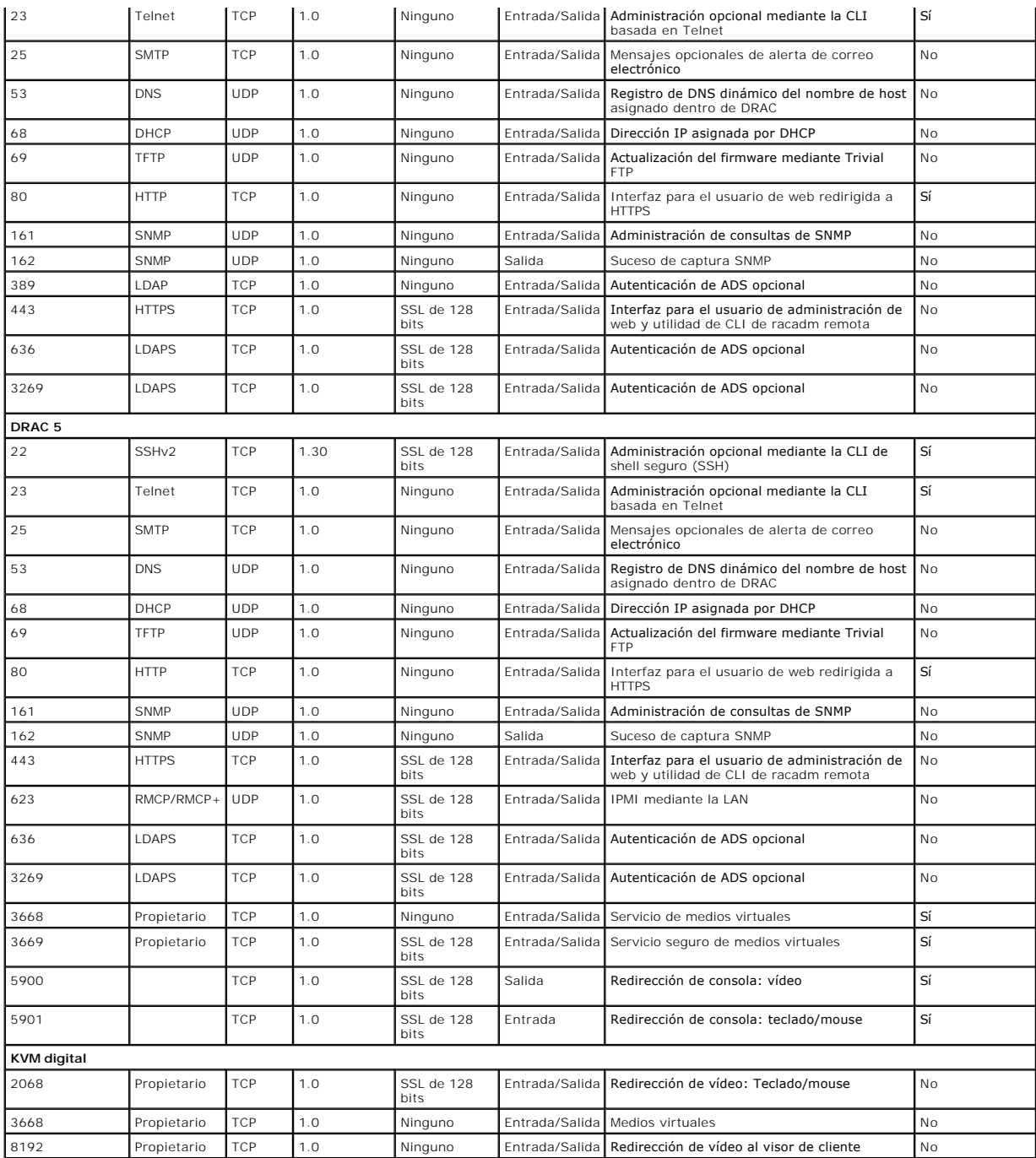

**NOTA:** Los puertos CIM son dinámicos. Consulte la base de conocimientos de Microsoft en s**upport.microsoft.com** para obtener información sobre el<br>uso de los puertos CIM.

**NOTA: Si está usando un servidor de seguridad, debe abrir todos los puertos enumerados en la <u>[tabla 2](#page-88-2)-1</u> para asegurarse de que IT Assistant y las<br>demás aplicaciones de Dell OpenManage funcionen correctamente.** 

# <span id="page-91-0"></span>**Administración de seguridad**

Dell proporciona seguridad y administración de acceso mediante el control de acceso basado en funciones (RBAC), autentificación y cifrado, o a través de<br>Active Directory (o mediante Winbind, Kerberos, LDAP o NIS en los sis

## <span id="page-92-3"></span>**RBAC**

El RBAC administra la seguridad determinando las operaciones que los usuarios con funciones específicas pueden ejecutar. A cada usuario se le asignan una o<br>más funciones y a cada función se le asignan uno o más privilegios puede corresponder muy estrechamente a la estructura de una organización. Para obtener información sobre cómo configurar usuarios de Dell OpenManage, consulte "[Asignación de los privilegios de usuarios](file:///E:/Software/smsom/5.4/sp/ug/setup.htm#wp1044105)".

### **Privilegios de usuario**

Server Administrator otorga distintos derechos de acceso dependiendo de los privilegios del grupo asignado al usuario. Los tres niveles de usuarios son *Usuario*, *Usuario avanzado* y *Administrador*.

Los *usuarios* pueden ver la mayor parte de la información.

Los *usuarios avanzados* pueden establecer umbrales de advertencia y configurar las acciones de alerta que se deberán realizar cuando ocurra un suceso de advertencia o de falla.

Los *administradores* pueden configurar y realizar acciones de apagado, configurar acciones de recuperación automática en caso de que en un sistema, el<br>sistema operativo no responda, y borrar registros de hardware, de suce

Server Administrator otorga acceso de sólo lectura a los usuarios que iniciaron sesión con privilegios de Usuario; acceso de lectura y escritura a los usuarios que iniciaron sesión con privilegios de Usuario avanzado; y acceso de lectura, escritura y administrador que iniciaron sesión con privilegios de Administrador.<br>Consulte la <u>[tabla 2](#page-92-0)-2</u>.

<span id="page-92-0"></span>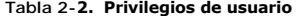

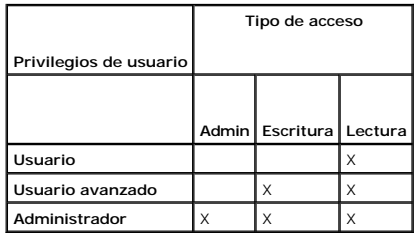

El acceso como *Administrador* le permite cerrar el sistema administrado.

El acceso de *Escritura l*e permite modificar o establecer los valores en el sistema administrado.

El acceso de *Lectura* le permite ver los datos informados por Server Administrator. El acceso de lectura no le permite cambiar ni establecer los valores en el<br>sistema administrado.

### **Niveles de privilegios para acceder a los servicios de Server Administrator**

La [tabla 2](#page-92-1)-3 resume los niveles de usuario que tienen privilegios para acceder y administrar los servicios de Server Administrator.

### <span id="page-92-1"></span>**Tabla 2-3. Niveles de privilegios del usuario de Server Administrator**

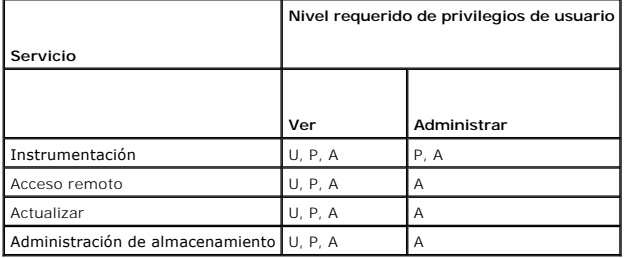

La [tabla 2](#page-92-1)-4 define las abreviaturas de los niveles de privilegio usadas en la tabla 2-3.

### <span id="page-92-2"></span>**Tabla 2-4. Leyenda para los niveles de privilegios de usuario de Server Administrator**

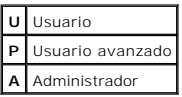

### **Autenticación**

El esquema de autenticación de Server Administrator garantiza la asignación de los tipos de acceso a los privilegios de usuario correctos. Además, al invocar la

CLI, el esquema de autenticación de Server Administrator valida el contexto en el que se ejecuta el proceso actual. Este esquema de autenticación garantiza que se autentiquen adecuadamente todas las funciones del Server Administrator, ya sea que se acceda a las mismas desde la página de inicio de Server Administrator o desde la CLI.

### **Autenticación en Microsoft Windows**

Para los sistemas operativos Windows admitidos, la autenticación de Server Administrator usa la autenticación integrada de Windows (antes denominada NTLM) para autenticar. Este sistema de autenticación permite incorporar la seguridad de Server Administrator a un esquema de seguridad global para la red.

#### **Autenticación en Red Hat Enterprise Linux y SUSE Linux Enterprise Server**

Para los sistemas operativos Red Hat® Enterprise Linux® y SUSE® Linux Enterprise Server admitidos, la autenticación de Server Administrator se basa en la biblioteca de módulos de autenticación conectables (PAM). Esta biblioteca documentada de funciones permite a los administradores determinar cómo autentican a los usuarios las aplicaciones individuales.

### **Cifrado**

El acceso a Server Administrator está habilitado mediante una conexión HTTPS segura que usa tecnología de capa de conexión segura (SSL) para garantizar y proteger la identidad del sistema que se está administrando. Los sistemas operativos admitidos Windows, Red Hat Enterprise Linux y SUSE Linux Enterprise Server utilizan la extensión de conexión de segura de Java (JSSE) para proteger las credenciales del usuario y otros datos importantes que se transmiten por<br>la conexión de socket cuando un usuario accede a Server Administr

## **Microsoft Active Directory**

El software de Active Directory Service (ADS) actúa como la autoridad central de seguridad de la red. ADS permite que el sistema operativo verifique la identidad del usuario y controle el acceso de ese usuario a los recursos de la red. Para las aplicaciones Dell OpenManage que se ejecutan en las plataformas<br>Windows admitidas, Dell proporciona extensiones de esquema para q

## **Protocolos de autenticación para sistemas operativos Linux**

Las aplicaciones Dell OpenManage (versión 5.2 y posteriores) son compatibles con los protocolos de autenticación de servicios de información de red ([NIS\)](file:///E:/Software/smsom/5.4/sp/ug/gloss.htm#wp1049076), [Winbind,](file:///E:/Software/smsom/5.4/sp/ug/gloss.htm#wp1049139) [Kerberos](file:///E:/Software/smsom/5.4/sp/ug/gloss.htm#wp1049120) y el protocolo de acceso ligero a directorios [\(LDAP\)](file:///E:/Software/smsom/5.4/sp/ug/gloss.htm#wp1045331) para los sistemas operativos Linux.

[Regresar a la página de contenido](file:///E:/Software/smsom/5.4/sp/ug/index.htm)

# **Instalación del software de Dell OpenManage en Microsoft Windows**

# **Server 2008 Core**

**Guía del usuario de instalación y seguridad de Dell™ OpenManage™** 

- **O** Introducción
- [Instalación del software de Managed System y de Management Station en Server Core](#page-94-1)

# <span id="page-94-0"></span>**Introducción**

La opción de instalación de Server Core del sistema operativo Microsoft® Windows Server® 2008 proporciona un entorno mínimo para ejecutar funciones específicas del servidor que reduce los requisitos de mantenimiento y administración, y la superficie en la que se aplican esas funciones del servidor. La<br>instalación de Windows Server 2008 Core instalación Windows Server

NOTA: El sistema operativo Windows Server 2008 Core no admite la instalación basada en una interfaz gráfica para el usuario (GUI) de los<br>componentes de software de Dell OpenManage. Es necesario instalar el software de Open

# <span id="page-94-1"></span>**Instalación del software de Managed System y de Management Station en Server Core**

En esta sección se proporcionan las instrucciones para instalar el software de Managed System y de Management Station en el sistema operativo Windows Server 2008 Core en el modo CLI.

## **Ejecución del verificador de prerrequisitos en el modo CLI**

Ejecute el verificador de prerrequisitos antes de instalar el software de Dell OpenManage. Consulte ["Verificador de prerrequisitos](file:///E:/Software/smsom/5.4/sp/ug/prereqch.htm#wp1053126)" para obtener más información acerca de la ejecución del verificador de prerrequisitos en el modo CLI.

En Windows Server 2008 Core, como no hay una GUI disponible, es necesario ejecutar el verificador de prerrequisitos en el modo CLI.

- l **Software de Managed System:** Escriba runprereqchecks.exe /s en la petición de comando. El archivo **runprereqchecks.exe** se ubica en S**YSMGMT\srvadmin\windows\prereqchecker** en el DVD *Dell Systems Management Tools and Documentation*.
- 1 Software de Management Station: Escriba runpreregchecks.exe /s en la petición de comando. El archivo runprereqchecks.exe se ubica en<br>SYSMGMTNManagementStationNwindowsNprereqchecker en el DVD Dell Systems Management Tools
	- l Un código de retorno de 0 indica que no hay ninguna condición de advertencia ni de falla asociada con los componentes del software.
	- l Un código de retorno de 1 indica un suceso informativo.
	- □ Un código de retorno de 2 indica una condición de advertencia; esto no evitará la instalación del software, pero inactiva la opción de instalación<br>típica. Puede instalar los componentes inactivados utilizando la opción
	- l Un código de retorno de 3 indica una falla. Uno o más componentes están inactivados y no se pueden instalar.

**NOTA:** Un código de retorno negativo (-1 a -10) indica una falla al ejecutar la herramienta del verificador de prerrequisitos misma. Algunas causas probables de un código de retorno negativo incluyen restricciones en las políticas del software, restricciones de las secuencias de comandos, falta<br>de permisos de carpetas y restricciones de tamaño. Consulte "<u>Códigos de r</u> sa" para obtener más información acerca de los códigos de retorno del verificador de prerrequisitos.

**NOTA: Si encuentra un valor de retorno de 2 ó 3, se recomienda inspeccionar el archivo omprereq.htm en la carpeta temporal de Windows %<br><b>TEMP**% Para encontrar la carpeta %TEMP% ejecute el comando echo <sup>&TEMP&</sup> **TEMP%**. Para encontrar la carpeta **%TEMP%**, ejecute el comando echo %TEMP%.

**AOTA: omprereq.htm** es un archivo html. Para leer el archivo, transfiéralo a otro equipo con un explorador instalado para leer el archivo.

- ¡ Causas comunes para un valor de retorno de 2 desde el verificador de prerrequisitos en Windows Server 2008 Core:
	- ¡ Uno de sus controladores o archivos controladores tiene firmware o un archivo controlador vencido. Consulte **firmwaredriverversions\_***<idiom>***.html** (donde **<idiom>** es el idioma) o **firmwaredriverversions.txt**, que se encuentran en la carpeta **% TEMP%**. Para encontrar la carpeta **%TEMP%**, ejecute el comando echo %TEMP%.
	- o El software de componentes del RAC, versiones 3 y 4, no se seleccionan para una instalación predeterminada a menos que el dispositivo<br>se detecte en el sistema. En este caso, el verificador de prerrequisitos genera un men
	- o Los agentes Intel<sup>®</sup> y Broadcom<sup>®</sup> se seleccionan para una instalación predeterminada sólo si los dispositivos correspondientes se detectan en el sistema. Si los dispositivos correspondientes no se encuentran, el verificador de prerrequisitos genera un mensaje de advertencia.
	- Si hay un servidor DNS o WINS ejecutándose en el sistema, se puede producir una condición de advertencia para el software del RAC.<br>Consulte la sección correspondiente en el archivo "léame" de Server Administrator para o
	- ¡ No instale los componentes de RAC de Managed System y Management Station en el mismo sistema. Instale sólo los componentes de RAC de Managed System, ya que proporciona la funcionalidad correcta.
- ¡ Causas comunes para un valor de retorno de 3 (falla) desde el verificador de prerrequisitos en Windows Server 2008 Core:
	- o No inició sesión con privilegios de Administrador.
- ¡ El paquete MSI está dañado o uno de los archivos XML requeridos está dañado.
- ¡ Error durante el copiado desde un DVD y problemas de acceso a la red al copiar desde un recurso compartido de red.
- ¡ El verificador de prerrequisitos detecta que hay otro paquete MSI ejecutándose actualmente o que hay un reinicio pendiente: HKEY\_LOCAL\_MACHINE\\SOFTWARE\\Microsoft\Windows\CurrentVersion\Installer\InProgress indica que la instalación de otro<br>paquete MSI está en proceso. HKEY\_LOCAL\_MACHINE\\SYSTEM\\CurrentControlSet\\Control\\Session **Manager\\PendingFileRenameOperations** indica que hay un reinicio pendiente.
- ¡ Ejecución del verificador de prerrequisitos de Managed System en el sistema operativo Windows Vista®. Vista no es compatible con el software de Managed System.
- ¡ Ejecute la edición x64 de Windows 2008 Core, ya que la instalación de algunos de los componentes está desactivada.

Asegúrese de corregir cualquier error o situación de advertencia antes de proceder a instalar los componentes de software de OpenManage.

## **Instalación del software de Management Station en modo CLI**

- 1. Asegúrese de que todos los errores o advertencias detectados por el verificador de prerrequisitos se corrijan antes de instalar los componentes de Management Station.
- 2. Inicie el archivo MSI desde la petición de comando usando el comando msiexec /i MgmtSt.msi. El archivo MSI **MgmtSt.msi** se encuentra en **SYSMGMT\ManagementStation\windows\ManagementStation** en el DVD *Dell Systems Management Tools and Documentation*.

Para instalar la versión localizada del software de Management Station, escriba<br>Msiexec /I MgmtSt.msi TRANSFORMS= <transformación de idioma>.mst **en la petición de comando. Sustituya <b><transformación\_de\_idioma>.mst** con el de idioma adecuado:

- l **1031.mst** (Alemán)
- l **1034.mst** (Español)
- l **1036.mst** (Francés)
- l **1041.mst** (Japonés)
- l **2052.mst** (Chino simplificado)

**A NOTA:** IT Assistant no se admite en el sistema operativo Windows Server 2008 Core.

**/** NOTA: Consulte "<u>Valores de la línea de comandos para el instalador de MSI</u>" para obtener más información acerca de los valores opcionales de la línea de comandos para el instalador MSI.

# **Instalación del software de Managed System en modo CLI**

- 1. Asegúrese de que todos los errores o advertencias detectados por el verificador de prerrequisitos se corrijan antes de instalar los componentes de Managed System.
- 2. Inicie el archivo MSI desde la petición de comando usando el comando msiexec /i SysMgmt.msi. El archivo MSI **SysMgmt.msi** se encuentra en **SYSMGMT\srvadmin\windows\SystemsManagement** en el DVD *Dell Systems Management Tools and Documentation*.

Para instalar la versión localizada del software de Managed System, escriba<br>msiexec /I SysMgmt.msi TRANSFORMS= <transformación\_de\_idioma>.mst en la petición de comando. Sustituya **<transformación\_de\_idioma>.mst** con el<br>ar

- l **1031.mst** (Alemán)
- l **1034.mst** (Español)
- l **1036.mst** (Francés)
- l **1041.mst** (Japonés)
- l **2052.mst** (Chino simplificado)

**A NOTA**: Consulte "[Valores de la línea de comandos para el instalador de MSI"](file:///E:/Software/smsom/5.4/sp/ug/instwin.htm#wp1060065) para obtener más información acerca de los valores opcionales de la línea de comandos para el instalador MSI.

## **Desinstalación del software de Systems Management en Windows Server 2008**

- l Para desinstalar el software de Managed System, ejecute el comando msiexec /x sysmgmt.msi en la petición de comando.
- l Para desinstalar el software de Management Station, ejecute el comando msiexec /x sysmgmt.msi en la petición de comando.

<span id="page-96-3"></span>[Regresar a la página de contenido](file:///E:/Software/smsom/5.4/sp/ug/index.htm)

# **Configuración y administración**

**Guía del usuario de instalación y seguridad de Dell™ OpenManage™** 

- [Antes de comenzar](#page-96-0)
- [Requisitos para la instalación](#page-96-1)
- $\bullet$  Dependencias y prerrequisitos
- [Configuración de un explorador de web admitido](#page-98-2)
- [Asignación de los privilegios de usuarios](#page-98-3)
- [Configuración del agente SNMP](#page-100-0)
- Servidor de puerto seguro y configuración de seguridad

## <span id="page-96-0"></span>**Antes de comenzar**

- 1 Lea los [Requisitos para la instalación](#page-96-1) para asegurarse de que su sistema cumpla o exceda los requisitos mínimos.
- l Lea la *Guía de compatibilidad de Dell™ OpenManage™ Server Administrator*. Este documento contiene información de compatibilidad acerca de la instalación y el funcionamiento del software de Dell OpenManage en diversas plataformas de hardware (sistemas) que ejecutan sistemas operativos<br>Microsoft® Windows®, Red Hat® Enterprise Linux® y SUSE® Linux Enterprise Serve
- ı Lea los archivos "léame" aplicables de Dell OpenManage y la *Matriz de compatibilidad de software de Dell Systems* en los medios proporcionados por Dell o<br>en el sitio web de asistencia de Dell en **support.dell.com. Esto** firmware y controladores, además de información relacionada con problemas conocidos.
- l Lea las instrucciones de instalación para el sistema operativo.

# <span id="page-96-1"></span>**Requisitos para la instalación**

En esta sección se describen los requisitos generales del software de Dell OpenManage Systems Management e incluye información sobre:

- 1 [Sistemas operativos admitidos](#page-96-2)
- l [Requisitos del sistema](#page-97-0)

<span id="page-96-2"></span>Los prerrequisitos específicos para un sistema operativo se enumeran como parte de los procedimientos de instalación.

### **Sistemas operativos admitidos**

El software de Dell OpenManage Systems Management se ejecuta en cada uno de los sistemas operativos siguientes:

- l Windows 2000 Server SP4 (Server y Advanced Server)
- <sup>l</sup> Windows Server® 2003 x86 SP2 (ediciones Standard, Enterprise y Web)
- l Windows Server 2003 x64 SP2 (ediciones Standard, Enterprise y DataCenter)
- l Windows Server 2003 R2 Gold y SP2 (ediciones Standard y Enterprise)
- l Windows Server 2003 R2 x64 Gold y SP2 (ediciones Standard, Enterprise y DataCenter)
- l Windows SBS 2003 R2 (ediciones Standard y Premium)

**NOTA:** IT Assistant no se admite en los sistemas que ejecutan Microsoft Windows Server 2003 x64 y Windows SBS 2003 R2.

- l Windows Storage Server 2003 R2 x64 (ediciones Express, Standard, Workgroup y Enterprise)
- l Windows Server 2008 x86 Gold (ediciones Web, Standard y Enterprise)

# **NOTA:** Microsoft Windows Server 2008 está programado para estar disponible en el primer semestre de 2008. Para ver la información más reciente, consulte **http://www.microsoft.com/windowsserver2008/default.mspx**.

- l Windows Server 2008 x64 Gold (ediciones Standard y DataCenter)
- l Windows Server 2008 Core (x86) (ediciones Standard y Enterprise)
- l Windows Server 2008 Core (x64) (ediciones Standard y Datacenter)
- l Windows 2000 Professional SP4
- l Windows XP Professional SP2
- l Windows Vista™ (ediciones Business y Enterprise)
- l Red Hat Enterprise Linux AS, ES y WS, (versión 4.5) (x86 y x86\_64)
- l Red Hat Enterprise Linux Server (versión 5) (x86 y x86\_64)
- <span id="page-97-1"></span>l SUSE Linux Enterprise Server (versión 9) SP4 (x86\_64)
- 1 SUSE Linux Enterprise Server (versión 10) Gold (x86 64)
	- NOTA: Para admitir núcleos actualizados publicados por Red Hat y para versiones posteriores de Red Hat Enterprise Linux, es posible que se<br>deba utilizar la compatibilidad con el núcleo dinámico (consulte "Compatibilidad co función).
	- **NOTA: Para admitir núcleos actualizados publicados por Novell®**, y para versiones posteriores de SUSE Linux Enterprise Server, es posible que<br>sea necesario utilizar la compatibilidad con el núcleo dinámico (consulte <u>Comp</u> esta función).

## <span id="page-97-0"></span>**Requisitos del sistema**

El software de Dell OpenManage Server Administrator debe estar instalado en cada uno de los sistemas que se van a administrar. Puede entonces administrar<br>los sistemas que ejecutan el Server Administrator de forma local o r

### **Requisitos de Managed System**

- 1 Uno de [Sistemas operativos admitidos](#page-96-2) (consulte ["Sistemas operativos admitidos](#page-96-2)")
- l Mínimo de 512 MB de RAM
- l Mínimo de 256 MB de espacio libre en la unidad de disco duro
- l Derechos de administrador
- l Conexión TCP/IP en el sistema administrado y en el sistema remoto para facilitar la administración de sistemas remotos
- 1 Uno de los exploradores web admitidos (consulte "[Requisitos mínimos del explorador de web admitido](#page-97-2)")
- l Uno de [Estándares compatibles de protocolos de Systems Management](#page-97-3) (consulte "Estándares compatibles de protocolos de Systems Management")
- l Mouse, teclado y monitor para administrar un sistema localmente. El monitor requiere una resolución de pantalla mínima de 800 x 600. La resolución recomendada es 1024 x 768
- l El servicio de acceso remoto de Server Administrator requiere que haya un controlador de acceso remoto (RAC) instalado en el sistema que se va a administrar. Consulte la Guía del usuario de Dell Remote Access Controller correspondiente para ver los requisitos de software y de hardware completos
	- **NOTA:** El software del RAC se instala como parte de la opción de instalación **Instalación típica** cuando se instala el software del Managed System, siempre y cuando el sistema administrado cumpla con todos los requisitos de instalación del RAC. Consulte "<u>[Remote Access Service](file:///E:/Software/smsom/5.4/sp/ug/intro.htm#wp1047127)</u>" y la Guía del<br>usuario de Dell Remote Access Controller correspondiente para ver los requis

### **Requisitos del sistema de administración remota**

- l Uno de los exploradores de web admitidos para administrar un sistema de manera remota desde una interfaz gráfica para el usuario (GUI)
- l Conexión TCP/IP en el sistema administrado y en el sistema remoto para facilitar la administración de sistemas remotos
- l Resolución de pantalla mínima de 800 x 600. La resolución de pantalla recomendada es 1024 x 768.

### <span id="page-97-2"></span>**Requisitos mínimos del explorador de web admitido**

- l Internet Explorer versión 7.0 [Windows Server 2003 (Gold, SP1 y SP2), Windows Server 2008 y Windows Vista]
- l Internet Explorer versión 6.0 SP2 [Windows 2003 Server SP2, Windows 2000 Professional y Windows XP]
- l Internet Explorer versión 6.0 SP1 [Windows 2000 Server y Windows Server 2003 (Gold y SP1)]
- ı Mozilla Firefox versión 2.0 [Windows Server 2003 (Gold, SP1 y SP2), Windows Server 2008, Windows Vista, Windows 2000 Professional y Windows XP;<br>Red Hat Enterprise Linux versiones 4 y 5, y SUSE Linux Enterprise Server ve
- l Mozilla Firefox versión 1.5 [Red Hat Enterprise Linux versiones 4 y 5, y SUSE Linux Enterprise Server versiones 9 y10]

#### <span id="page-97-3"></span>**Estándares compatibles de protocolos de Systems Management**

Debe haber un estándar de protocolo de Systems Management compatible instalado en el sistema administrado antes de instalar el software de Management Station o de Managed System. En los sistemas operativos Windows admitidos, el software de Dell OpenManage admite: Modelo común de<br>información/Instrumentación para administración de Windows (CIM/WMI) y Protocolo simple de a

**Z** NOTA: Para obtener más información sobre la instalación de un estándar de protocolo de administración de sistemas compatible en el sistema administrado, consulte la documentación del sistema operativo.

La [tabla 3](#page-97-4)-1 muestra la disponibilidad de los estándares de Systems Management para cada sistema operativo compatible.

### <span id="page-97-4"></span>**Tabla 3-1. Disponibilidad de protocolos de Systems Management por sistema operativo**

<span id="page-98-0"></span>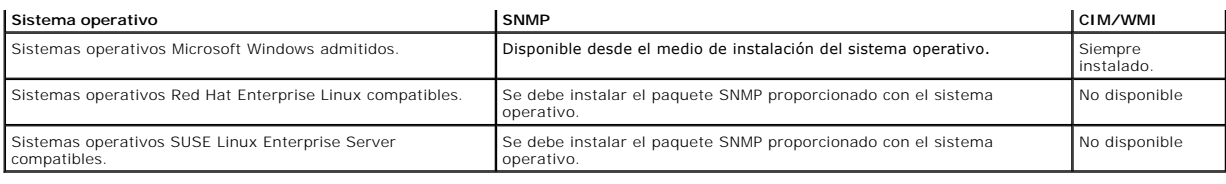

# <span id="page-98-1"></span>**Dependencias y prerrequisitos**

## **Actualización del software de Dell OpenManage versiones 1.***x a* **4.2**

Las actualizaciones del software de Dell OpenManage versiones 1.x a 4.2 no se admiten. Debe instalar manualmente el software de Dell OpenManage<br>versiones 1.x a 4.2 antes de iniciar la instalación del software más reciente versión actual.

**X** NOTA: Para Microsoft Windows, se puede actualizar desde la versión 4.3 a la versión actual mediante una instalación completa con Microsoft Software Installer (MSI) solamente y no a través de un Service Pack (MSP).

# <span id="page-98-2"></span>**Configuración de un explorador de web admitido**

Para ver una lista de los exploradores de web admitidos, consulte "[Requisitos mínimos del explorador de web admitido](#page-97-2)"

Si se está conectando a una interfaz basada en web desde una estación de administración que se conecta a una red mediante un servidor proxy, configure el explorador de web para conectarse correctamente. Consulte la documentación del explorador de web para obtener más información.

**A NOTA:** Asegúrese de que el explorador de web esté configurado para omitir el servidor proxy para las direcciones locales.

## **Visualización de versiones localizadas de la interfaz basada en web**

En los sistemas que ejecutan el sistema operativo Windows, utilice las **Opciones regionales y de idioma** en el **Panel de control** de Windows para ver las<br>versiones localizadas de la interfaz basada en web.

# <span id="page-98-3"></span>**Asignación de los privilegios de usuarios**

Para garantizar la seguridad de componentes críticos del sistema, debe asignar correctamente privilegios de usuario a todos los usuarios del software de Dell<br>OpenManage antes de instalar el software de Dell OpenManage. Los privilegios de usuario de su sistema operativo.

AVISO: Para proteger el acceso a los componentes críticos del sistema, se debe asignar una contraseña a cada cuenta de usuario que pueda acceder<br>al software de Dell OpenManage. Los usuarios que no tengan una contraseña asi en los sistemas que ejecutan Windows Server 2003, debido a restricciones del sistema operativo.

**AVISO:** Desactive las cuentas de invitados en los sistemas operativos Windows compatibles para proteger el acceso a los componentes críticos del sistema. Considere renombrar las cuentas de modo que las secuencias de comandos remotas no puedan activar las cuentas utilizando ese nombre.

**A** NOTA: Para obtener instrucciones sobre la creación de usuarios y la asignación de privilegios de usuario para cada sistema operativo admitido, consulte la documentación del sistema operativo.

**NOTA:** Si desea agregar usuarios al software de Dell OpenManage, agregue nuevos usuarios al sistema operativo. No es necesario crear nuevos usuarios dentro del software de Dell OpenManage.

## **Cómo agregar usuarios a un dominio en los sistemas operativos Windows**

**NOTA:** Se debe tener Microsoft Active Directory® instalado en el sistema para realizar los procedimientos siguientes. Consulte "<u>Microsoft Active</u><br><u>Directory</u>" p**ara obtener más información acerca del uso de Active Direct** 

- 1. Desplácese a **Panel de control**® **Herramientas administrativas**® **Usuarios y equipos de Active Directory**.
- 2. En el árbol de la consola, haga clic con el botón derecho del mouse en Usuarios o haga clic con el botón derecho del mouse en el contenedor en el que<br>desea agregar al nuevo usuario, y luego apunte a **Nuevo→ usuario**.
- 3. Escriba la información de nombre de usuario adecuada en el cuadro de diálogo y haga clic en **Siguiente**.
- 4. Haga clic en **Siguiente** y luego en **Terminar**.
- <span id="page-99-1"></span>5. Haga doble clic en el icono que representa al usuario que acaba de crear.
- 6. Haga clic en la ficha **Miembro de**.
- 7. Haga clic en **Agregar**.
- 8. Seleccione el grupo adecuado y haga clic en **Agregar**.
- 9. Haga clic en **Aceptar** y luego haga clic en **Aceptar** otra vez.

Los nuevos usuarios pueden iniciar sesión en el software de Dell OpenManage con los privilegios de usuario para su grupo y dominio asignado.

## **Creación de usuarios para sistemas operativos Red Hat Enterprise Linux y SUSE Linux Enterprise Server admitidos**

Los privilegios de acceso de administrador se asignan al usuario que inició sesión como root. Para crear usuarios con privilegios de Usuario y de Usuario<br>avanzado, realice los pasos siguientes.

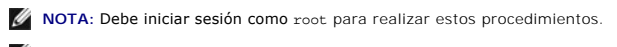

**A NOTA:** La utilidad useradd debe estar instalada en el sistema para realizar estos procedimientos.

### **Creación de usuarios**

**A NOTA: Para obtener información acerca de la creación de usuarios y de la asignación de privilegios para grupos de usuarios, consulte la documentación** del sistema operativo.

### **Creación de usuarios con privilegios de usuario**

1. Ejecute el siguiente comando desde la línea de comandos:

useradd -d *inicio-directorio* -g *grupo nombre de usuario*

donde *grupo no* es root.

**NOTA:** Si grupo no existe, usted deberá crearlo utilizando el comando **groupadd**.

- 2. Escriba passwd *nombre de usuario* y oprima <Entrar>.
- 3. Cuando se le pida, introduzca una contraseña para el nuevo usuario.

Se debe asignar una contraseña a cada cuenta de usuario que pueda acceder al software de Dell OpenManage para proteger el acceso a los componentes críticos del sistema.

El nuevo usuario ahora puede iniciar sesión en el software de Dell OpenManage con privilegios del grupo Usuarios.

### **Creación de usuarios con privilegios de usuario avanzado**

1. Ejecute el siguiente comando desde la línea de comandos:

useradd -d *inicio-directorio* -g root *nombre de usuario*

**NOTA:** Debe establecer root como el grupo principal.

- 2. Escriba passwd *nombre de usuario* y oprima <Entrar>.
- 3. Cuando se le pida, introduzca una contraseña para el nuevo usuario.

Se debe asignar una contraseña a cada cuenta de usuario que pueda acceder al software de Dell OpenManage para proteger el acceso a los componentes críticos del sistema.

<span id="page-99-0"></span>El nuevo usuario ahora puede iniciar sesión en el software Dell OpenManage con privilegios del grupo Usuarios avanzados.

## **Microsoft Active Directory**

<span id="page-100-2"></span>Si utiliza el software del servicio Active Directory, puede configurarlo para controlar el acceso a la red. Dell ha modificado la base de datos de Active Directory<br>para admitir la autenticación y autorización de la adminis

# <span id="page-100-0"></span>**Configuración del agente SNMP**

El software de Dell OpenManage admite el estándar de administración de sistemas SNMP en todos los sistemas operativos compatibles. La compatibilidad con SNMP puede estar o no instalada, dependiendo del sistema operativo y de cómo se instaló el mismo. Es necesario un estándar de protocolo de administración<br>de sistemas, como SNMP, para poder instalar el software de Dell Open

Puede configurar el agente SNMP para cambiar el nombre de la comunidad, activar operaciones Set y enviar capturas a una estación de administración. Para<br>configurar el agente SNMP de manera que interactúe correctamente con se describen en las secciones siguientes.

NOTA: La configuración predeterminada del agente SNMP generalmente incluye un nombre de comunidad SNMP, como public. Por motivos de seguridad,<br>cambie los nombres predeterminados de las comunidades SNMP. Para obtener inform fecha de mayo de 2003, en la revista Dell Power Solutions. Esta revista también está disponible en **www.dell.com/powersolutions**.

NOTA: En Dell OpenManage Server Administrator versión 5.3 y posteriores, las operaciones Set de SNMP están desactivadas de manera<br>predeterminada en Server Administrator. Server Administrator proporciona compatibilidad para *OpenManage Server Administrator*. Estas guías están disponibles en el sitio web de asistencia de Dell, en **support.dell.com** y en el DVD *Dell Systems Management Tools and Documentation*.

NOTA: Para que IT Assistant obtenga información de administración de sistemas de un sistema que ejecuta Server Administrator, el nombre de<br>comunidad utilizado por IT Assistant debe coincidir con el nombre de comunidad del estar configurado para enviar capturas al sistema que ejecuta IT Assistant. Para obtener más información, consulte la *Guía del usuario de Dell OpenManage IT Assistant*.

Las siguientes secciones proporcionan instrucciones paso a paso para configurar el agente SNMP de cada sistema operativo compatible:

- 1 [Configuración del agente SNMP en sistemas que ejecutan sistemas operativos Windows compatibles](#page-100-1)
- l [Configuración del agente SNMP en sistemas que ejecutan sistemas operativos Red Hat Enterprise Linux admitidos](#page-102-0)
- Configuración del agente SNMP en sistemas que ejecutan sistemas operativos SUSE Linux Enterprise Se

## <span id="page-100-1"></span>**Configuración del agente SNMP en sistemas que ejecutan sistemas operativos Windows compatibles**

El software de Dell OpenManage utiliza los servicios de SNMP proporcionados por el agente SNMP de Windows. SNMP es uno de los dos modos admitidos de conectarse a una sesión de System Administrator; el otro es CIM/WMI. Puede configurar el agente SNMP para cambiar el nombre de la comunidad, activar<br>operaciones Set y enviar capturas a una estación de administración. Para de administración, como IT Assistant, realice los procedimientos que se describen en las secciones siguientes.

**AOTA: Para obtener más detalles acerca de la configuración de SNMP, consulte la documentación del sistema operativo.** 

#### **Activación del acceso de SNMP mediante hosts remotos en Windows Server 2003**

De manera predeterminada, Windows Server 2003 no acepta paquetes SNMP desde hosts remotos. Para sistemas que ejecutan Windows Server 2003, debe<br>configurar el servicio SNMP para que acepte paquetes de SNMP desde hosts remot

**IOTA:** Para reiniciar el sistema para cambiar la funcionalidad de administración no se requieren las operaciones Set de SNMP.

Para activar un sistema que ejecuta el sistema operativo Windows Server 2003 para que reciba paquetes de SNMP desde un host remoto, realice los pasos siguientes:

- 1. Abra la ventana **Administración de equipos**.
- 2. Si es necesario, expanda el icono **Administración de equipos** en la ventana.
- 3. Expanda el icono **Servicios y aplicaciones** y haga clic en **Servicios**.
- 4. Desplácese hacia abajo en la lista de servicios hasta encontrar **Servicio SNMP**, haga clic con el botón derecho del mouse en **Servicio SNMP** y luego haga clic en **Propiedades**.

Aparece la ventana **Propiedades del servicio SNMP**.

5. Haga clic en la ficha **Seguridad**.

6. Seleccione **Aceptar paquetes SNMP desde cualquier host** o agregue el host de IT Assistant a la lista **Aceptar paquetes SNMP de estos hosts**.

### **Cambio del nombre de comunidad SNMP**

La configuración del nombre de comunidad SNMP determina los sistemas que pueden administrar el sistema mediante SNMP. El nombre de comunidad SNMP<br>utilizado por las aplicaciones de Management Station debe coincidir con el n OpenManage.

- 1. Abra la ventana **Administración de equipos**.
- 2. Si es necesario, expanda el icono **Administración de equipos** en la ventana.
- 3. Expanda el icono **Servicios y aplicaciones** y haga clic en **Servicios**.
- 4. Desplácese hacia abajo en la lista de servicios hasta encontrar **Servicio SNMP**, haga clic con el botón derecho del mouse en **Servicio SNMP** y haga clic en **Propiedades**.

Aparece la ventana **Propiedades del servicio SNMP**.

- 5. Haga clic en la ficha **Seguridad** para agregar o editar un nombre de comunidad.
	- a. Para agregar un nombre de comunidad, haga clic en **Agregar** en la lista **Nombres de comunidad aceptados**.
		- Aparece la página **Configuración del servicio SNMP**.
	- b. Escriba el nombre de la comunidad de la estación de administración (el nombre predeterminado es public) en el cuadro de texto **Nombre de comunidad** y haga clic en **Agregar**.

Aparece la ventana **Propiedades del servicio SNMP**.

- c. Para cambiar un nombre de comunidad, seleccione uno en la lista **Nombres de comunidad aceptados** y haga clic en **Editar**.
	- Aparece la página **Configuración del servicio SNMP**.
- d. Edite el nombre de comunidad de la estación de administración en el cuadro de texto **Nombre de comunidad**, y haga clic en **Aceptar**. Aparece la ventana **Propiedades del servicio SNM**P.
- 6. Haga clic en **Aceptar** para guardar los cambios.

### **Activación de las operaciones Set de SNMP**

Active las operaciones Set de SNMP en el sistema que ejecuta el software de Dell OpenManage para cambiar los atributos del software de Dell OpenManage<br>usando IT Assistant. Para activar el apagado remoto de un sistema desde

**IOTA: Para reiniciar el sistema para cambiar la funcionalidad de administración no se requieren las operaciones Set de SNMP.** 

- 1. Abra la ventana **Administración de equipos**.
- 2. Si es necesario, expanda el icono **Administración de equipos** en la ventana.
- 3. Expanda el icono **Servicios y aplicaciones** y haga clic en **Servicios**.
- 4. Desplácese hacia abajo en la lista de servicios hasta encontrar **Servicio SNMP**, haga clic con el botón derecho del mouse en **Servicio SNMP** y haga clic en **Propiedades.**

Aparece la ventana **Propiedades del servicio SNMP**.

- 5. Haga clic en la ficha **Seguridad** para cambiar los derechos de acceso para una comunidad.
- 6. Seleccione un nombre de comunidad en la lista **Nombres de comunidad aceptados** y luego haga clic en **Editar**.

### Aparece la página **Configuración del servicio SNMP**.

7. Establezca los **Derechos de comunidad** en **LECTURA Y ESCRITURA** o en **LECTURA Y CREACIÓN** y haga clic en **Aceptar.** 

Aparece la ventana **Propiedades del servicio SNMP**.

8. Haga clic en **Aceptar** para guardar los cambios.

### <span id="page-102-1"></span>**Configuración del sistema para enviar capturas SNMP a una estación de administración**

El software Dell OpenManage genera capturas SNMP en respuesta a cambios en el estado de los sensores y otros parámetros supervisados. Se deben<br>configurar uno o varios destinos de capturas en el sistema con el software de D administración.

- 1. Abra la ventana **Administración de equipos**.
- 2. Si es necesario, expanda el icono **Administración de equipos** en la ventana.
- 3. Expanda el icono **Servicios y aplicaciones** y haga clic en **Servicios**.
- 4. Desplácese hacia abajo en la lista de servicios hasta encontrar **Servicio SNMP**, haga clic con el botón derecho del mouse en **Servicio SNMP** y haga clic en **Propiedades**.

Aparece la ventana **Propiedades del servicio SNMP**.

- 5. Haga clic en la ficha **Capturas** para agregar una comunidad para las capturas o un destino de captura para una comunidad de captura.
	- a. Para agregar una comunidad para capturas, escriba el nombre de la comunidad en el cuadro **Nombre de comunidad** y haga clic en **Agregar a la lista**, que se ubica al lado del cuadro **Nombre de comunidad.**
	- b. Para agregar un destino de captura para una comunidad de captura, seleccione el nombre de la comunidad en el cuadro desplegable Nombre de comunidad y haga clic en Agregar en el cuadro Destinos de capturas.<br>comunidad y h

#### Aparece la página **Configuración del servicio SNMP**.

c. Introduzca el destino de captura y haga clic en **Agregar**.

Aparece la ventana **Propiedades del servicio SNMP**.

6. Haga clic en **Aceptar** para guardar los cambios.

## <span id="page-102-0"></span>**Configuración del agente SNMP en sistemas que ejecutan sistemas operativos Red Hat Enterprise Linux admitidos**

Server Administrator utiliza los servicios SNMP proporcionados por el agente **ucd-snmp o net-snmp**. Puede configurar el agente SNMP para cambiar el nombre<br>de la comunidad, activar operaciones Set y enviar capturas a una es

**NOTA:** Para obtener más detalles acerca de la configuración de SNMP, consulte la documentación del sistema operativo.

### **Configuración de Access Control para el agente SNMP**

La rama de la base de información de administración (MIB) implementada por Server Administrator se identifica con el OID 1.3.6.1.4.1.674. Las aplicaciones de<br>Management Station deben tener acceso a esta rama del árbol de M

Para los sistemas Red Hat Enterprise Linux admitidos, la configuración predeterminada del agente SNMP otorga acceso de sólo lectura para la *comunidad public*<br>solamente para la *rama del sistema* MIB-II (identificada con e recuperen o cambien Server Administrator ni otra información de administración de sistemas fuera de la rama **sistema** de MIB-II.

### **Acciones de instalación del agente SNMP de Server Administrator**

Si Server Administrator detecta la configuración predeterminada de SNMP durante la instalación, intenta modificar la configuración del agente SNMP para<br>proporcionar acceso de sólo lectura a todo el árbol MIB para la comuni

El primer cambio es la creación de una vista de todo el árbol MIB, agregando la siguiente línea si no existe:

view all included .1

El segundo cambio es la modificación de la línea *access* predeterminada para proporcionar acceso de sólo lectura a todo el árbol MIB para la comunidad *public*. Server Administrator busca la línea siguiente:

access notConfigGroup "" any noauth exact systemview none none

Cuando Server Administrator encuentra esta línea, la modifica de la siguiente manera:

access notConfigGroup "" any noauth exact all none none

Estos cambios a la configuración predeterminada del agente SNMP proporcionan acceso de sólo lectura a todo el árbol MIB para la comunidad *public*.

NOTA: Para asegurar que Server Administrator pueda modificar la configuración del agente SNMP para proporcionar acceso a los datos de<br>administración de sistemas, se recomienda realizar cualquier otro cambio a la configurac

El SNMP de Server Administrator se comunica con el agente SNMP mediante el protocolo de multiplexión de SNMP (SMUX). Cuando el SNMP de Server Administrator se conecta con el agente SNMP, envía un identificador de objeto al agente SNMP para identificarse como un acompañamiento de SMUX. Como<br>este identificador de objeto se debe configurar con el agente SNMP, Serve SNMP, **/etc/snmp/snmpd.conf**, durante la instalación si ésta no existe:

smuxpeer .1.3.6.1.4.1.674.10892.1

### **Cambio del nombre de comunidad SNMP**

La configuración de los nombres de comunidad SNMP determina los sistemas que pueden administrar el sistema mediante SNMP. El nombre de comunidad SNMP utilizado por las aplicaciones de administración debe coincidir con un nombre de comunidad SNMP configurado en el sistema con el software de Server<br>Administrator, de manera que las aplicaciones de administración pueda

Para cambiar el nombre de comunidad SNMP predeterminado que se utiliza para recuperar información de administración desde un sistema que ejecuta Server<br>Administrator, edite el archivo de configuración del agente SNMP, /etc

1. Encuentre la línea que dice:

com2sec publicsec default public

o

com2sec notConfigUser default public

2. Edite esta línea, reemplazando public con el nuevo nombre de comunidad SNMP. Una vez editada, la nueva línea debe decir:

com2sec publicsec default *nombre\_de\_comunidad*

o

com2sec notConfigUser default *nombre\_de\_comunidad*

3. Para activar los cambios en la configuración de SNMP, reinicie el agente SNMP, escribiendo:

service snmpd restart

### **Activación de las operaciones Set de SNMP**

Active las operaciones Set de SNMP en el sistema que ejecuta Server Administrator para poder cambiar los atributos del software de Server Administrator<br>usando IT Assistant. Para activar el apagado remoto de un sistema desd

**A NOTA: Para reiniciar el sistema para cambiar la funcionalidad de administración no se requieren las operaciones Set de SNMP.** 

Para activar las operaciones Set de SNMP en el sistema que ejecuta Server Administrator, edite el archivo de configuración del agente SNMP, **/etc/snmp/snmpd.conf**, y realice los pasos siguientes:

1. Encuentre la línea que dice:

access publicgroup "" any noauth exact all none none

o

access notConfigGroup "" any noauth exact all none none

2. Edite esta línea, reemplazando el primer none con all. Una vez editada, la nueva línea debe decir:

access publicgroup "" any noauth exact all all none

o

access notConfigGroup "" any noauth exact all all none

3. Para activar los cambios en la configuración de SNMP, reinicie el agente SNMP, escribiendo:

service snmpd restart

### **Configuración del sistema para enviar capturas a una estación de administración**

Server Administrator genera capturas SNMP en respuesta a cambios en el estado de los sensores y otros parámetros supervisados. Se deben configurar uno o varios destinos de capturas en el sistema que ejecuta el Server Administrator para enviar las capturas SNMP a una estación de administración.

Para configurar el sistema que ejecuta Server Administrator para que envíe capturas a una estación de administración, edite el archivo de configuración del agente SNMP, **/etc/snmp/snmpd.conf**, y realice los pasos siguientes:

### <span id="page-104-1"></span>1. Agregue la línea siguiente al archivo:

```
trapsink dirección_IP_nombre_de_comunidad
```
donde *dirección\_IP* es la dirección IP de la estación de administración y *nombre\_de\_comunidad* es el nombre de comunidad SNMP

2. Para activar los cambios en la configuración de SNMP, reinicie el agente SNMP, escribiendo:

service snmpd restart

### **Configuración del servidor de seguridad en sistemas que ejecutan sistemas operativos Red Hat Enterprise Linux admitidos**

Si se activa la seguridad del servidor de seguridad al instalar Red Hat Enterprise Linux, el puerto SNMP en todas las interfaces de red externas se cierra de<br>manera predeterminada. Para activar las aplicación de administra en el servidor de seguridad para cualquier interfaz de red externa, Server Administrator muestra un mensaje de advertencia e introduce un mensaje en el<br><mark>registro del sistema. Para obtener más información, consulte "<sub>Puerto</mark></sub>

Para abrir el puerto SNMP, desactive el servidor de seguridad, abra una interfaz de red externa completa en el servidor de seguridad o abra el puerto SNMP para al menos una interfaz de red externa en el servidor de seguridad. Puede realizar esta acción antes o después de iniciar Server Administrator.

Para abrir el puerto SNMP utilizando uno de los métodos descritos anteriormente, realice los siguientes pasos:

1. En la petición de comando de Red Hat Enterprise Linux, escriba setup y oprima <Entrar> para iniciar la utilidad de configuración de modo de texto.

**NOTA:** Este comando está disponible sólo si se ha realizado una instalación predeterminada del sistema operativo.

Aparece el menú **Elegir una herramienta**.

2. Seleccione **Configuración del servidor de seguridad** utilizando la flecha hacia abajo y oprima <Entrar>.

Aparece la pantalla **Configuración del servidor de seguridad**.

- 3. Seleccione el **Nivel de seguridad**. El **Nivel se seguridad** seleccionado se indica con un asterisco.
	- NOTA: Oprima <F1> para obtener más información acerca de los niveles de seguridad del servidor de seguridad. El número de puerto SNMP<br>predeterminado es 161. Si está usando la GUI de Windows X, es posible que al oprimir <F1
	- a. Para desactivar el servidor de seguridad, seleccione **Sin servidor de seguridad** o **Desactivado** y vaya al [paso 7](#page-104-2).
	- b. Para abrir una interfaz de red completa o el puerto SNMP, seleccione **Alto, Medio** o **Activado**.
- 4. Seleccione **Personalizar** y oprima <Entrar>.

Aparece la pantalla **Configuración del servidor de seguridad - Personalizar**.

- 5. Seleccione si desea abrir una interfaz de red completa o sólo el puerto SNMP en todas las interfaces de red.
	- a. Para abrir una interfaz de red completa, seleccione uno de los **Dispositivos confiables** y oprima la barra espaciadora. Un asterisco en la casilla a la izquierda del nombre del dispositivo indica que se abrirá la interfaz completa.
	- b. Para abrir el puerto SNMP en todas las interfaces de red, seleccione **Otros puertos** y escriba snmp:udp.
- 6. Seleccione **Aceptar** y oprima <Entrar>.

Aparece la pantalla **Configuración del servidor de seguridad**.

<span id="page-104-2"></span>7. Seleccione **Aceptar** y oprima <Entrar>.

Aparece el menú **Elegir una herramienta**.

8. Seleccione **Salir** y oprima <Entrar>.

## <span id="page-104-0"></span>**Configuración del agente SNMP en sistemas que ejecutan sistemas operativos SUSE Linux Enterprise Server admitidos**

Server Administrator utiliza los servicios SNMP proporcionados por el agente SNMP ucd-snmp o net-snmp. Puede configurar el agente SNMP para activar el acceso de SNMP desde hosts remotos, cambiar el nombre de comunidad, activar las operaciones Set y enviar capturas a una estación de administración. Para<br>configurar el agente SNMP para que interactúe correctamente con las a que se describen en las secciones siguientes.

**NOTA:** En SUSE Linux Enterprise Server (versión 9), el archivo de configuración del agente SNMP se ubica en**/etc/snmpd.conf**. En SUSE Linux Enterprise Server (versión 10), el archivo de configuración del agente SNMP se ubica en**/etc/snmp/snmpd.conf**.

**NOTA:** Para obtener más detalles acerca de la configuración de SNMP,consulte la documentación del sistema operativo.

### **Acciones de instalación de SNMP de Sever Administrator**

El SNMP de Server Administrator se comunica con el agente SNMP mediante el protocolo de multiplexión de SNMP (SMUX). Cuando el SNMP de Server<br>Administrator se conecta con el agente SNMP, envía un identificador de objeto al SNMP, **/etc/snmpd.conf** o **/etc/snmp/snmpd.conf**, durante la instalación si ésta no existe:

smuxpeer .1.3.6.1.4.1.674.10892.1

### **Activación del acceso a SNMP desde hosts remotos**

En sistemas operativos SUSE Linux Enterprise Server, la configuración predeterminada del agente SNMP proporciona acceso de sólo lectura a todo el árbol MIB para la comunidad *public* desde el host local solamente. Esta configuración no permite que las aplicaciones de administración de SNMP, como IT Assistant, que<br>se ejecutan en otros hosts, descubran y administren correctamen restringido al host local. Usted debe configurar el agente SNMP para activar el acceso de SNMP desde hosts remotos si planea administrar el sistema<br>utilizando aplicaciones de administración SNMP desde hosts remotos.

**A NOTA:** Por motivos de seguridad, se recomienda restringir el acceso de SNMP a hosts remotos específicos si es posible.

Para permitir el acceso de SNMP desde un host remoto específico a un sistema que ejecuta Server Administrator, edite el archivo de configuración del agente SNMP, **/etc/snmpd.conf** o **/etc/snmp/snmpd.conf**, y realice los pasos siguientes:

1. Encuentre la línea que dice:

rocommunity public 127.0.0.1

2. Edite o copie esta línea, sustituyendo 127.0.0.1 con la dirección IP del host remoto. Una vez editada, la nueva línea debe decir:

rocommunity public dirección\_IP

**A** NOTA: Puede activar el acceso de SNMP desde varios hosts remotos específicos, agregando una directiva rocommunity para cada host remoto.

- 3. Para activar los cambios en la configuración de SNMP, reinicie el agente SNMP, escribiendo:
	- /etc/init.d/snmpd restart

Para habilitar el acceso de SNMP desde todos los hosts remotos a un sistema que ejecuta Server Administrator, edite el archivo de configuración del agente<br>SNMP, **/etc/snmpd.conf** o **/etc/snmp/snmpd.conf** y realice los paso

1. Encuentre la línea que dice:

rocommunity public 127.0.0.1

2. Edite esta línea eliminando 127.0.0.1. Una vez editada, la nueva línea debe decir:

rocommunity public

3. Para activar los cambios en la configuración de SNMP, reinicie el agente SNMP, escribiendo:

/etc/init.d/snmpd restart

### **Cambio del nombre de comunidad SNMP**

La configuración del nombre de comunidad SNMP determina los sistemas que pueden administrar el sistema mediante SNMP. El nombre de comunidad SNMP utilizado por las aplicaciones de administración debe coincidir con un nombre de comunidad SNMP configurado en el sistema de Server Administrator, de<br>manera que las aplicaciones de administración puedan recuperar la inform

Para cambiar el nombre de comunidad SNMP predeterminado que se utiliza para recuperar información de administración de un sistema que ejecuta Server<br>Administrator, edite el archivo de configuración del agente SNMP, /etc/s

1. Encuentre la línea que dice:

rocommunity public 127.0.0.1

<span id="page-106-2"></span>2. Edite esta línea reemplazando public con el nuevo nombre de comunidad SNMP. Una vez editada, la nueva línea debe decir:

rocommunity *nombre\_de\_comunidad* 127.0.0.1

3. Para activar los cambios en la configuración de SNMP, reinicie el agente SNMP, escribiendo:

/etc/init.d/snmpd restart

### **Activación de las operaciones Set de SNMP**

Active las operaciones Set de SNMP en el sistema que ejecuta Server Administrator para poder cambiar los atributos de Server Administrator usando IT<br>Assistant. Para activar el apagado remoto de un sistema desde IT Assistan

**A NOTA:** Para reiniciar el sistema para cambiar la funcionalidad de administración no se requieren las operaciones Set de SNMP.

Para activar las operaciones Set de SNMP en el sistema que ejecuta Server Administrator, edite el archivo de configuración del agente SNMP, **/etc/snmpd.conf** o **/etc/snmp/snmpd.conf**, y realice los pasos siguientes:

1. Encuentre la línea que dice:

rocommunity public 127.0.0.1

2. Edite esta línea reemplazando rocommunity con rwcommunity. Una vez editada, la nueva línea debe decir:

rwcommunity public 127.0.0.1

3. Para activar los cambios en la configuración de SNMP, reinicie el agente SNMP, escribiendo:

/etc/init.d/snmpd restart

### **Configuración del sistema para enviar capturas a una estación de administración**

Server Administrator genera capturas SNMP en respuesta a cambios en el estado de los sensores y otros parámetros supervisados. Se deben configurar uno<br>o varios destinos de capturas en el sistema que ejecuta el Server Admin

Para configurar el sistema que ejecuta Server Administrator para que envíe capturas a una estación de administración, edite el archivo de configuración del<br>agente SNMP, **/etc/snmpd.conf** o **/etc/snmp/snmpd.conf**, y realice

### 1. Agregue la línea siguiente al archivo:

trapsink *dirección\_IP nombre\_de\_comunidad*

donde dirección\_IP es la dirección IP de la estación de administración y nombre\_de\_comunidad es el nombre de comunidad SNMP

2. Para activar los cambios en la configuración de SNMP, reinicie el agente SNMP, escribiendo:

/etc/init.d/snmpd restart

# <span id="page-106-0"></span>**Servidor de puerto seguro y configuración de seguridad**

Esta sección incluye los siguientes temas:

- l [Configuración de las preferencias del usuario y del servidor](#page-106-1)
- 1 [Administración de certificados X.509](#page-107-0)

## <span id="page-106-1"></span>**Configuración de las preferencias del usuario y del servidor**

Usted puede establecer preferencias del usuario y del servidor de puerto seguro para Server Administrator e IT Assistant desde la página web Preferencias<br>respectiva. Haga clic en **Configuración general** y luego haga clic e

**A NOTA:** Debe haber iniciado sesión con privilegios de administrador para establecer o restablecer las preferencias del usuario o del servidor.

Realice los pasos siguientes para configurar las preferencias del usuario:

1. Haga clic en **Preferencias** en la barra de navegación global.

Aparece la página de inicio de **Preferencias**.

- <span id="page-107-1"></span>2. Haga clic en **Configuración genera**l.
- 3. Para agregar un destinatario de correo electrónico preseleccionado, escriba la dirección de correo electrónico del contacto designado de servicio en el campo **Destinatario**: y haga clic en **Aplicar cambios**.

**NOTA:** Al hacer clic en **Correo electrónico** en cualquier ventana, se envía un mensaje de correo electrónico con un archivo HTML adjunto de la ventana a la dirección de correo electrónico designada.

4. Para cambiar el aspecto de la página de inicio, seleccione otro valor en los campos **máscara** o **esquema** y haga clic en **Aplicar cambios**.

Realice los pasos siguientes para configurar las preferencias del servidor de puerto seguro:

1. Haga clic en **Preferencias** en la barra de navegación global.

Aparece la página de inicio de **Preferencias**.

- 2. Haga clic en **Configuración general** y luego en la ficha **Web Server**.
- 3. En la ventana **Preferencias del servidor,** establezca las opciones conforme sea necesario.
	- l Con la función **Fin del tiempo de espera de la sesión** se puede establecer un límite para la cantidad de tiempo que una sesión puede permanecer activa. Seleccione el botón de radio **Activar** para habilitar la expiración de tiempo si no hay interacción con el usuario durante un número especificado de minutos. Los usuarios cuyas sesiones agoten el tiempo de espera deben volver a iniciar sesión para continuar. Seleccione<br>el botón de radio Desactivar para desactivar la función de fin de tiempo de es
	- l El campo **Puerto HTTPS** especifica el puerto seguro para Server Administrator. El puerto seguro predeterminado para Server Administrator es 1311.

**A** NOTA: Si se cambia el número de puerto a uno no válido o a un número de puerto en uso, se puede impedir que otras aplicaciones o exploradores accedan a Server Administrator en el sistema administrado.

l El campo **Dirección IP a la cual enlazar** específica las direcciones IP para el sistema administrado al que se enlaza Server Administrator cuando<br>se inicia una sesión. Seleccione el botón de radio Todas para enlazar con

**S** NOTA: Un usuario con privilegios de administrador no puede utilizar Server Administrator cuando se conecta al sistema de manera remota.

**NOTA:** Si se cambia el valor de **Dirección IP a la cual enlazar** a otro valor que no sea **Todas**, es posible que otras aplicaciones o exploradores no puedan acceder a Server Administrator en el sistema administrado de manera remota.

- l Los campos **Nombre del servidor SMTP y Sufijo de DNS para el servidor SMTP** especifican el protocolo simple de transferencia de correo<br>(SMTP) y el sufijo de servidor de nombre de dominio (DNS). Para que Server Administra
- **ZA NOTA: Por motivos de seguridad, es posible que su organización no permita el envío de mensajes de correo electrónico a través del servidor** SMTP a cuentas externas
	- l El campo **Tamaño del registro de comandos** especifica el tamaño más grande en MB para el archivo de registro de comandos.
	- l El campo **Vínculo de asistencia** especifica la dirección web de la entidad comercial que proporciona asistencia para el sistema administrado.
	- ι El campo **Delimitador personalizado especifica el carácter utilizado para separar los campos de datos en los archivos creados utilizando el botón<br><b>Exportar. El carácter** ; es el delimitador predeterminado. Otras opcion

l Cuando haya terminado de configurar las opciones en la ventana **Preferencias del servidor**, haga clic en **Aplicar cambios**.

# <span id="page-107-0"></span>**Administración de certificados X.509**

Los certificados de web son necesarios para garantizar la identidad de un sistema remoto y para asegurar que la información intercambiada con el mismo no<br>pueda ser vista ni cambiada por otros usuarios. Para garantizar la s volver a utilizar un certificado X.509 existente o importare un certificado raíz o una cadena de certificados de una autoridad de certificación (CA).

**ZA NOTA:** Para realizar la administración de certificados debe estar conectado con privilegios de administrador.

Usted puede administrar certificados X.509 para Server Administrator y para IT Assistant desde la página web Preferencias respectiva. Haga clic en<br>**Configuración general**, seleccione la ficha Web Server y luego haga clic e

Utilice la herramienta de certificados X.509 para generar un nuevo certificado X.509, volver a utilizar uno existente o importar un certificado raíz o una cadena<br>de certificados de una CA. Entre las CA autorizadas se inclu